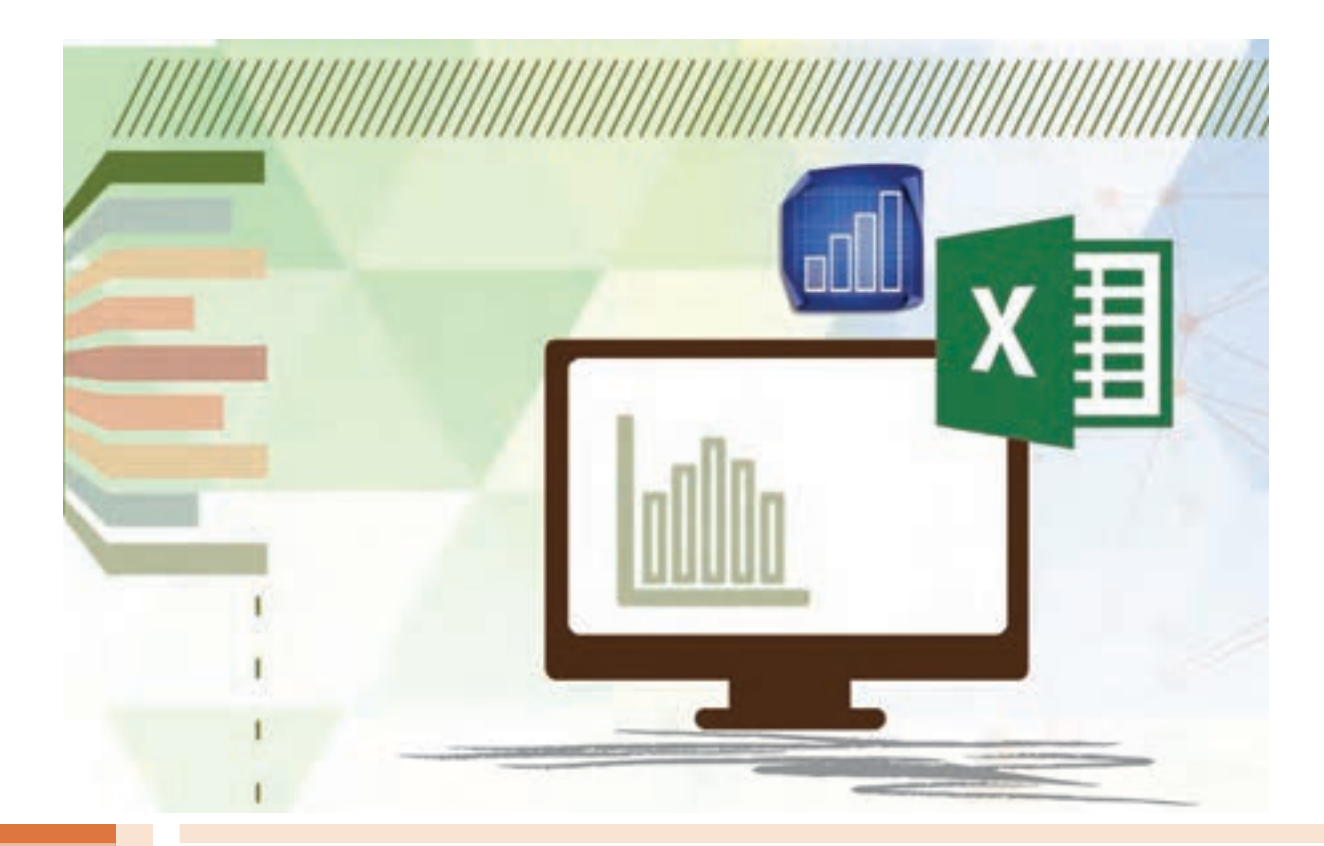

**پودمان 1**

# **کار بانرمافزار صفحه گسترده**

نرمافزارهای صفحه گسترده، در تمام حوزههای کاری که به نوعی با محاسبات عددی و مالی، دستهبندی و تحلیل دادهها، بانکهای اطالعاتی یا گزارشگیری سروکار دارند دارای اهمیت است. از کاربردهای دیگر اين نرمافزارها در کسبوکار، میتوان به ایجاد فرمولهای محاسباتی، تحلیل دادهها و طراحی نمودار اشاره کرد. نرمافزار صفحه گسترده Excel از مجموعه نرمافزارهای 2016 Office با داشتن ابزارهایی کارآمد و تخصصی در حوزههایی همچون امور مالی، حسابداری، آماری، یاضی و بانکهای اطلاعاتی، توانسته کاربران را در سطح وسیعی جذب کند. برنامه صفحه گسترده، معمولاً قابلیتهای گرافیکی را برای تولید خروجی و ایجاد نمودار و انواع متعددی گزینههای قالببندی برای متن و مقادیر عددی فراهم میسازد. در این پودمان ضمن آشنایی با ابزارهای نرمافزار Excel، مدیریت کاربرگ، کار با انواع داده، قالببندی سلولها، فرمولنویسی، کار با توابع، طراحی انواع نمودار و تنظیمات چاپ کاربرگ را فراخواهید گرفت.

## **واحد یادگیری 1**

### **شایستگی کار با نرمافزار اداری صفحه گسترده**

**آیا تا به حال پی بردهاید** نرمافزارهای صفحه گسترده چه کاربردی در زندگی روزمره و امور اداری دارند؟ چهکارهایی را میتوان با استفاده از نرمافزارهای صفحه گسترده انجام داد؟ تفاوت انجام عملیات محاسباتی به روش دستی و با استفاده از نرمافزارهای صفحه گسترده چیست؟ با چه امکاناتی میتوان سرعت انجام محاسبات را افزایش داد؟

هدف از این واحد شایستگی، کار با نرمافزار اداری صفحه گسترده Excel است.

**استاندارد عملکرد**

با استفاده از امکانات نرمافزار صفحه گسترده، اعتبار دادههای ورودی را کنترل کرده، عملیات محاسباتی و فرمولنویسی به کمک توابع و رسم نمودار را انجام داده و کاربرگ را برای چاپ آماده کند.

**نرمافزار صفحه گسترده**

رضا در یک هنرستان بهعنوان دفتردار مشغول به کار است. او برای اینکه فهرست مشخصات هنرجویان هنرستان را داشته باشد، در یک دفتر اقدام به یادداشت مشخصات هنرجویان شامل نام، نامخانوادگی، نام پدر، تاریخ تولد، محل صدور، رشته تحصیلی و معدل کرد. همچنین در یک دفتر جداگانه اطالعات مربوط به کارنامه هنرجو شامل کد درس، نام درس، تعداد واحد، نمره مستمر، نمره نهایی و معدل را ثبت کرد. پس از مدتی رضا دریافت که با خطکشی و جدولبندی صفحات دو دفتر، ساختار بهتری برای محاسبه معدل هنرجویان ایجاد خواهد شد. بهاینترتیب او در هر صفحه از این دفترها جدولی شامل 7 ستون برای ثبت مشخصات هنرجویان رسم کرد.

رضا در پایان نیمسال تحصیلی برای محاسبه معدل هر هنرجو بهصورت دستی و به کمک ماشینحساب نمرات مربوط به هر درس را در تعداد واحد آن درس، ضرب و حاصلجمع آنها را محاسبه کرد و در انتهای هر صفحه زیر جدول یک سطر دیگر برای ثبت معدل اضافه کرد. همچنین برای مشخص کردن وضعیت قبولی یا مردودی هر درس ستونی را به این بخش اختصاص داد و نمرات هر درس را بررسی و نتیجه را در آن ستون وارد کرد که انجام این کارها برای هر هنرجو زمانبر بود.

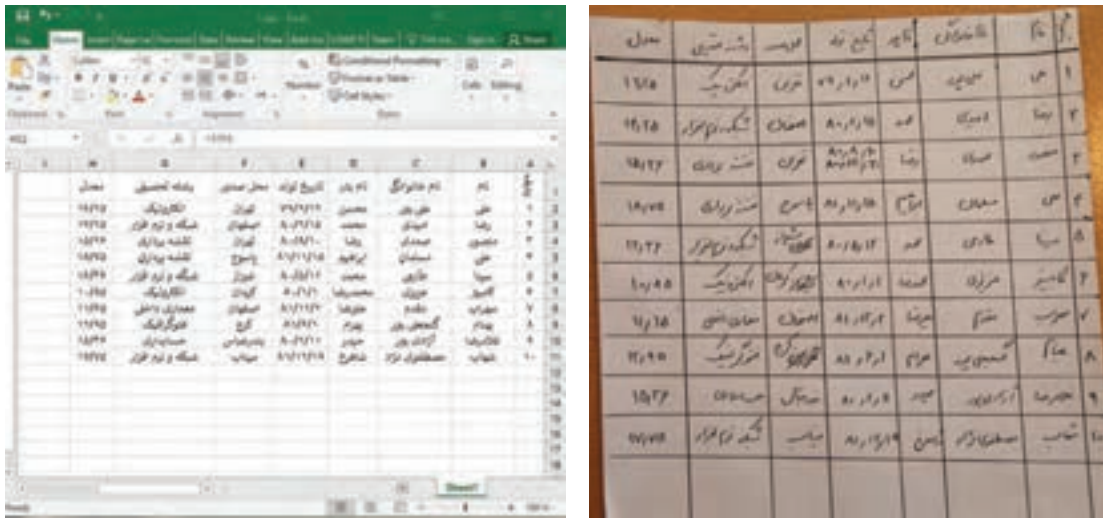

این محاسبه طوالنی رضا را به این نتیجه رساند که از نرمافزار مناسبی استفاده کند تا بتواند به شکل مناسبی جداول خود را در آن ایجاد کند. نرمافزار مورد نظر رضا باید ساختار جدولی مناسبی داشته، و به سهولت امکان انجام محاسبات پایه همانند محاسبه مجموع، میانگین، حاصلضرب، محدود کردن عناوین وارد شده و حتی در صورت نیاز امکان ایجاد نمودار برای درک بهتر وضعیت تحصیلی هنرجویان و چاپ نتایج را هم داشته باشد. رضا پس از تحقیق زیاد به این نتیجه رسید که نرمافزارهای صفحه گسترده (Spreadsheet) بهترین گزینه برای کار او هستند.

یک نرمافزار صفحه گسترده یک برنامه رایانهای تعاملی برای فروشگاهها، مؤسسات و ادارات است که امکان ذخیرهسازی و تجزیه و تحلیل اطالعات را در یک قالب جدولی فراهم میآورد. نرمافزارهای صفحه گسترده درواقع نتیجه توسعه و شبیهسازی کاربرگهای )Worksheet )کاغذی حسابداری در دنیای رایانه هستند. امروزه نرمافزار Excel از مجموعه نرمافزارهای اداری office  Microsoft پرکاربردترین نرمافزار صفحه گسترده جهان است.

در نرمافزار Excel بسیاری از محاسبات پیچیده از طریق توابع از پیشتعریفشده قابل انجام است. این برنامه عالوه بر فرمولها و توابع، قابلیتهای دیگری برای سازماندهی دادههای صفحه گسترده و مدیریت آنها ارائه میکند. همچنین امکاناتی نظیر جستوجوی اطالعات، مرتبسازی و فیلترکردن دادهها برای سهولت کار با دادههای با حجم باال کمک میکند. عالوه بر این، رسم نمودار بر مبنای دادههای وارد شده ازجمله امکاناتی است که برنامه Excel برای ارائه بهتر گزارشها عرضه میکند. در این کتاب از نسخه 2016 این نرمافزار استفاده شده است.

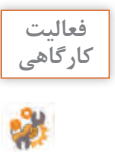

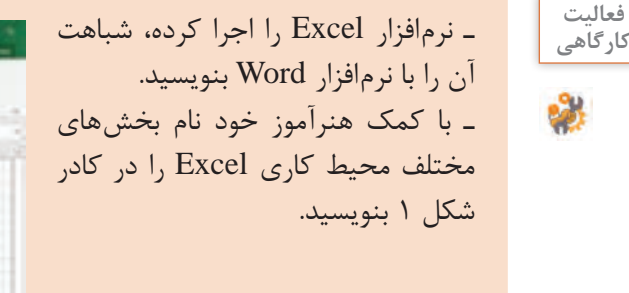

| ٠<br>٠ | ٠ | ٠ | ٠ | 119 | THE TIME | ÷ | w |
|--------|---|---|---|-----|----------|---|---|
|        |   |   |   |     |          |   |   |
|        |   |   |   |     |          |   |   |
|        |   |   |   |     |          |   |   |
|        |   |   |   |     |          |   |   |
|        |   |   |   |     |          |   |   |
|        |   |   |   |     |          |   |   |
|        |   |   |   |     |          |   |   |
|        |   |   |   |     |          |   |   |
|        |   |   |   |     |          |   |   |
|        |   |   |   |     |          |   |   |

**شکل1ـ محیط کاری نرمافزار Excel**

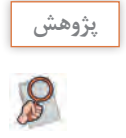

دو برنامه صفحه گسترده تحت سیستمعامل و دو برنامه صفحه گسترده برخط را بنویسید و با نتیجه **پژوهش** پژوهش انجامشده بهوسیله همکالسی خود، مقایسه کنید.

#### **مفاهیم پایه در صفحه گسترده**

 $x + 12x - y$ **B3**  $B$   $C$  $\overline{1}$ 

**شکل2ـ سلول فعال**

**سلول )Cell):** از برخورد هر سطر و ستون در یک کاربرگ، یک سلول ایجاد میشود. سلولها محل درج دادهها و اطالعات هستند. سلولی که بر روی آن کلیک شده یا با استفاده از کلیدهای جهتی صفحهکلید انتخاب شده است، سلول فعال نامیده میشود. **سطر )Row):** هر کاربرگ از تعدادی ردیف افقی تشکیل شده است که به آنها سطر میگویند. هر سطر با یک شماره مشخص میشود.

**ستون )Column):** هر کاربرگ از تعدادی ستون تشکیل شده است. 26 ستون اول در Excel با حروف التین )Z ـ A )نامگذاری میشوند. بقیه ستونها با حروف AA تا XFD نامگذاری میشوند. **کاربرگ )Worksheet):** در هر کارپوشه یک یا تعدادی صفحه وجود دارد که به آن کاربرگ گفته میشود. یک پرونده Excel حداقل شامل یک کاربرگ است. **کارپوشه )Workbook):** در محیط Excel هر پرونده صفحه گسترده یک کارپوشه نام دارد. هر کارپوشه از چندین کاربرگ یا صفحه کاری تشکیل شده است.

فعالیت<br>کار *گ*اهی

ـ در یک صفحۀ نرمافزار، سطر و ستون را تعیین کنید. **کارگاهی** ـ تعداد سطرهای هر کاربرگ چند تا است؟ ـ نام خود را در سلول 100000M وارد کنید.

**شکل 3ـ کادر نام**

**آدرس سلول:** هر سلول با توجه به اینکه از برخورد کدام سطر و ستون بهوجود آمده است، دارای یک آدرس است و با آن شناسایی میشود. آدرس یک سلول از ترکیب نام ستون و سپس شماره سطر آن تشکیلشده است. برای مثال سلول 3B محل برخورد دومین ستون و سطر سوم است. آدرس سلول در کادر نام )Box Name ) مشخص شده است (شکل ۳).

**کنجکاوی** آیا نوشتن نام سلول بهصورت 8GA با 8ga در کادر نام، تفاوت دارد؟

 $\mathbf{f}$ 

#### **کارگاه ١ شروع کار با نرمافزار**

رضا برای اینکه اطالعات مورد نظر خود را در Excel وارد کند، یادگیری Excel را شروع کرده است. اولین قدم برای کار عملی، ایجاد یک پرونده جدید است.

#### **١ نرمافزار Excel را اجرا کنید.**

پس از اجرای نرمافزار، بهصورت خودکار یک کارپوشه جدید ایجاد میشود. اما اگر از قبل پروندهای در Excel باز شده است و بخواهید یک پرونده جدید ایجاد کنید، از منوی File فرمان New را اجرا کنید و یا از فهرست الگوهای آماده، پروندۀ مورد نیاز خود را انتخاب کنید )شکل4(.

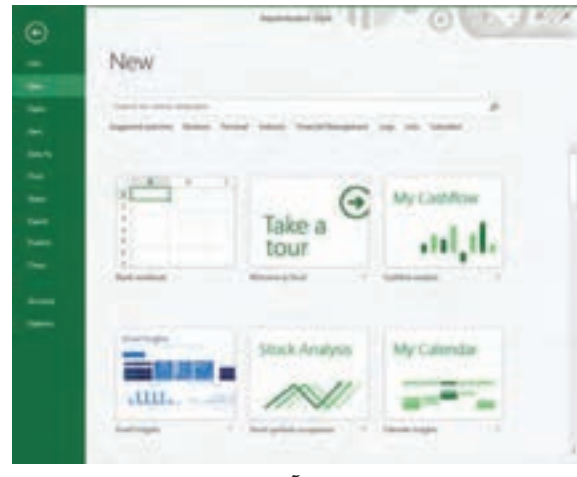

**شکل4ـ فهرستی از الگوهای آماده برای ایجاد پرونده جدید**

**2 کاربرگ را بهصورت راست به چپ تنظیم کنید )شکل5(.**

| Jan., Hann Hart Engelsond Frenchs, Sala Renne Ven Statistical (SV Tran O'Schmodolynovertrain, |              |                            |  |  |
|-----------------------------------------------------------------------------------------------|--------------|----------------------------|--|--|
| AS URISH ERS DEELLEPER                                                                        |              |                            |  |  |
|                                                                                               | Finis Setup- | 3. Subteff 3. Bestfakes 3. |  |  |

**شکل 5 ـ راست به چپ کردن صفحه**

#### **3 Entry Data انجام دهید.**

اطالعات را مطابق شکل 6 وارد کنید. هرکدام از عناوین درج شده در جدول شامل ردیف، نام، نام خانوادگی، نام پدر، شماره شناسنامه، محل تولد و تاریخ تولد را فیلد )Field )و هر سطر از جدول که شامل مشخصات مربوط به یک شخص است را رکورد )Record )میگویند.

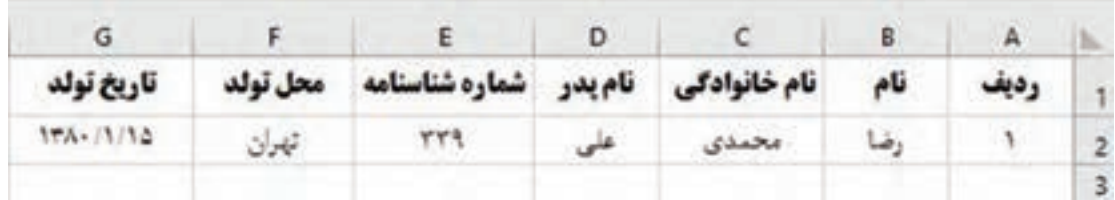

**شکل 6 ـ ورود اطالعات نمونه**

پنج رکورد دیگر به جدول اضافه کنید.

**٤ مکاننما را به سلول دیگر انتقال دهید.**

با استفاده از کلیدهای جهتی صفحه کلید میتوانید مکاننما را به سلولهای مجاور منتقل کنید. برای انتقال مکاننما به سلولهای غیرمجاور در کاربرگ شامل داده، عملکرد کلیدهای جدول 1 را با قرار گرفتن در سلول مبدأ بررسی کنید.

**جدول 1ـ کلیدهای پیمایش کاربرگ**

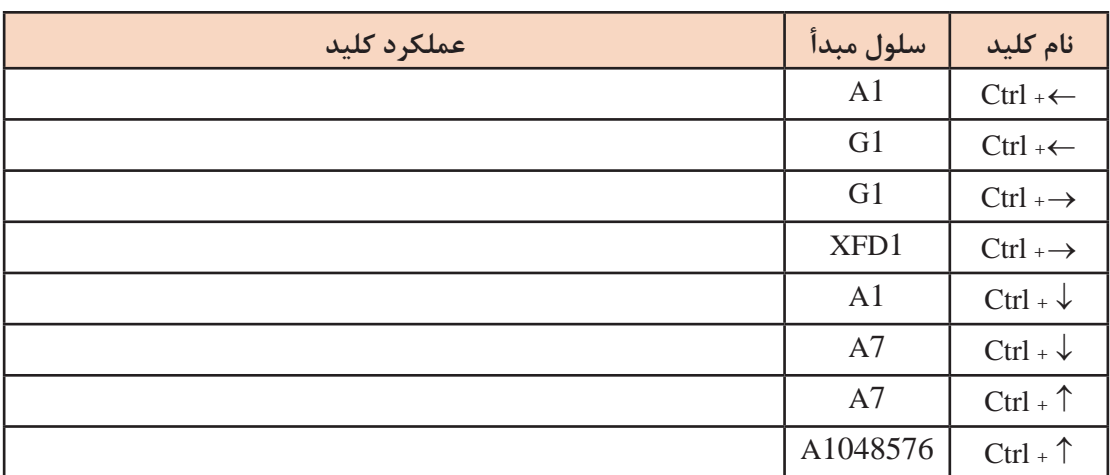

محتوای سلول D1 و A4 را حذف کرده و مجدداً عملکرد کلیدهای جدول را بررسی کنید. چه نتیجهای میگیرید؟ **5 محدودۀ )Range )اطالعات را انتخاب کنید.** گاهی الزم است عملیاتی روی محدودۀ مشخصی انجام شود. این محدوده انتخابی ممکن است بهصورت سطری، ستونی و یا ترکیبی از سطر و ستون باشد. حتی ممکن است محدودههای انتخابی بهصورت پیوسته و همجوار و یا بهصورت پراکنده باشند. با کشیدن ماوس روی محدوده مورد نظر میتوان آن را انتخاب کرد. این روش هم برای محدودههای دارای داده و هم محدوده خالی مورد استفاده قرار میگیرد. اگر در یکی از سلولهای شامل داده قرار بگیرید با فشردن کلید ترکیبی A+Ctrl تمام محدوده دارای داده انتخاب میشود. برای انتخاب چند سلول مجاور هم، میتوان از کلید Shift به همراه کلیدهای جهتی استفاده کرد. برای انتخاب یک سطر شامل داده اگر اولین سلول آن سطر انتخاب شده است میتوانید از کلیدهای ترکیبی +Ctrl+Shift استفاده کنید. برای مثال اگر سلول 1A انتخاب شده است با فشردن کلیدهای ترکیبی سلول های41 سلولهای A1 تا 1G انتخاب می شوند. برای انتخاب یک ستون شامل داده کدام کلیدهای G1 سلول مو ترکیبی استفاده میشود؟

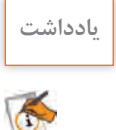

 با استفاده از کلید Ctrl و کلیدهای جهتی میتوان در بین محدوده شامل داده جابهجا شد. نگهداشتن **یادداشت** کلید Shift همراه آن کلیدها ضمن انتقال باعث انتخاب آن محدوده میشود. روش دیگر انتخاب محدودهای از سلولها، وارد کردن آدرس محدوده در کادر نام )Box Name )و فشردن کلید Enter است.

**کنجکاوی** برای انتخاب چند محدوده بهصورت پراکنده از چه روشی استفاده میشود؟

#### **٦ قالببندی سلولها را انجام دهید.**

نوع قلم، رنگ و اندازه نوشتهها را تغییر دهید. خطوط مرزی سلولها را مشخص کنید. برای این کار یک کادر ساده به رنگ مشکی با استفاده از زبانه Home و گروه Font ترسیم کنید )شکل7(.

|                                           |        |                                                          |  |              | The Hung Huet PageLayout Formular Data Review Year Team V.Tellme |     |
|-------------------------------------------|--------|----------------------------------------------------------|--|--------------|------------------------------------------------------------------|-----|
| X Cut<br>Parte<br>Parte of Format Painter |        | BNassin - 12 - A A <sup>"</sup> = = → 砂- H - B Wrap Text |  |              |                                                                  |     |
|                                           |        |                                                          |  |              | ■ 1 U · 田 · Q · △ · 手 = □ 三 · 三 / MegeA Center ·                 |     |
| Clipboard                                 | Pont ? |                                                          |  | Alliceatured |                                                                  | To. |

**شکل 7ـ تنظیمات قالببندی**

**٧ پرونده را با نام مشخصات هنرجویان ذخیره کنید. ٨ پرونده را ببندید.**  برای بستن پرونده از منوی File فرمان Close را اجرا کنید.

**انواع دادهها**

در کاربرگ Excel میتوان انواع دادهها را درج کرد. پس از واردکردن داده مورد نظر و فشردن هر یک از کلیدهای جهتدار، Enter یا Tab، اطالعات در سلول ثبت میشوند.

#### **1ـ دادههای متنی**

در سلولهای Excel میتوان هر متن را با نویسههای دلخواه وارد کرد. فیلدهایی مانند نام، نام خانوادگی، شماره ملی و تلفن از نوع متنی در نظر گرفته میشوند.

#### **2ـ دادههای عددی**

روی سلولهای شامل دادههای عددی میتوان عملیات محاسباتی و مقایسهای انجام داد. دادههای عددی را به سه دسته تقسیم میکنیم:  **اعداد صحیح و اعشاری:** اعداد 0 تا 9 و عالمت ممیز

 **دادههای تاریخی با قالبهای مختلف:** برای درج تاریخ باید از نویسههای / یا ـ برای جدا کردن اعداد سال، ماه و روز استفاده کرد. مانند 1998/01/15 یا Mar ـ4 یا 3/4

 **دادههای زمان:** برای جدا کردن دادههای زمان از عالمت: استفاده میشود که ترکیبی از ساعت: دقیقه: ثانیه است مانند 12:45 یا 1:10:25

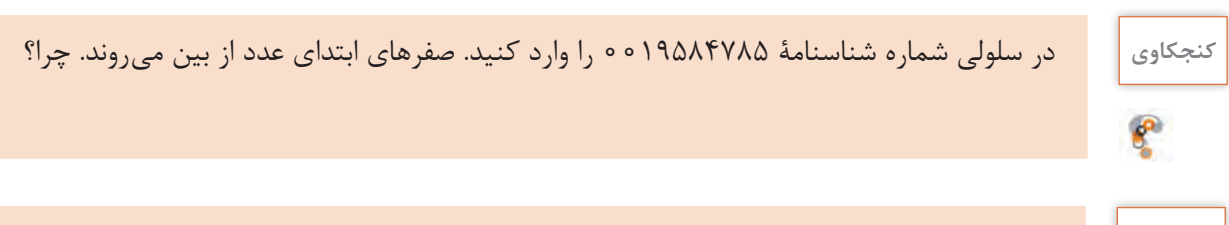

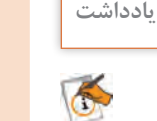

برای اینکه Excel اعداد را بهصورت رشته در نظر بگیرد باید قبل از عدد موردنظر یک عالمت ' قرار **یادداشت** داد.

#### **3ـ دادههای یادداشت**

با استفاده از ابزار Comment New در زبانه Reviw و یا کلید ترکیبی 2F+Shift میتوانید برای سلول یادداشت یا توضیح درج کنید. بهصورت پیشفرض، هنگام چاپ کاربرگ، یادداشتها چاپ نمیشوند.

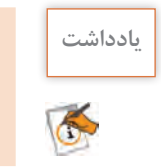

در زمان ورود نویسهها برای متن توجه داشته باشید اولین نویسه عالمت مساوی نباشد. **یادداشت**

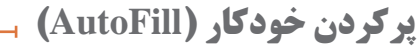

یکی از امکانات پرکاربرد در Excel پرکردن خودکار سلولها براساس دادههای موجود در یک یا چند سلول است.

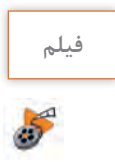

**فیلم فیلم شماره :11201 پرکردن خودکار سلولها**

با استفاده از AutoFill تقویم سال 2017 تا **کارگاهی**

پس از مشاهدۀ فیلم فعالیت را انجام دهید.

2020 را ایجاد کنید )شکل8(.

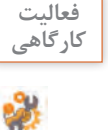

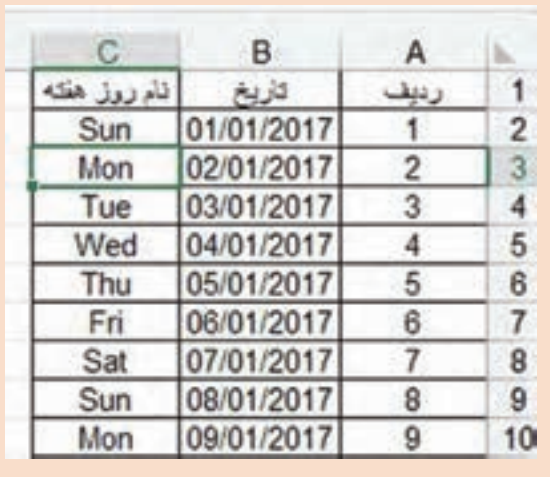

**شکل 8 ـ پر کردن خودکار سلولها با تاریخ**

#### **کارگاه 2 وارد کردن دادهها**

رضا برای آشنایی با انواع دادههای مختلف در Excel قصد دارد مشخصات 3 هنرجو را به انتهای پرونده ثبتنام هنرجویان RegisterStudent اضافه کند.

**١ پروندۀ صفحه گسترده را باز کنید.**

| which delive    | الكريبي السنة فأبوره | train                | <b>Mauriti</b>                            | عمقل سال قبة | ترخ ولد          | part Jaw     | شمار و شناستامه | nie ele           | نام خلولاني:    | $\mathbb{R}^n$   | 134       |
|-----------------|----------------------|----------------------|-------------------------------------------|--------------|------------------|--------------|-----------------|-------------------|-----------------|------------------|-----------|
| Akon A.S.       | ミマネオに下された            | 当人之のひょう              | $3 - 3 - 17$                              | 1415         | <b>APRILITIE</b> | 2096         | <b>VEG</b>      | <b>College</b>    | <b>UTLICHT</b>  | wH               |           |
| $-155.1$        | <b>Intricting</b>    | 後ぎぬベント10 600         | <b>SHALL ALL</b>                          | $14.15 -$    | うまる一定にす          | ننقفا        | 128             | <b>Lake</b>       | بمبتل           | Cay.             |           |
| 167843          | <b>STARGEN</b>       | AAAHOOF              | <b>UNITED</b>                             | 词件           | <b>STAINERY</b>  | SM.          | <b>TFA</b>      | My.               | <b>Alime</b>    | <b>America</b>   |           |
| <b>AVARILLE</b> | リセリギニトルと             | <b>SuPerinterio</b>  | Shawah L                                  | 1.5.2.2      | 与世を生に出した。        | <b>ENHK</b>  | 111.07          | بمرتعب            | <b>Lakes</b>    |                  |           |
| 1272.03         | 1913)-011            |                      | بالمسك ويتوجرهما والمساحة والمساحو المهال | <b>TREE</b>  | <b>STELLAR</b>   | m            | FSF.            |                   | <b>Light</b>    | <b>No. of</b>    |           |
| Florida A       | マオチにあさせ              | Johannessen          | distribution.                             | 11.621       | newlicker.       | جمين         | 14.13           | <b>Securities</b> | 4504            | <b>Sent</b>      |           |
| 11504.1         | <b>UPPLIES</b>       | <b>Belle Cranel</b>  | <b>CARD LESSAGE</b>                       | <b>SKAP</b>  | TEA SANT         | <b>Isaac</b> | TEPLE           | <b>FAS LINE</b>   | نقتح            | <b>MONEY</b>     |           |
| 1545 B.E.       | <b>UMMARTE</b>       | 3 Parrons            | 535-43                                    | MAE:         | <b>APAARTEY</b>  | 396          | 1291.           | Publ.             | <b>SILLINGS</b> | 'via).           |           |
| <b>Andra y</b>  | 代理维生物制作              | <b>References</b> in | 53,541                                    | ALAR.        | REALISTING       | w            | <b>INT</b>      | 12                | <b>HOUSE</b>    | <b>Salting I</b> |           |
| m 23            | EFERT-PINE           | 30121312             | <b>CONSUMER</b>                           | <b>NAME</b>  | 印罗夫山汉罗拉森         | خازعك        | 1192            | <b>HART</b>       | on anni         | <b>License</b>   |           |
| $-4.1$          | 1000年10月15日          | <b>BALLOOM</b>       | <b>HALL AREA HELL</b>                     | 19 Kg        | <b>FOL YANT</b>  | allian       | 油に              | $+361$            | <b>TO USEAN</b> | المهالينا        | $-16$     |
| けいみん            | critudes.            | 医皮膚のエクトー             | Sea 33                                    | 14.79        | Aramador.        | بشرعها       | rages:          | متحر              |                 |                  | $3\sigma$ |

**شکل9ـ یک نمونه کاربرگ در Excel**

**٢ در سطرهای 29 و 30 شماره ردیف وارد کنید.** سطرهای 29 و 30 را انتخاب کنید و روی نشانگر AutoFill دابلکلیک کنید. **٣ Entry Data انجام دهید.** در سلولهای نام، نامخانوادگی، نام پدر، شماره شناسنامه و محل صدور اطالعات را بهصورت متنی وارد کنید. در سلول تاریخ تولد و تاریخ ثبتنام اطالعات را بهصورت تاریخ، شامل روز، ماه و سال وارد کنید. در سلول معدل سال قبل، عدد اعشاری وارد کنید. در سلول رشته، رشته تحصیلی را از فهرست کشویی انتخاب کنید. در سلول شهریه، داده عددی وارد کنید. پس از وارد کردن عدد و فشردن Enter بهصورت خودکار واژه ریال به انتهای آن اضافه میشود. در سلول ساعت ثبتنام، اطالعات را بهصورت ساعت وارد کنید.

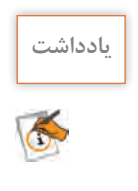

تاریخ، واحد پول و علامت ممیز، وابسته به تنظیمات منطقهای ویندوز (Regional Options) است.

**قالببندی سلولها**

ً نوع داده سلول با اولین مقدار ورودی، تنظیم میشود و با وارد کردن مقداری از نوع دیگر تغییر معموال نمیکند. برای نمونه در سلول 1K عبارت 1ـ1 را وارد کنید. داخل سلول اول ژانویه نمایش داده میشود. اگر داخل سلول 1K عدد 20 را وارد کنید، محتوای سلول به 20 ژانویه تغییر میکند. برای حل این مشکل باید در قالببندی سلولها نوع دادهای را تغییر دهید.

**فیلم فیلم شماره :11202 قالببندی سلولها**

پس از مشاهده فیلم، فعالیت کارگاهی را انجام دهید.

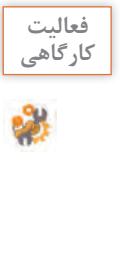

درکاربرگ شکل10 نام خانوادگی 3B و 6B کامل نمایش **کارگاهی** داده نشده است و اجازه تغییر عرض ستون B و همچنین تغییر اندازه قلم سلولها را بهصورت تکتک ندارید. فرمانی اجرا کنید که بهصورت خودکار اندازه نوشته با عرض سلول متناسب شود.

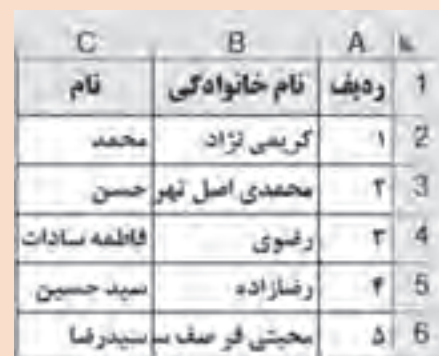

**شکل10ـ تنظیم خودکار متن بهاندازه عرض سلول**

 $\mathbf{e}$ 

**کنجکاوی** اگر در فهرستی شامل داده اجازه تغییر قلم و عرض ستون داده نمیشود، برای اینکه نوشتهها بهدرستی در سلولها نمایش داده شوند چه باید کرد؟

#### **کارگاه 3 طراحی کاربرگ نمونه**

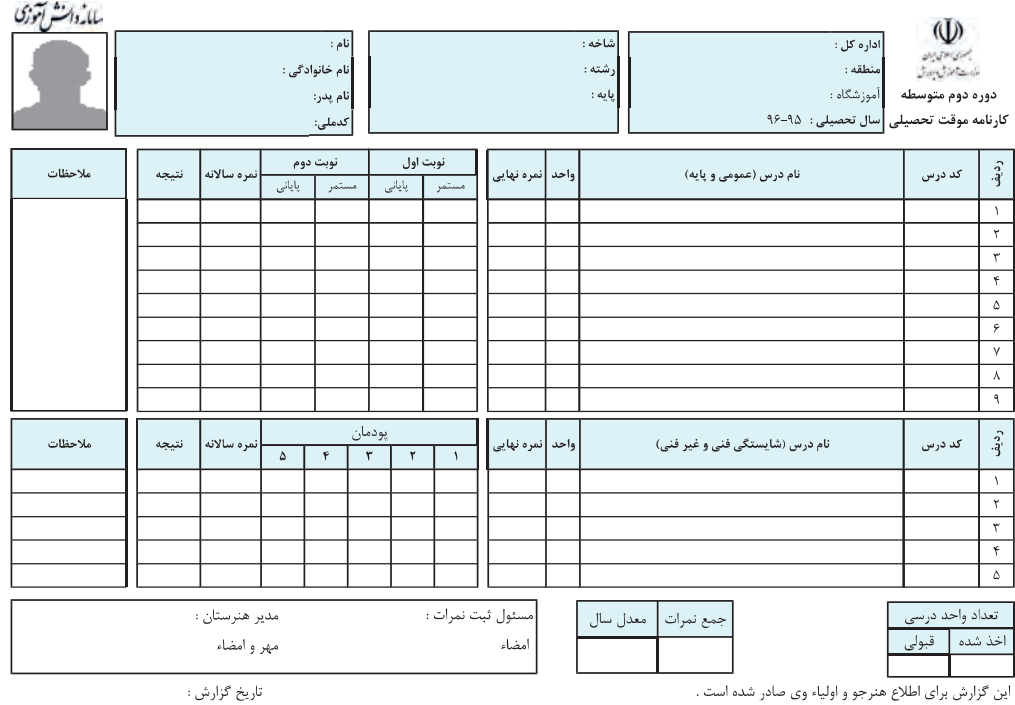

رضا میخواهد کارنامه دستی خود را در Excel ترسیم کند )شکل11(.

**شکل 11ـ یک نمونه کارنامه تحصیلی**

 **یک کارپوشه جدید ایجاد کنید. صفحه را راست به چپ تنظیم کنید. نمون برگ را طراحی کنید )شکل 11(. Entry Data را انجام دهید )شکل 12(.**

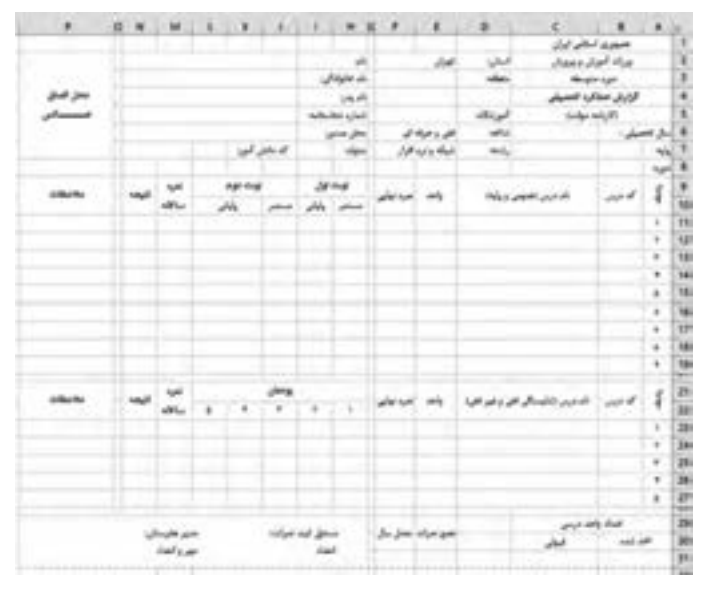

**شکل 12ـ واردکردن اطالعات در سلولها**

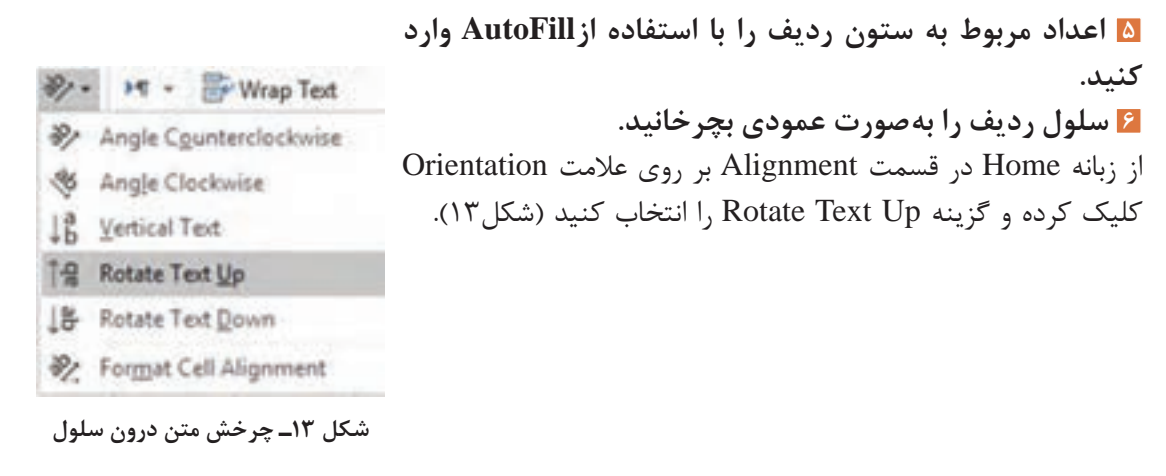

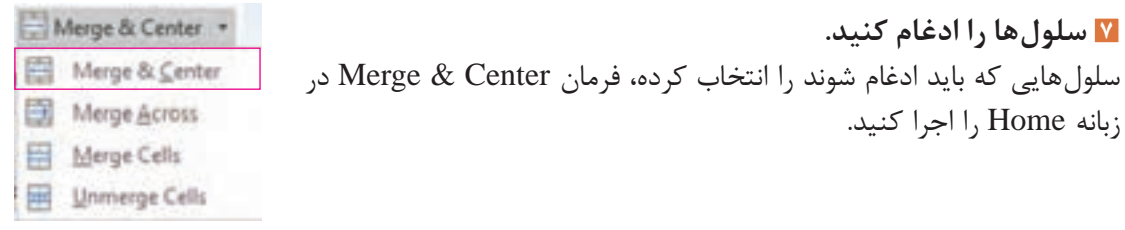

**شکل 14ـ ادغام کردن سلولها**

**٨ عرض ستونهای G و Q را تغییر دهید.**

برای تغییر عرض ستونها، بین دو حرف مربوط به ستون، نشانگر ماوس را نگهدارید تا فلش دو جهته ظاهر شود. سپس با کلیک و کشیدن، عرض ستون را تغییر دهید. عرض ستون G را کاهش و عرض ستون Q را افزایش دهید. عرض ستونهایH تا O یکسان است. برای اینکه عرض ستونها را دقیق وارد کنید ستون H تا O را انتخاب کنید. روی یکی از ستونهای انتخابی راستکلیک کرده و فرمان Width Column را انتخاب کنید. اندازه عرض را عدد ۶ برحسب نقطه (point) وارد کرده و روی OK کلیک کنید.

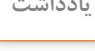

اگر یک یا چند ستون انتخاب شده است با دابلکلیک روی مرز مشترک دو ستون در عناوین ستون، **یادداشت** عرض هر ستون متناسب با محتوا تغییر میکند.

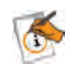

**9 قالببندی سلولها را انجام دهید.**

محدودهای که دادهها را در آن وارد کردهاید انتخاب کنید و نوع قلم را به Nazanin B با اندازه 11 تغییر دهید. خطوط دور سلولها را با توجه به شکل 15 رسم کنید. **10 کارپوشه را با نام »کارنامه« ذخیره کنید.**

**11 کارپوشه را بهصورت الگو نیز ذخیره کنید.**

میخواهیم از پرونده کارنامه به ازای هر هنرجو استفاده کنیم. بنابراین بهصورت الگو )Template )آن را ذخیره میکنیم تا قابلیت ایجاد پرونده جدید براساس آن باشد. برای این کار فرمان As Save را از منوی File اجرا کرده، نام الگو و مکان ذخیرهسازی آن را تعیین کرده، در قسمت Save As Type گزینه Excel Template را انتخاب کنید. بهتر است مکان پیشفرض ذخیرهسازی الگو را تغییر ندهید.

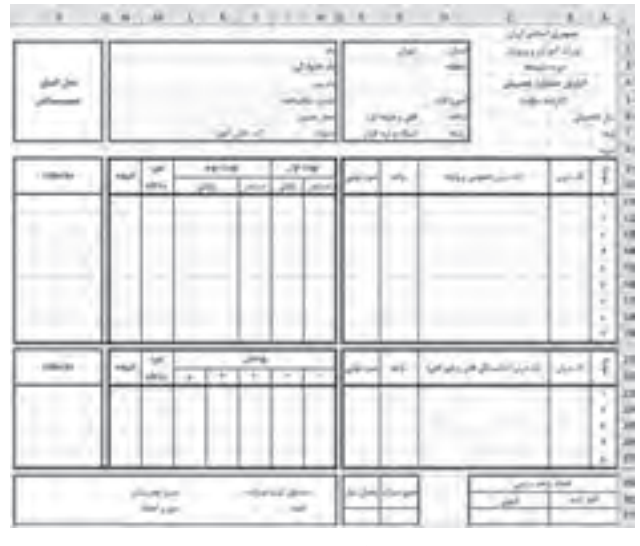

**شکل 15ـ کاربرگ نهایی کارنامه تحصیلی**

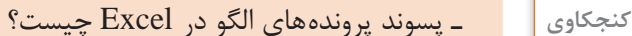

ـ چگونه میتوان از الگوی ساختهشده مربوط به کارنامه استفاده کرد؟

علی برای اینکه حساب دخلوخرج فروشگاه خود را **کارگاهی** داشته باشد و برای مشتریان برگه خرید صادر کند، باید اطالعات اقالم خریداری شده، شامل ردیف، نام کاال، تعداد، قیمت کاال، تخفیف، قیمت کل، نام خریدار، شماره برگه خرید و تاریخ و همچنین اطالعات اقالم موجود در فروشگاه شامل نام کاال و قیمت واحد را نگهداری کند. او در انتهای هرماه برای محاسبه سود و زیانکار خود قیمت مجموع اقالم خریداری و یا فروخته شده را محاسبه میکند. همچنین برای محاسبه موجودی انبار، باید به ازای هر کاال، مجموع اقالم فروخته شده را از اقالم خریداری شده کم کند. در یک پرونده جدید نمونبرگ خرید )شکل16( را رسم کرده، سپس آن را بهصورت یک پرونده Excel و پرونده الگو )Template )با نام factor ذخیره کنید.

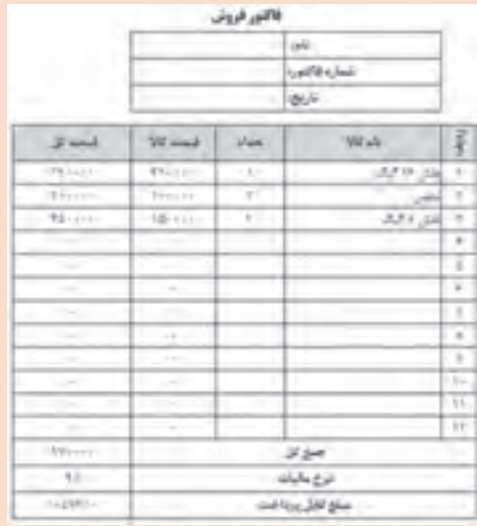

**شکل 16ـ نمونبرگ خرید**

 **کارگاه 4 تعیین نوع داده سلولهای کارنامه**

رضا میداند که در برخی از ستونها اطالعات باید در قالب خاصی وارد شوند. برای مثال نام درس از نوع متنی و تعداد واحد و نمرات از نوع عددی هستند. بنابراین میخواهد نوع داده سلولهای کارنامه را تنظیم کند. **١ پرونده کارنامه را بازکنید. ٢ نوع داده مربوط به ستونهای کد درس و نام درس را به Text تغییر دهید. ٣ نوع داده مربوط به ستون تعداد واحد را عدد صحیح انتخاب کنید.** در زبانهNumber برای نوع داده عددی، گزینه Number را انتخاب کنید. تعداد رقمهای اعشار )Place Decimal )را به 0 تغییر دهید.

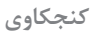

**کنجکاوی** زبانه Number گزینههای مختلفی را برای قالببندی اعداد در اختیار قرار میدهد. جدول2 را متناسب با عملکرد گزینهها، تکمیل کنید.

 $\mathbf{e}$ 

**جدول2ـ برخی گزینههای قالببندی اعداد**

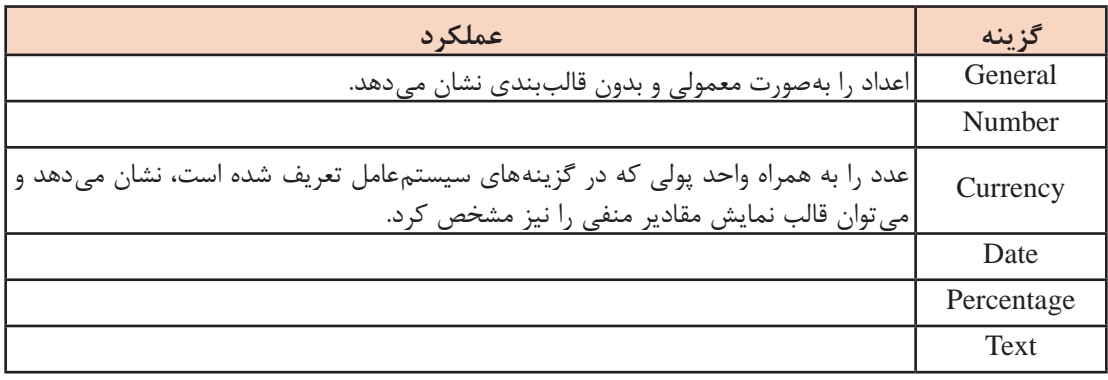

**٤ نوع داده سلولهای پودمانها را عددی با دو رقم اعشار انتخاب کنید. ٥ پرونده را ذخیره کنید.**

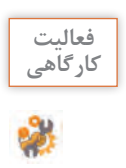

در کارپوشه factor برای سلولهایی که قرار است مقداری در آن وارد شوند، نوع داده مناسب انتخاب **کارگاهی** کنید.

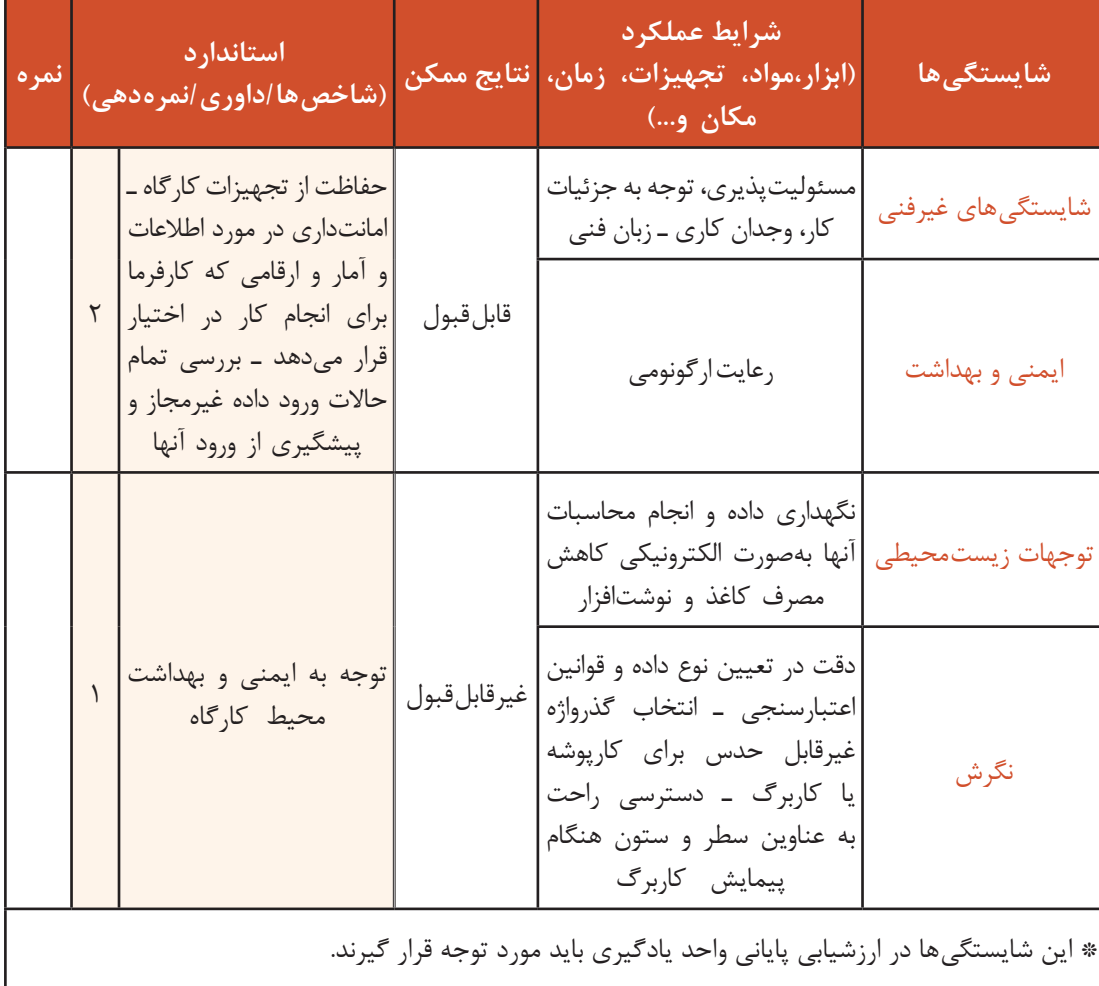

**جدول ارزشیابی شایستگی های غیرفنی، ایمنی ، بهداشت و توجهات زیست محیطی**

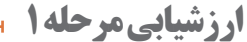

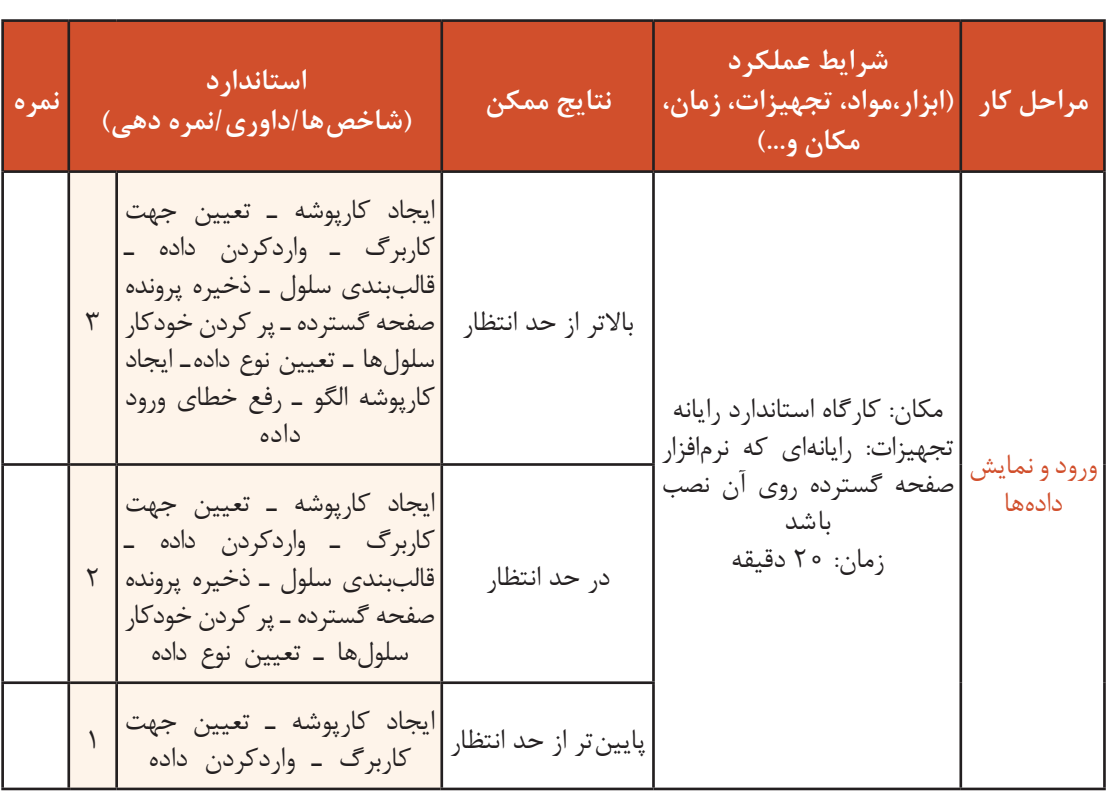

**فرمول نویسی**

فرض کنید برای خرید به فروشگاه رفته و در فروشگاه از هر کاال تعدادی انتخاب کردهاید. عالوهبر قیمت کاالها باید درصدی را هم بهعنوان مالیات بر ارزشافزوده پرداخت کنید. شما باید برای محاسبه جمع مبلغ هر کاالی خریداری شده، تعداد کاال را در قیمت کاال ضرب کرده، سپس میزان مالیات بر ارزشافزوده را نیز محاسبه کرده، بهکل مبلغ اضافه کنید تا پرداختی کل را بهدست آورید. اگر به ازای خرید بیشتر از یک مبلغ خاص، تخفیفی هم در نظر گرفته شود انجام محاسبات فوق با سرعت و دقت باال با استفاده از ماشینحساب کار سختی خواهد بود. برای این مثال و مثالهای مشابه می توان از امکانات فرمولنویسی موجود در برنامه Excel استفاده کرد.

 $\mathbf{f}$ 

**کنجکاوی** فرمول مربوط به محاسبه مبلغ پرداختی با احتساب درصد تخفیف را بنویسید.

فرمولنویسی و استفاده از فرمولهای آماده یکی از قابلیتهای مهم Excel هستند. فرمولها، عبارتهای محاسباتی یا مقایسهای هستند که با کمک عملگرها، روی مقادیر عددی یا غیرعددی عملیاتی را انجام میدهند. فرمولها در Excel با عالمت = شروع میشوند. فرمول را میتوان بهصورت مستقیم در سلول یا از طریق کادر فرمول درج کرد. پس از درج فرمول براساس قواعد خاص، نرمافزار محاسبات را انجام داده، نتیجه را در همان سلول نمایش میدهد. هر فرمول میتواند یک یا چند قسمت داشته باشد. اجزای فرمول عبارتاند از: ثابتها، آدرس سلولها، عملگرها و انواع تابعها. **ثابتها:** مقادیری هستند که تغییر نمی ً کنند. مثال در فرمول/5)5A1+A =)عدد 5 یک مقدار ثابت است. **آدرس سلول:** خانهای که مقدار آن در فرمول استفاده میشود. در فرمول /5(5A1+A =(از دو آدرس 1A و 5A استفاده شده است.

**عملگرها:** عملگرهای محاسبات ریاضی، مقایسهای و منطقی و رشتهای از انواع مختلف عملگرها هستند. در عبارت  $(A1+A5)$ (A =(A ) = از عملگرهای + و/ استفاده شده است.

| مثال                                                          | توضيحات              | عملگر |
|---------------------------------------------------------------|----------------------|-------|
| 7.10                                                          | در صد                | γ.    |
| $\mathsf{Y}^{\wedge} \mathsf{Y}$                              | توان رسانى           | Λ     |
| ۴*۳<br>$f/\tau$                                               | ضرب<br>تقسيم         | ₩     |
| $\left(0 + \frac{1}{2}\right)$<br>$Y \circ -Y \circ -Y \circ$ | جمع<br>تفريق و قرينه | $+$   |

**جدول 3ـ عملگرهای محاسباتی یا ریاضی**

#### **کارگاه 5 درج فرمولهای ساده**

در این کارگاه قصد داریم فرمول مربوط به قیمت کل و جمع کل رادرج کنیم. **١ یک کاربرگ جدید ایجاد کنید )شکل17(. ٢ فرمول محاسبه قیمت هر قلم کاالی خریداری شده را وارد کنید.** در سلول 3E عالمت = را تایپ کنید. سلول مربوط به تعداد )3C )را کلیک کنید. عالمت \* را از صفحه کلید فشار دهید. سلول مربوط به قیمت واحد )3D )را کلیک کنید. **٣ فرمول را اجرا کنید. شکل 17ـ درج فرمول ساده**کلید Enter را برای محاسبه نتیجه بفشارید. **٤ فرمول را برای محاسبه قیمت سایر کاالهای خریداری شده استفاده کنید.** برای اینکه فرمول برای سایر سلولهای ستون قیمت اعمال شود. دستگیره Autofill را تا سلول 9E بکشید.

E

ىد

٠

 $\overline{\phantom{a}}$ 

البعث

 $1.1.1.1$ 

 $1 + + + + + + +$ 

device

ò.  $\sim$  $\alpha$  $11......$ 

**٥ فرمول جمع کل قیمت کاالهای خریداری شده را وارد و اجرا کنید.**  $_1$ روی سلول روبهروی جمع کل (E10) کلیک کنید. علامت = را تایپ و سلول E3 را کلیک کنید. علامت + را از صفحهکلید بفشارید. سلول 4E را کلیک کرده، تایپ عالمت + و درج آدرس سلول بعدی را برای سلولهای تا 9E تکرار کنید و کلید Enter را بفشارید. **٦ عرض ستون قیمت واحد را کاهش دهید و خطای رخداده را بررسی و رفع کنید.**  هنگامی که عرض سلول برای نمایش محتویات کافی نباشد، خطایی رخ میدهد و علامت ##### در سلول های

 **قبل از رفع خطا پس از رفع خطا**

|  | قبل از رفع خطا |  |  |  |
|--|----------------|--|--|--|
|--|----------------|--|--|--|

این ستون دیده میشود. برای رفع خطا، عرض سلول را افزایش دهید.

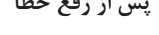

| فاكتبن فروش |                     |       |          |  |  |  |
|-------------|---------------------|-------|----------|--|--|--|
|             | قيمت واحد   قيمت كل | تعداد | نام کالا |  |  |  |
|             | $+0.111$            |       |          |  |  |  |
|             | 1.11                |       | ماذريرد  |  |  |  |
|             |                     |       |          |  |  |  |
|             |                     |       |          |  |  |  |

فاكتن للروش مت وام قبیست کل تعداد  $VU_0$   $U_1$ ازديف Access ### Ÿ. y. w. **UNIT** Trener: ï ماتريرة ٣ ###  $0.1111$ v ۴ s de ¥.

**شکل 18ـ رفع خطای #####**

با دابلکلیک روی خط جداکننده عنوان ستونها، عرض سلول بهاندازه طوالنیترین محتوای درج شده **یادداشت** در آن ستون ت**غ**ییر م*ی ک*ند.

فعالیت<br>کار *گ*اهے<sub>،</sub>

 $\bigotimes$ 

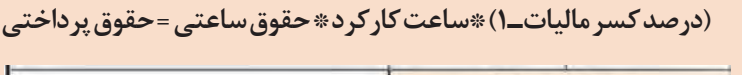

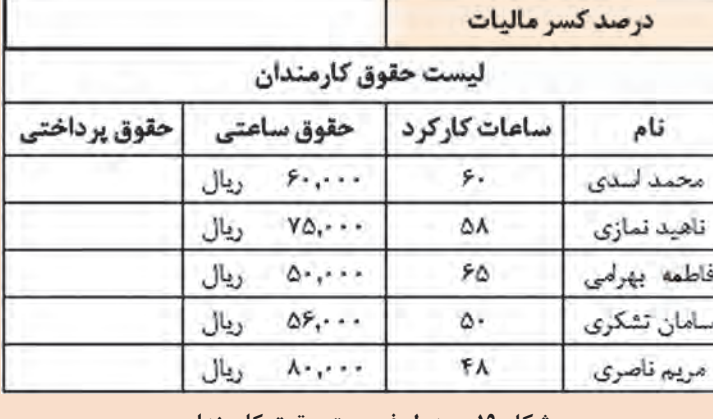

**شکل 19ـ جدول فهرست حقوق کارمندان**

ـ پرونده factor را بازکرده و **کارگاهی** فرمول مربوط به قیمت کل را وارد کنید. **تعداد \* قیمتکاال = قیمت کل** ـ در فرمول بالا بهجای عملگر\* ـ فاصلۀ خالی درج کنید. چه خطایی بروز میکند؟ ـ کاربرگ شکل 19 را ایجاد کنید. برای حقوق پرداختی <sup>ف</sup> فرمول باال را وارد کرده، سپس فرمول را به تمام سلولهای پایین آن تعمیم دهید.

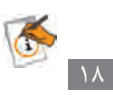

اگر بهجای استفاده از عملگرهای ریاضی یا عالئم جداکننده در فرمولها از عالمت فاصله استفاده کنید **یادداشت** خطای !NULL# ظاهر میشود.

#### **آدرسدهی**

#### **آدرسدهی در فرمول**

آدرس، یک سلول یا محدودهای از سلولهای کاربرگ را مشخص میکند. آدرس سلول یا سلولها برای ارجاع دادن در فرمولها استفاده میشود. با استفاده از آدرسدهی میتوان از دادههای بخشی از کاربرگ در یک فرمول استفاده کرد و یا مقدار یک سلول را در چندین فرمول مورد استفاده قرار داد. همچنین میتوان از سلولهای کاربرگ دیگر که در یک کارپوشه قرار دارند در فرمول استفاده کرد یا آدرس سلولهای موجود در کارپوشه دیگر را در فرمول به کار برد که این نوع آدرس دهی را آدرس دهی خارجی (External Reference) می گویند.

#### **آدرسدهی سطر و ستون**

استفاده از ترکیب ستون برای نمایش ستون و عدد برای نمایش سطر است.

با مثالهایی که از آدرسدهی سطر و ستون در جدول 4 آورده شده است. جدول را تکمیل کنید.

**کارگاهی**

**فعالیت** 

**جدول 4ـ آدرسدهی سلول**

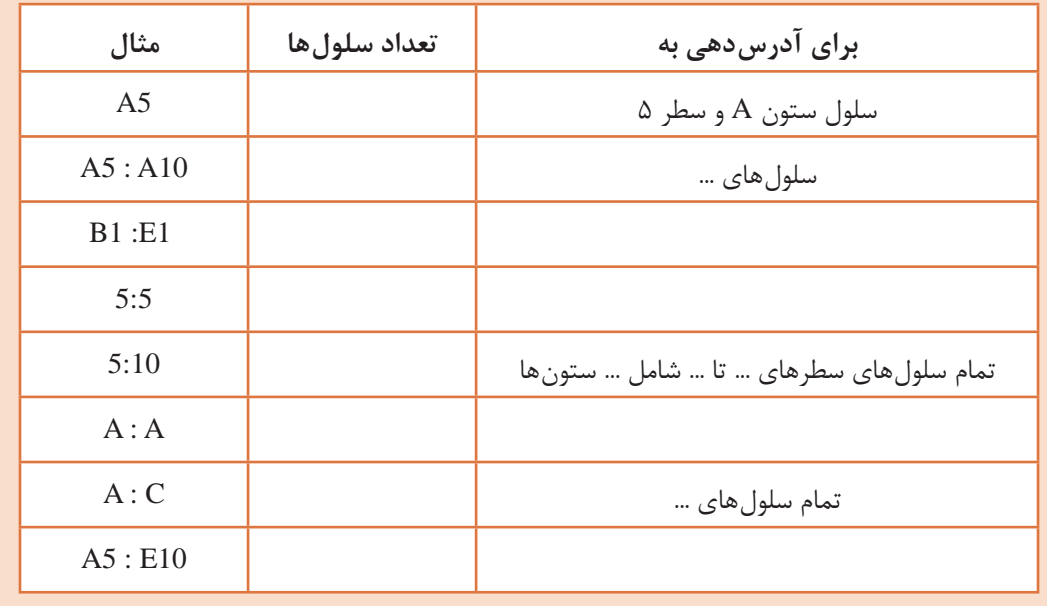

#### **آدرسدهی به کاربرگهای دیگر**

در زمان فرمولنویسی میتوان از آدرس سلول موجود در کاربرگ دیگر استفاده کرد. برای مثال اگر بخواهید حاصل جمع سلولهای 1A و 2A از کاربرگ 2Sheet را محاسبه کنید، از فرمول زیر استفاده کنید.  $=$ Sheet2!A1 $+$ Sheet2!A2

 **تفاوت آدرسدهی نسبی، مطلق و ترکیبی**

**آدرسدهی نسبی:** در آدرسدهی نسبی، سلولی که در فرمول مورد استفاده قرار میگیرد مانند 1A ترکیبی از حروف و اعداد و بدون عالمت خاص هستند. اگر با استفاده از پر کردن خودکار، فرمول را در خانههای دیگر نسخهبرداری کنید یا از پرکردن خودکار )AutoFill )استفاده کنید، آدرسدهی فرمول نیز تغییر میکند و آدرس سلولها متناسب با سلولهای جابهجا شده بهصورت خودکار تنظیم می ً شود. مثال اگر سلول 1C دارای فرمول 1B1+A =است، آنگاه با نسخهبرداری کردن فرمول سلول 1C در سلول 2C، محتوای سلول به فرمول  $A2+B2$ = تغییر می یابد.

در فعالیت کارگاهی شکل ۱۹ فرمول نوشته شده برای نفر اول را نمی توانستید برای نفر بعدی نسخهبرداری کنید چون سلول درصد کسر مالیات آدرسش با نسخهبرداری تغییر میکند. برای حل این مشکل میتوانید از آدرس مطلق استفاده کنید.

**آدرسدهی مطلق:** برای آدرسدهی مطلق از کاراکتر \$ قبل از نام ستون و شماره ردیف استفاده میشود. در آدرسدهی مطلق آدرس استفاده شده در فرمول، همیشه به سلول مشخص شده اشاره دارد. اگر سلول دارای فرمول به محل دیگری نسخهبرداری شود، آدرس مطلق ثابت باقی میماند. برای مثال اگر سلول 1C دارای فرمول \$1B\$1+\$A\$ =است و این فرمول را به سلول 2C، نسخهبرداری کنید آنگاه آدرس فرمول همان \$1B\$1+\$A\$ =باقی میماند.

**آدرسدهی ترکیبی:** دارای آدرسدهی مطلق و نسبی است. اگر سلول دارای فرمول جابهجا شود، آدرس مطلق ثابت باقی میماند و آدرسدهی نسبی بهتناسب تغییر میکند. برای مثال اگر سلول 1C دارای فرمول 1B\$1+A\$ =است و فرمول را به سلول 2C، نسخهبرداری کنید، آدرس مطلق فرمول ثابت مانده اما آدرس نسبی بهتناسب میزان جابهجایی تغییر میکند و فرمول سلول 2C برابر 2B\$1+A\$ =میشود.

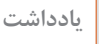

A

در زمان استفاده از آدرس سلول در فرمول، با فشردن متناوب کلید 4F، آدرسدهی از نسبی به مطلق **یادداشت** و ترکیبی و دوباره به نسبی تغییر میکند.

#### **کارگاه 6 تغییر شیوه آدرسدهی**

در پرونده مربوط به حقوق کارمندان، هنگام تعمیم فرمول به سلولهای پایینتر محاسبات بهدرستی انجام نمیشود. زیرا سلول درصد کسر مالیات بهصورت نسبی در فرمول آدرسدهی شده است و تعمیم دادن باعث میشود آدرس سلولها به نسبت تغییر یابند. باید در فرمول، آدرس سلول درصد کسر مالیات بهصورت مطلق تنظیم شود تا هنگام تعمیم دادن فرمول، آدرس تغییر نکند. **١ پرونده حقوق کارمندان را بازکنید. ٢ سلول حقوق پرداختی را در حالت ویرایش قرار دهید.** روی سلول کلیک کرده، کلید 2F را برای ویرایش فرمول فشار دهید. **٣ آدرس سلول درصد کسر مالیات را مطلق کنید.**

روی آدرس مربوط به سلول درصد کسر مالیات درون فرمول کلیک کنید. برای تبدیل کردن سلول نسبی به مطلق کلید 4F را فشار دهید. در ابتدای حرف مربوط به ستون و شماره مربوط به سطر از آدرس سلول، عالمت \$ را مشاهده میکنید که نشاندهنده مطلق بودن آن سلول است. برای تأیید، کلید Enter را بفشارید.

**4 فرمول ویرایش شده را روی سایر سلولها تعمیم دهید.**

 برای تبدیل اطالعات وارد شده در یک محدوده به جدول پویا، پس از انتخاب سلولهای محدوده مورد نظر از زبانه Home در بخش Styles روی Table as Format کلیک کرده و یک قالب دلخواه برای جدول انتخاب کنید. در کادر بازشده آدرس محدوده جدول نشان داده میشود )شکل 20(. اگر جدول دارای عنوان است گزینه headers has table My را عالمتدار کنید. اکنون با اضافه کردن رکورد به هر بخش از جدول، قالببندی جدول

**جدول پویا**

حفظ میشود.

پس از واردکردن اطالعات در جدولهای Excel و قالببندی سلولها، اگر یک رکورد جدید به انتهای جدول اضافه شود، قالب جدول ممکن است تغییر کند و به قالببندی مجدد نیاز شود. یکی از امکانات Excel ایجاد یک جدول پویا است. برای سازماندهی مجموعهای از دادهها میتوان از جدول پویا استفاده کرد. زمانی که جدول پویا ایجاد میشود، میتوان دادهها را مستقل از دادههای خارج از محدوده تعریف شده آن جدول مدیریت و بررسی کرد.

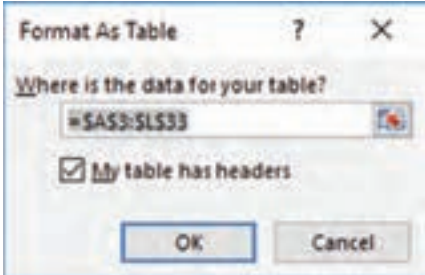

**شکل 20ـ ایجاد جدول پویا**

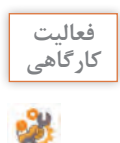

جدول مربوط به برگه خرید در پرونده factor را بهصورت جدول پویا تنظیم کنید. **کارگاهی**

#### **کارگاه 7 ثابت نگهداشتن سطر یا ستون در پیمایش رکوردها**

رضا متوجه شد که با افزایش تعداد هنرجویان ثبتنامشده، هنگامیکه اطالعات انتهایی جدول را برای واردکردن اطالعات پیمایش میکند، عنوان جدول مشاهده نمیشود و این امر کار ورود اطالعات وی را با مشکل مواجه کرده است. راهحل این مشکل، ثابت نگهداشتن سطر عنوان جدول است. **١ پرونده RegisterStudent را بازکنید. ٢ سطر عنوان را ثابت نگهدارید.**

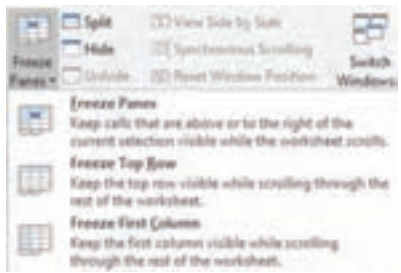

سلول 4A را انتخاب کنید. در زبانه View از بخش Windows ابتدا FreezePane را انتخاب کرده، سپس فرمانFreezeTopRow را اجرا کنید. تا اولین سطر در زمان پیمایش به سمت پائین ثابت باقی بماند.

**شکل 21ـ فرمان Pane Freeze**

**٣ یک رکورد جدید انتهای جدول درج کنید.** با پیمایش رکوردها همچنان عناوین جدول مشاهده میشوند. **4 سطر عنوان را از حالت ثابت خارج کنید.**

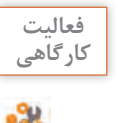

ـ در پرونده factor فرمانی اجرا کنید که سطرهای باالتر از سطر شماره 8 از کاربرگ، هنگام پیمایش **کارگاهی** ثابت بمانند.

ـ عملکرد Pane Freeze و Column First Freeze را بررسی کنید.

#### **کارگاه 8 مرتبسازی دادهها**

ً پس از مدتی کار کردن با یک پرونده در Excel، بهدلیل افزایش حجم اطالعات، الزم است دادهها معموال براساس شرایط خاص مرتب شوند. رضا میخواهد مشخصات هنرجویان را به ترتیب حروف الفبا بهصورت صعودی به مدیر اعالم کند. **١ پرونده RegisterStudent را بازکنید. ٢ ستون معیار مرتبسازی را تعیین کنید.** سلول نام خانوادگی را با کلیک کردن انتخاب کنید. **٣ جدول را صعودی مرتب کنید.** در زبانه Data از بخش Sort & Filter روی علامت گلیگ کنید. علامت کلیگ کنید و دملی انجام میدهد؟ **٤ شمارهگذاری اعداد مربوط به ستون ردیف را با استفاده از AutoFill اصالح کنید.** برای این کار شمارههای 1 و 2 را برای رکوردهای اول و دوم وارد کنید. سپس روی دستگیره AutoFill دابل کلیک کنید. **٥ پرونده را ذخیره کنید.**

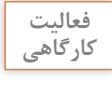

ـ در پرونده RegisterStudent فهرست را برحسب معدل بهصورت نزولی مرتب کنید. **کارگاهی** ـ پرونده RegisterStudent را بر اساس نام خانوادگی و سپس برحسب تاریخ تولد مرتب کنید.

#### **کارگاه 9 فیلتر کردن دادهها**

مدیر هنرستان از رضا خواسته است رکوردهای اطالعات هنرجویان رشته رایانه را بهصورت جداگانه فهرست کند. برای پیدا کردن رکوردهایی با شرایط خاص از میان حجم زیاد اطالعات، بهتر است از امکان فیلتر کردن Excel استفاده شود. فیلتر کردن این امکان را به کاربر میدهد که از بین صدها یا هزاران رکورد، تنها رکوردهایی که دارای معیارهای خاصی هستند نمایش داده یا چاپ کنند.

**١ پرونده RegisterStudent را بازکنید.**

**٢ روی کاربرگ، فیلتر اعمال کنید.**

روی یکی از سلولهای جدول که دارای داده است کلیک کنید. در زبانه Data در بخش Filter & Sort روی فرمان Filter کلیک کنید. با اجرای این فرمان عالمت فلش در تیتر جدول ظاهر میشود.

#### **٣ مقادیر فیلتر را تعیین کنید.**

فلش مربوط به رشته را بازکنید. عالمت گزینه All Select را برداشته و فقط رشته رایانه را عالمتدار کنید. با توجه به اینکه فیلتر را روی چه فیلدی و از چه نوعی انجام میدهید، در زیرمنوی فیلتر گزینههای متفاوتی مشاهده میشوند. بهدلیل اینکه ستونی که برای فیلتر کردن انتخاب شده است دارای مقادیر متنی هستند، در این بخش Filters Text را مشاهده میکنید.

**٤ اعمال فیلتر را تأئید کنید.**

برای مشاهده نتیجه روی OK کلیک کنید. در نوار وضعیت نیز تعداد رکوردهای فیلتر شده از کل رکوردها نمایش داده می شود (شکل ۲۲).

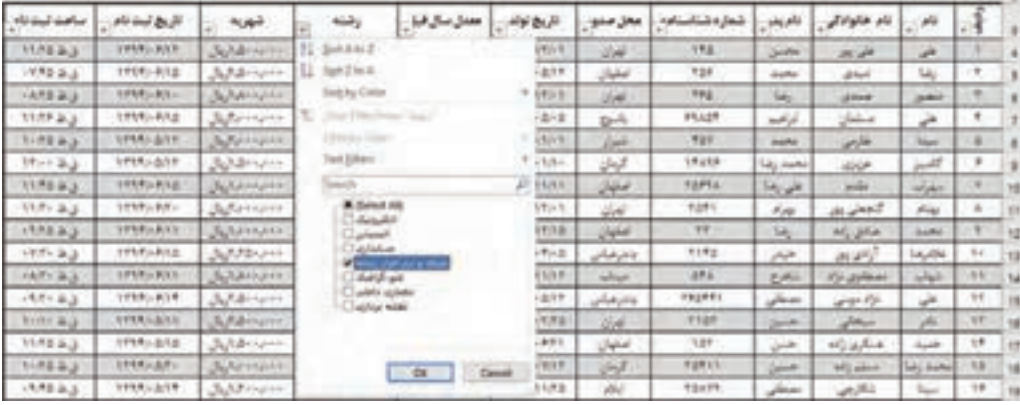

| مناهشة لينتزله | تاريخ ليندبان   | NUMB               |                            | معدل سال قبة | Ay Bill                | معزمتو        | اشغار وشناستاند | <b>HEAT</b>  | نام هالوادگی      | ñ           | 124      |
|----------------|-----------------|--------------------|----------------------------|--------------|------------------------|---------------|-----------------|--------------|-------------------|-------------|----------|
| に在るため          | 1999年以来改造       | <b>Bildright</b>   | 1441.100044444             | 19,92        | <b><i>STELLANT</i></b> | <b>Side I</b> | 9.28            | <b>Julki</b> | <b>START</b>      | ū,          |          |
| お供給金           | <b>STERLANT</b> | Sufference         | شنائه وترم افرار رابلته    | 18.99        | <b>STORICALLY</b>      |               | $+24$           | dealer.      | ڪرمن              |             |          |
| られたるよ          | <b>STRAINER</b> | Julianus (1917)    | الناله ونرم افرار زارقما إ | 110.93       | TRAININE               | المستقب       | 271             | تنصرع        | <b>Crainer</b>    | بتهتها      |          |
| ライカビ 楽山        | 1799/18/11      | 3072-1011          | why, joint and solicit     | 19,93        | <b>TEPLITRA</b>        | بمدان         | <b>T10F</b>     | $-1$         | <b>Sellinger</b>  | allis       | $+ -$    |
| 1801年上         | 全体を利用される        | <b>Automotive</b>  | who will no a shall        | 17.80        | TTBIS RAB              | m             | THật            | mill         | diam <sup>e</sup> | <b>José</b> | 74.4     |
| vida au        | UTM-RITE        | <b>Julian Line</b> | aldy Jul 1974 allow        | 19.64        | UNIVERSITY             | زهمان         | <b>TOP</b>      | lab isims    | <b>SHOW</b>       | <b>Jole</b> | 1.99     |
| 148833         | STRRUMP!        |                    | why it was the             | 14,7.8       | 173-53-57.             | 234           | TAUT            | <b>SPA</b>   | <b>STORY</b>      | aller.      | $-149 -$ |

**شکل 22ـ اعمال فیلتر بر روی فیلد رشته و مشاهده نتیجه آن**

#### **جدول5 ـ معیارهای فیلتر کردن برای نوع داده عددی**

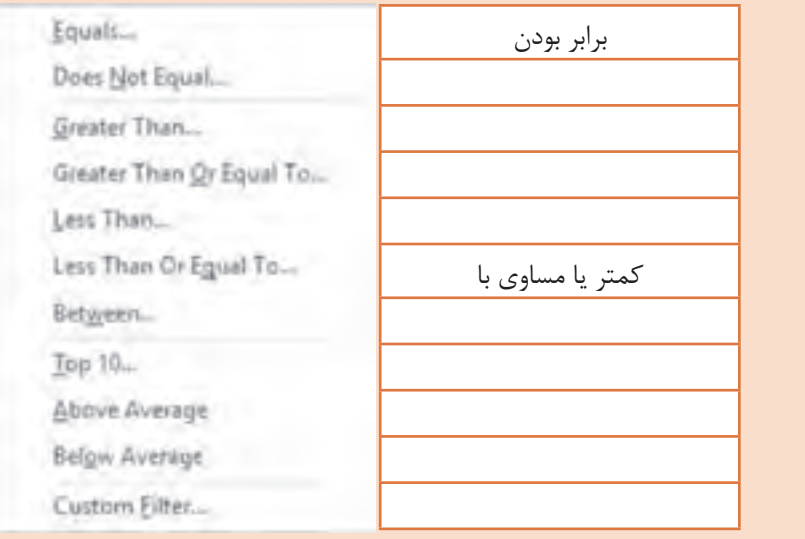

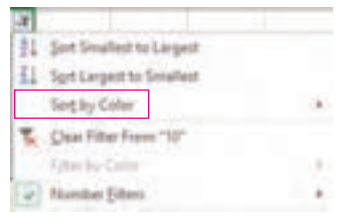

**٥ فیلتر را بردارید.** پس از اعمال فیلتر روی یک فیلد، عالمت قیف روی فلش دیده میشود. برای برداشتن فیلتر، فلش را بازکرده، From Filter Clear را اجرا کنید (شکل ۲۳).

به کمک همگروهی خود جدول 5 را کامل کنید. **گروهی**

**شکل 23ـ برداشتن فیلتر**

**کنجکاوی** گزینههای مربوط به فیلتر تاریخ ثبتنام )Filters Date )با معدل )Filters Number )چه تفاوتی دارد؟ P

#### **کارگاه 10 مدیریت سلولها و کاربرگها**

گاهی لازم است بین سلولهایی که شامل دادهها هستند، سلول یا سلولهای جدید درج و یا حذف شوند این مسئله در مورد کاربرگها نیز صدق می کند. **١ پرونده RegisterStudent را بازکنید. ٢ یک رکورد باالی ردیف شماره 10 شامل مشخصات خودتان اضافه کنید.**

 $\overline{\phantom{0}}$ **درج سلولها War Insert Cells... درج سطرها درج ستونها درج کاربرگ ED** Ingert Sheet

**شکل 24ـ فرمانهای درج**

برای ایجاد سطر یا ستون خالی پس از انتخاب سلول مورد نظر، از زبانه Home، در بخش Cells روی Insert کلیک کنید و از منوی باز شونده گزینه مورد نظر را با توجه به شکل 24 انتخاب کنید.

فعالیت<br>کار *گ*اهے<sub>،</sub>

در کاربرگ RegisterStudents بین سطر 12 و 13 یک سطر اضافه کرده و مشخصات یک هنرجو **کارگاهی** را اضافه کنید.

**٣ یک نسخه مشابه از آخرین رکورد جدول، ابتدای کاربرگ ایجاد کنید.** سطر مورد نظر را انتخاب کرده، کلید C+Ctrl را بفشارید و یا با راستکلیک گزینه Copy را انتخاب کنید. سپس سطری که قرار است سطر انتخاب شده باالی آن درج شود را انتخاب کرده، پس از راستکلیک گزینه cells Copy Insert را انتخاب کنید. انتقال یک سطر بین سطرهای دیگر چگونه انجام میشود؟

**کنجکاوی** برای نسخهبرداری یا انتقال یک ستون چهکاری باید انجام داد؟

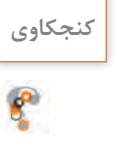

**٤ ستون مربوط به ساعت ثبتنام را حذف کنید.**

برای حذف سلول، سطر یا ستون پس از انتخاب سلول در زبانه Home از بخش Cells فرمان Delete را انتخاب کرده و گزینه مناسب را کلیک کنید (شکل ۲۵).

The Delete Colts **حذف عنوان نمودار حذف سطرها حذف ستونها حذف کاربرگ**  Delate Sheet

**شکل 25ـ گزینههای حذف**

برای پاک کردن محتویات داخل یک یا چند سلول، پس از انتخاب سلول یا سلولهای مورد نظر، کلید Delete از صفحهکلید را بفشارید. با این کار فقط محتوای سلولها پاک میشوند و سلولها و قالببندیهای تعیینشده از جمله رنگ متن، خطوط حاشیه و نوع قلم همچنان حفظ میشوند. اگر قصد پاک کردن بخشی از محتوای سلول را دارید باید سلول را در حالت ویرایش قرار دهید. برای این منظور روی سلول دابلکلیک کرده یا کلید 2F را از صفحهکلید بفشارید.

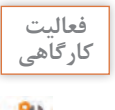

نام خانوادگی سلول 10C را به "علوی" تغییر دهید. **کارگاهی**

 $\mathbf{f}$ 

**کنجکاوی** پس از انتخاب کل ستون یا کل سطر و راستکلیک روی ناحیه انتخابی، فرمان Contents Clear مشاهده میشود. این فرمان چه تفاوتی با فرمانCells Delete دارد؟ فشردن کلید Delete از صفحهکلید معادل کدامیک از فرمانهای تدریس شده است؟

**٥ نام کاربرگ را به » مشخصات هنرجویان« تغییر دهید.** برای تغییر نام کاربرگ، روی زبانه نام کاربرگ راستکلیک کرده و فرمان Rename را اجرا کنید. نام جدیدی برای کاربرگ تایپ کرده و با فشردن کلید Enter از صفحهکلید آن نام را تأیید کنید. **٦ یک نسخه مشابه از کاربرگ »مشخصات هنرجویان« ایجاد کنید.**

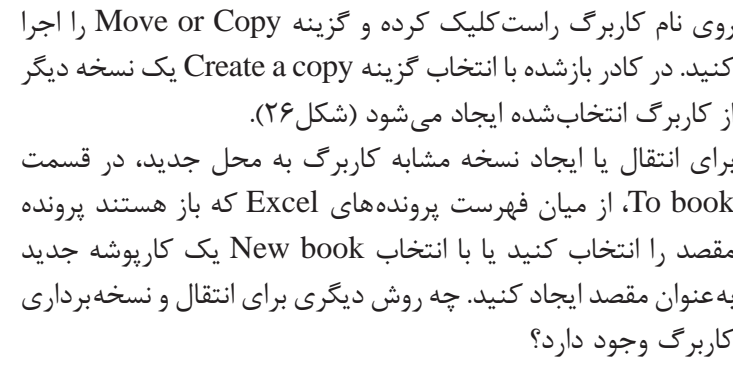

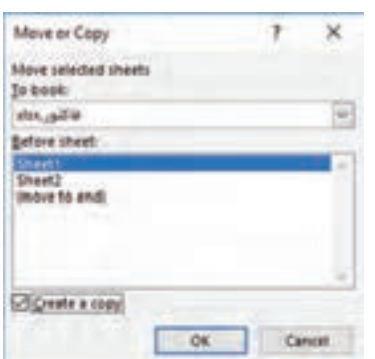

**شکل 26ـ انتقال یا ایجاد نسخه مشابه کاربرگ**

**٧ کاربرگ جدید و کاربرگ هنرجویان را انتخاب کنید.**

برای مدیریت کاربرگ، ابتدا باید آن را انتخاب کنید برای انتخاب یک کاربرگ روی نام آن کلیک کنید. برای انتخاب چند کاربرگ کنار هم، روی اولین کاربرگ کلیک کرده، سپس کلید Shift را نگهداشته و روی آخرین کاربرگ کلیک کنید. برای انتخاب چند کاربرگ بهصورت پراکنده کافی است کلید Ctrl را نگهداشته و سپس روی کاربرگهای دلخواه یکبار کلیک کنید. کاربرگهای انتخابشده با رنگ دیگری مشخص میشوند. برای اینکه کاربرگها از حالت انتخاب خارج شوند، روی کاربرگ دیگری غیر از کاربرگهای انتخابی کلیک کنید یا روی نام یکی از کاربرگهای انتخابشده راستکلیک کرده و گزینه sheets Ungroup را انتخاب کنید.

**٨ رنگ زبانه کاربرگهای انتخاب شده را تغییر دهید.**

برای متمایز کردن هر کاربرگ، میتوان زبانه آن را به رنگ دلخواه تغییر داد. روی نام یکی از کاربرگهای انتخابشده راستکلیک کرده و فرمان Color Tab را انتخاب کنید. سپس رنگ زبانه کاربرگ را انتخاب کنید. با جابهجایی بین کاربرگها، رنگ تعیینشده برای آنها مشخص میشود. **٩ کاربرگ جدید را حذف کنید.**

پس از انتخاب کاربرگ یا کاربرگهای مورد نظر، روی یکی از کاربرگهای انتخابشده راستکلیک کرده و گزینه Delete را انتخاب کنید. اگر کاربرگ خالی است پیام تأیید حذف ظاهر نمیشود و کاربرگ حذف میشود؛ اما اگر کاربرگ دارای محتوا است، پیام تأیید حذف ظاهرشده و با تأیید آن، کاربرگ حذف میشود.

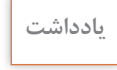

 $\bullet$ 

 $6<sup>6</sup>$ 

امکان بازگرداندن کاربرگ حذف شده با فرمان Undo وجود ندارد. اگر کاربرگی را بهطور سهوی حذف **یادداشت** کردید، پس از حذف تنها راه آن است که بدون ذخیره کردن پرونده، آن را ببندید تا حذف کاربرگ ذخیره نشود.

**ارزشیابی مرحله 2**

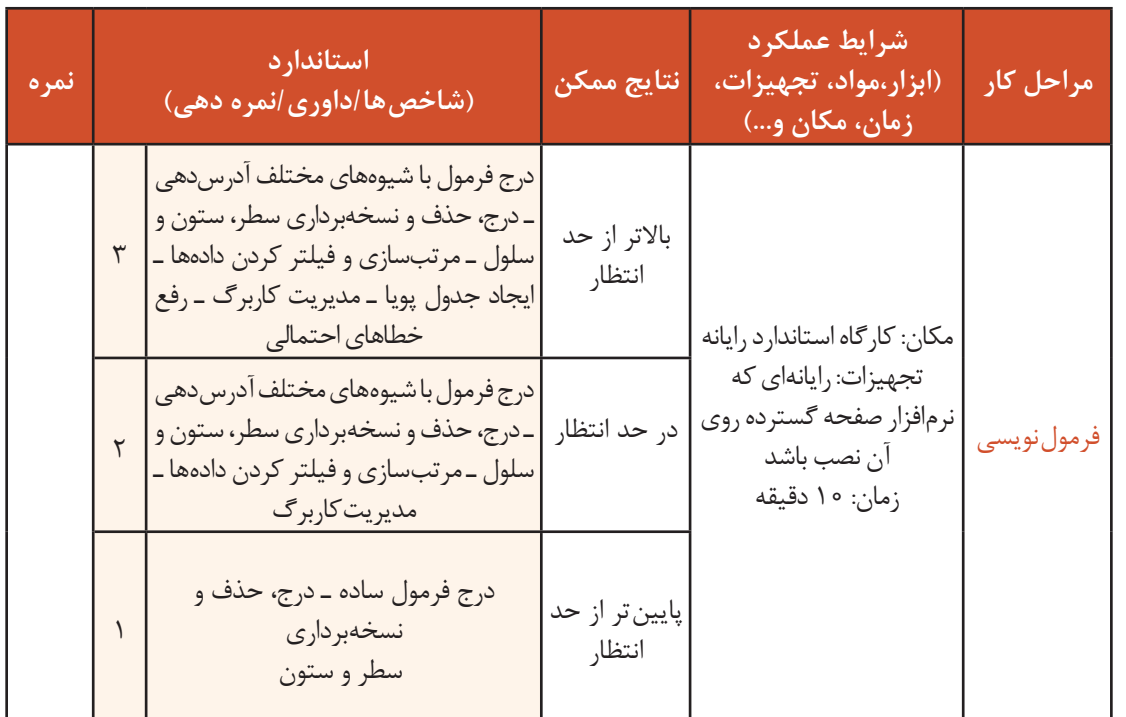

**توابع**

در یک هنرستان، دبیر ریاضی تصمیم گرفته است برای افرادی که نمره آنها از میانگین نمرات کل هنرجویان در این درس کمتر است، کالس رفع اشکال برگزار کند. برای محاسبه میانگین نمرات درس ریاضی از چه فرمول، روش و ابزارهایی استفاده میکنید؟ تا چه اندازه به صحت اطالعات محاسبهشده اطمینان دارید؟ برای محاسبه تعداد افرادی که نمرات آنها از میانگین کمتر است و یا استخراج نام افرادی که باالترین و کمترین نمره را کسب کردهاند از چه فرمولی استفاده میکنید؟ در پروندهfactor اگر تعداد ردیفهای برگه خرید بیشتر شود بازهم باید سلولها را یکییکی با هم جمع کنیم؟ برای حل این مشکالت باید از توابع محاسباتی Excel استفاده کنیم.

**کنجکاوی** فرمول مربوط به روش محاسبه میانگین نمرات درس را بنویسید.

نرمافزار Excel دارای تعداد زیادی تابع ریاضی و آمار است. به کمک این توابع میتوان عملیات محاسباتی را بهراحتی انجام داد. در برخی موارد برای انجام یک عمل خاص، هم میتوان از عملگر و هم از تابع استفاده کرد اما استفاده از تابع کار را سادهتر می کند.

شکل کلی درج تابع در فرمول:

(آرگومان های ورودی) نام تابع =

تابع پس از انجام عملیات بر روی آرگومانها، درصورتیکه خطایی رخ ندهد، نتیجه را محاسبه کرده و در سلول نشان میدهد. آرگومانها با عالمت; یا , از هم جدا میشوند. عالمت جداکننده به تنظیمات ویندوز وابسته است. توابع از نظر تعداد آرگومانهایشان به سه دسته تقسیم میشوند: **١** توابع فاقد آرگومان **٢** توابع دارای تعداد آرگومان مشخص **٣** توابع دارای چند آرگومان

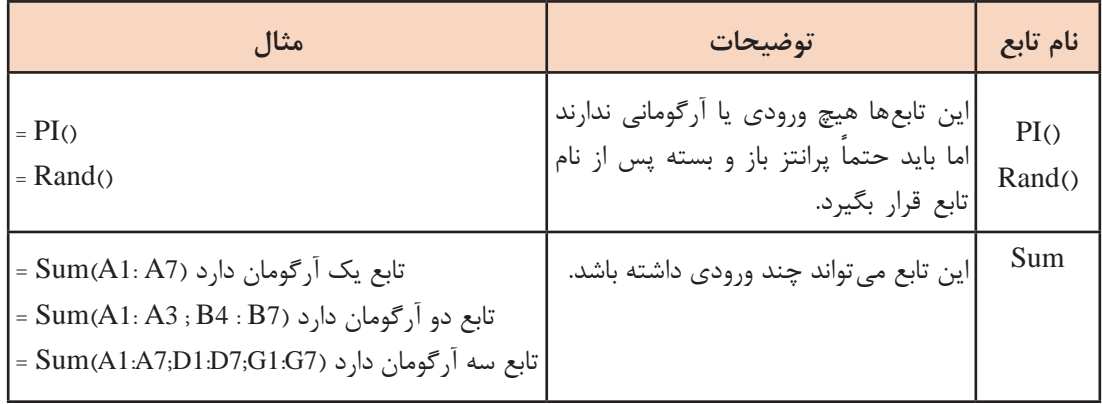

**جدول6 ـ توابع و آرگومانهای آنها**

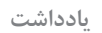

تابع Sum میتواند حداکثر 255 ورودی داشته باشد. **یادداشت**

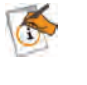

**فعالیت کارگاهی**

ـ عملکرد توابع PI و Rand را بررسی کنید. ـ مثالی از تابع میانگین با توجه به کتاب همراه هنرجو انجام دهید.

| مثال                                                | توضيح                                                                                                    | ساختار تابع                                                | نام تابع |
|-----------------------------------------------------|----------------------------------------------------------------------------------------------------|------------------------------------------------------------|----------|
| $=$ SUM (A1:B7)<br>$=$ SUM (A1; A5; B8; C10)        | مجموع مقادير عددى<br>موجود در سلول های مجاور<br>يا غيرمجاور را محاسبه<br>می کند.                                                                | $=$ SUM (Number1; Number2;)                                | Sum      |
| $A1=18$<br>$=$ IF(A1 $> = 10$ ;<br>("مردود"; "قبول" | [[Value_if_false] که در صورت درست بودن<br>شرط، آرگومان دوم در نظر<br>گرفته می شود و در غیر این<br>صورت أرگومان سوم تابع<br>در نظر گرفته مے شود. | = IF (Logical_test; [Value_if_true];   شرطی را بررسی میکند | IF       |
| $=$ SUMPRODUCT(A1:F1<br>; A3: F3)                   | برای محاسبه مجموع<br>حاصل ضربها                                                                                                    | $=$ SUMPRODUCT(array1;array2;) SumProduct                  |          |

**جدول7ـ توابع پرکاربرد در Excel**

#### **کارگاه 11 نوشتن فرمول با استفاده از توابع**

**١ پرونده factor را بازکنید.**

زديف

 $\overline{r}$ 

**٢ فرمول جمع کل را با تابع بازنویسی کنید.**

در برگه خرید شکل 16 بهجای رابطه جمع کل نوشته شده از فرمول SUM استفاده کنید. برای درج تابع میتوانید نام آن را تایپ کنید یا از دستور Function Insert از زبانهFormula استفاده کنید. چه روش دیگری برای درج تابع وجود دارد؟

**٣ در رکورد سوم قیمت کاال را با حروف وارد کنید و خطای رخداده را بررسی و رفع کنید.** زمانی که نوع آرگومان ورودی تابع یا مقدار استفادهشده در فرمول اشتباه باشد، برای تابع قابلمحاسبه نیست و خطای Value ظاهر میشود. برای رفع این نوع خطا میتوان نوع داده نامناسب را اصالح کرد، مقدار سلول 4D را به عدد تغییر دهید.

ساد

 $\sqrt{2}$ 

 $\mathbf{r}$ 

 $^\tau$ 

قيمت كالا

 $TT...$ 

 $1......$ 

 $10......$ 

 $\bullet$ 

 **قبل از رفع خطا پس از رفع خطا**

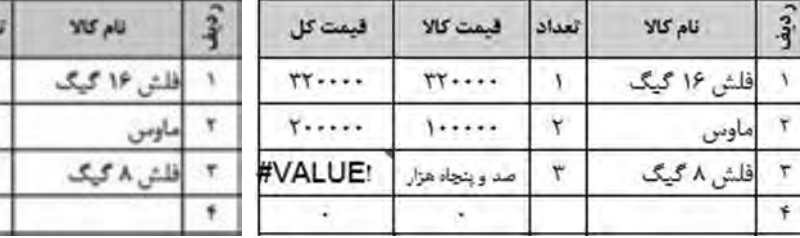

المعت كل

 $rr...$ 

 $1.1.1.1$ 

 $\dots$ 

 $\bullet$ 

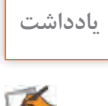

اگر در سلولی محدوده را بدون نام تابع بنویسید خطای Value رخ می ً دهد مثال نوشتن (5A 1:A (**یادداشت** =

**٤ در سلول جمع کل نام تابع را به Sam تغییر داده و خطای رخداده را بررسی و رفع کنید.** وقتی نام یا آدرس سلول اشتباه است، خطای ?Name# رخ میدهد. برای اصالح خطا شکل صحیح فرمول را وارد کنید. واژه Sam را بهSUM تغییر دهید.

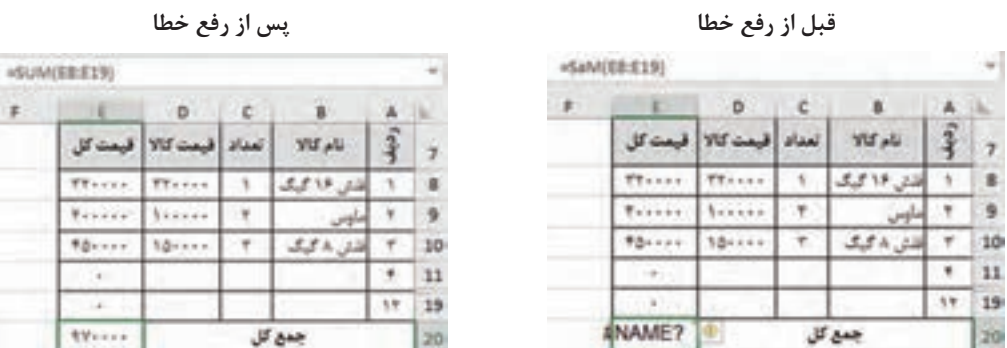

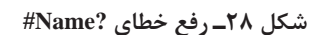

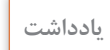

اگر در فرمول 2A+A =بهجای آدرس 1A از A استفاده شود خطای?Name# رخ میدهد. **یادداشت**

**٥ فیلم زیر را مشاهده کرده و جمع کل را به کمک تابع SUMPRODUCT محاسبه کنید.**

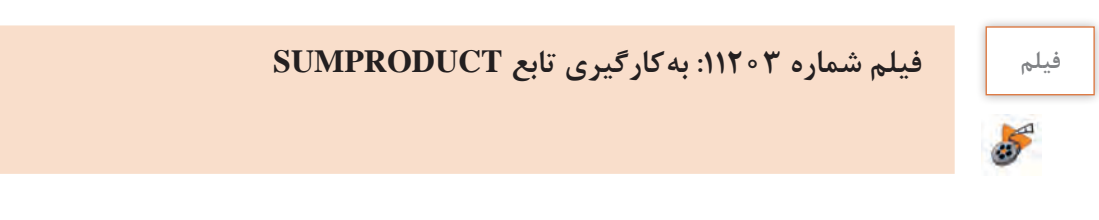

**٦ با استفاده از محاسبۀ مجموع واحدها، معدل هنرجو را حساب کنید.**

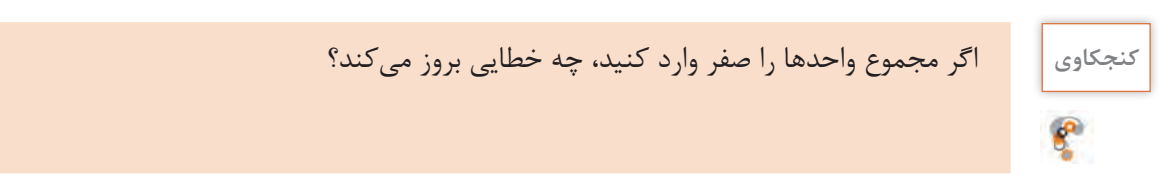

#### **کارگاه 12 استفاده از تابع IF**

در ستون »نتیجه« پرونده کارنامه وضعیت قبولی یا مردودی هر درس هنرجو نوشته میشود. رضا قصد دارد به کمک تابع IF مقدار این ستون را محاسبه کند. **١ پرونده کارنامه را بازکنید. 2 ستون مربوط به نتیجه را انتخاب کنید. 3 برای درج تابع از زبانه Formulas بر روی Function Insert کلیک کنید. 4 نام تابع را جستوجو کنید )شکل29(.**   $\bar{\mathbf{x}}$ r Insert Function درصورتی که محل تابع IF در فهرست توابع را نمی دانید Search for a function میتوانید آن را جستوجو کنید. پس از تایپ تابع if Or select a gategory | Alt روی دکمه Go کلیک کنید )شکل29(. تابع در بخش **Well a funding** an<br>Martin  $\overline{\text{OK}}$  a function انتخاب می شود. روی دکمه ACCRIVING ACOE کلیک کنید.ACOSH<br>ACOS durnt the abstitute value of a number, a number without its sign. tion on this tunction  $\overline{\alpha}$ Canual

**شکل 29ـ جستوجوی نام تابع**

**5 مقدار آرگومانهای تابع را تعیین کنید.** در قسمت Logical\_test عبارت **Function Arguments** شرطی را وارد کنید (شکل ۳۰). Logical test Filler 12  $\approx$   $\sim$  FALSE 11F سلول نمره نهایی است که برای Value, Kinsel | User Dellis Char قبولی باید مقدارش بزرگتر از 12 Value X false | lagage De a Tagaal **SHAW** باشد. Checks whether a condition is met, and returns one value if TRUE, and another value if FALSE. Value Jf Rafee is the value that is returned if Logical hert a FALSE. If onithed, FALSE true\_if\_Value مقداری است که در صورت برقرار بودن شرط باید در Formula lesuit = 191/4 سلول درج شود. مقدار »قبول« را OK Cancel these are that hundress وارد کنید. **شکل 30ـ تعیین آرگومانهای تابع IF** false\_if\_Value برای برقرار نبودن شرط استفاده میشود. مقدار »مردود« را در این بخش وارد کنید. نیازی به واردکردن عالمت گیومه نیست. چون مقدار واردشده متنی است Excel آن را درون عالمت گیومه قرار مے دھد. **6 فرمول را با استفاده از AutoFill برای سایر سلولهای » نتیجه« تعمیم دهید.** 

#### **خطاهای فرمول نویسی**

هنگام کار کردن با Excel بهویژه زمانی که فرمولی درج میشود ممکن است با خطاهایی مواجه شوید. در کارگاههای قبل با برخی از این خطاها مواجه شدهاید. یکی از این خطاها، خطای !REF# است که در سه حالت , خ مے دھد.

**حالت اول:** اگر سلولی که فرمول به آن ارجاع داده شده است حذف شود این خطا رخ میدهد. فرض کنید در سلول 1C رابطه 1B1+A =استفاده شده است. اگر سلول 1A و یا ستون A را حذف کنید خطای !REF# در سلول 1C رخ میدهد و محتوای سلول 1C بهصورت 1B+!REF# =خواهد بود.

**حالت دوم**: انتقال محتویات آدرس سلولی در سلولهایی که در فرمول به آن ارجاع داده شده است. فرض کنید در سلول 1C رابطه 1B1+A =استفاده شده است، اگر سلول 1B را انتخاب کرده پس از Cut کردن آن را در سلول 1A درج کنید )Paste )خطای !REF# در سلول 1C رخ میدهد و محتوای سلول 1C بهصورت 1B+!REF# =خواهد بود.

**حالت سوم**: نسخهبرداری محتویات آدرس سلولی در سلولهایی که در فرمول به آن ارجاع داده شده است. فرض کنید در سلول 1C رابطه1B1+A =استفاده شده است. اگر سلول 3B که خود شامل فرمول است را انتخاب کرده پس از نسخهبرداری، آن را در سلول 1A درج کنید )Paste )خطای !REF# در سلول 1C و 1A رخ میدهد. اگر در سلولی که فرمول در آن درج میشود، از آدرس خود سلول استفاده کنید، باعث نمایش کادر خطای Circular Reference مے شود.

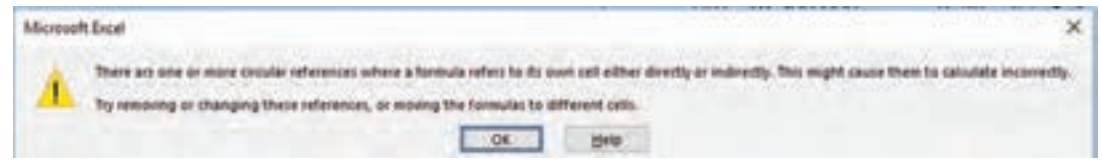

**شکل 31ـ خطای Reference Circular**

**خطای !Num# :** هنگامیکه در یکی از اعداد موجود در ورودی تابع، مشکلی وجود داشته باشد این خطا رخ می ً دهد. مثال زمانی که برای محاسبه جذر یک عدد در تابع SQRT آرگومان ورودی را منفی وارد کنید.

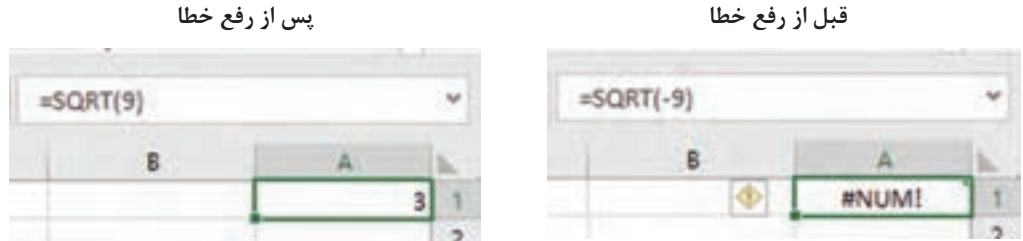

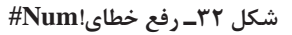

محاسباتی که دارای نتیجه اعداد خیلی بزرگ هستند خطای !Num# رخ میدهد مثلاً 308^100=

**استاندارد )شاخصها/داوری/نمره دهی(**

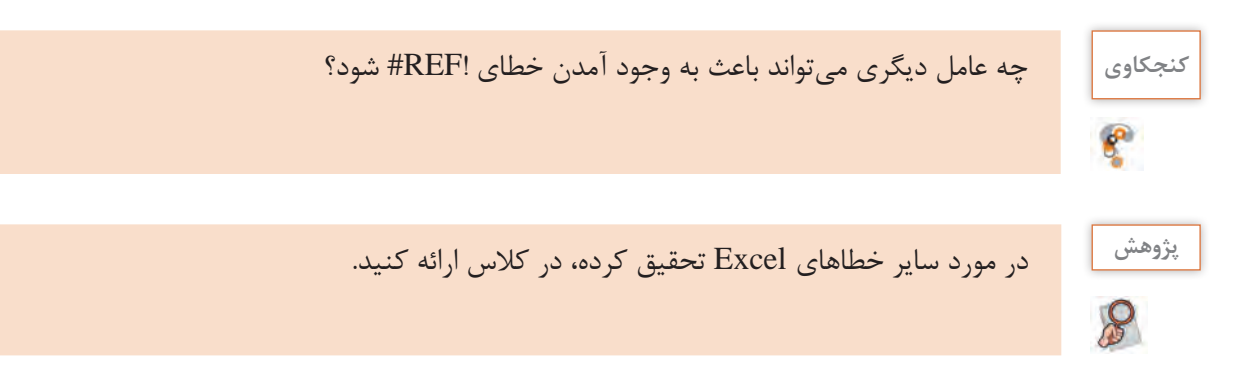

### **ارزشیابی مرحله 3**

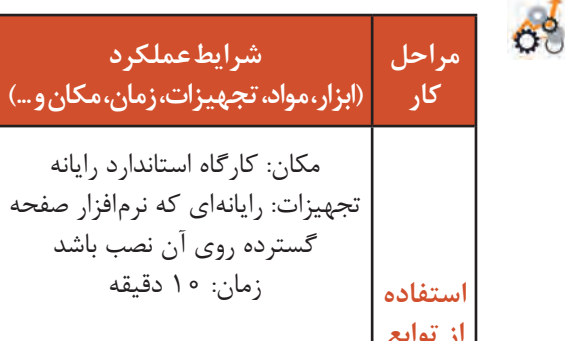

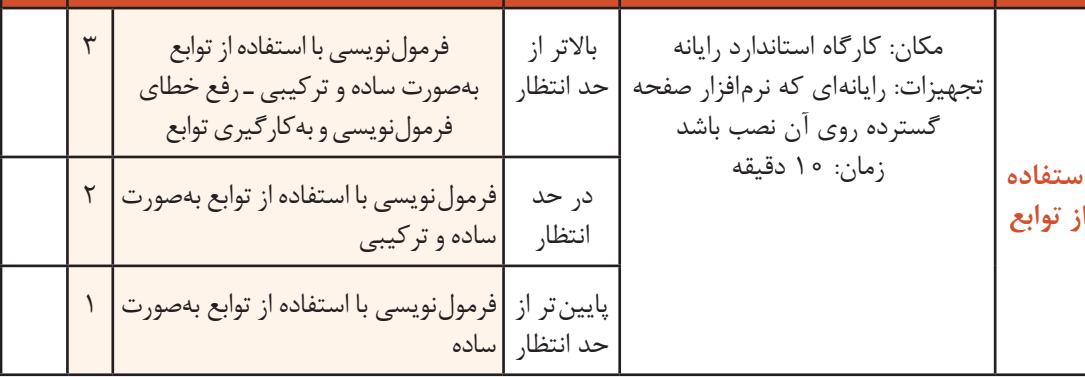

**نتایج ممکن**

### **داده مجاز و کنترل ورود اطالعات**

در نرمافزار Excel با استفاده از قالببندی سلول )Cells Format )میتوان نوع داده ورودی را تعیین کرد اما این فرمان از ورود دادههای نامعتبر جلوگیری نمیکند. در مثال کارنامه، اگر برای نمره هنرجویان، نمرهای خارج از محدوده 0 تا 20 وارد شود، بدون نمایش پیام خطا، داده را میپذیرد و این منجر به تولید نتایج نامعتبر در معدل و سایر فرمولها میشود؛ بنابراین الزم است به نحوی از ورود دادههای غیرمجاز جلوگیری شود. بهوسیله ابزارValidation Data میتوان ورود داده در سلولهای تعیین شده را محدود کرد. کاربردهای Validation Data عبارتاند از:

 ایجاد محدودیت برای ورود داده در سلولها براساس شرطهای مختلف مانند اعداد صحیح، اعشاری، تاریخ و زمان در محدودهای خاص و همچنین تعداد نویسهها

ایجاد فهرستهای کشویی (Drop\_Down) که بهوسیله آن کاربران دادههای خود را سریعتر، دقیقتر  $\blacksquare$ و با اشتباه کمتر انتخاب کنند. همچنین از طریق آن کاربران ملزم به انتخاب یک داده مشخص و از پیش

**نمره**

تعیینشده در فهرست هستند و یا دادهای که تایپ میکنند باید بهطور دقیق مطابق با داده فهرست از قبل تعیین شده باشد.

- جلوگیری از ورود دادهها براساس فرمولی خاص ایجاد راهنما برای ورود دادهها در سلولها
- نمایش پیام خطا در صورت رعایت نکردن شرط

 **کارگاه 13 اعتبارسنجی دادههای ورودی**

**١ پرونده کارنامه را بازکنید.** 

رضا متوجه شد که در برخی موارد، معدل هنرجو معتبر نیست. زیرا نمراتی که برای برخی از دروس هنرجو وارد شده، خارج از محدوده 0 تا 20 است. او درصدد برآمد تا این مشکل را با اعتبارسنجی نمره مستمر و پایانی برطرف کند.

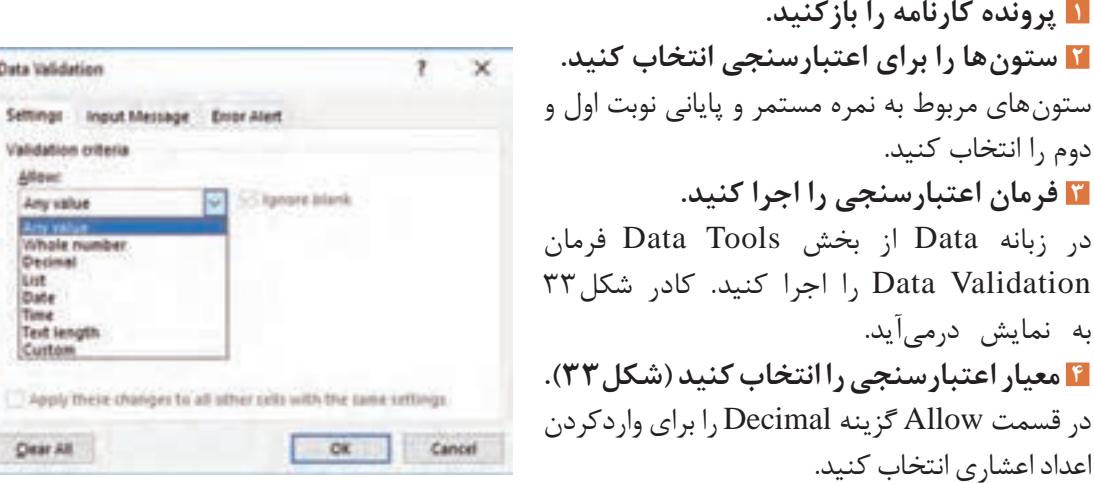

**شکل 33ـ کادر محاورهای Validation Data**

Data Validatio Settings :

> Allow Any value **Arty Value** Whole m Perimal List. Date

<sup>2</sup> Apply the **Dear All** 

**فعالیت کارگاهی**

با توجه به شکل 33 جدول ٨ را تکمیل کنید.

**جدول 8ـ برخی معیارهای Validation Data**

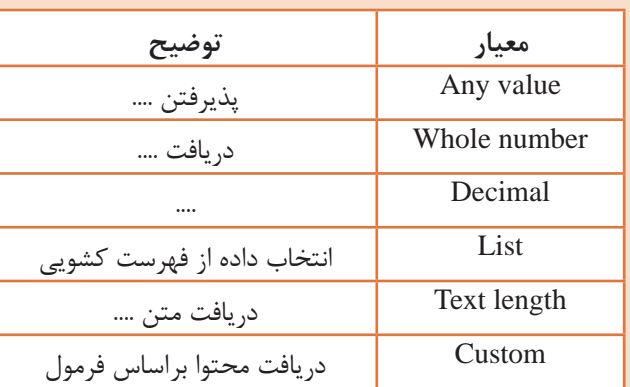

**٥ شرط محدودکننده معیار را تعیین کنید.** در قسمت Data گزینه Between را انتخاب کنید. مقدار Minimum را برابر 0 و مقدار Maximum را برابر 20 وارد کنید. **٦ پیام خطای اعتبارسنجی را تعیین کنید.** زبانه Alert Error را انتخاب کنید. در قسمت Titleواژه »خطا« و در قسمت Message Error پیام »فقط اعداد صفرتا 20 قابلقبول است« را وارد کرده و Style را از نوع Stop انتخاب کنید. روی دکمه OK کلیک کنید.

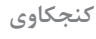

**کنجکاوی** تفاوت دکمه Retry و Cancel در کادر پیام خطای ورود داده خارج از محدوده چیست؟

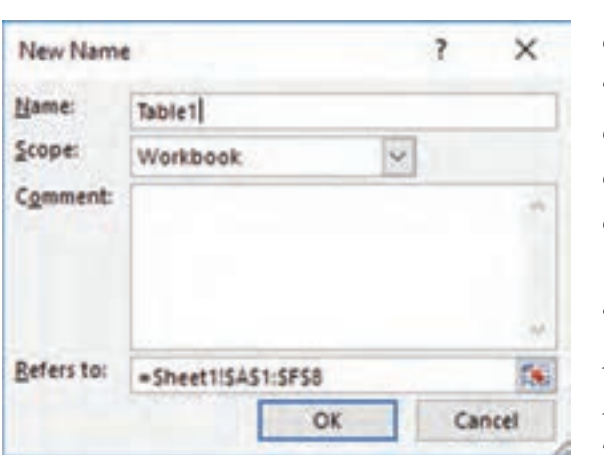

**شکل 34ـ نامگذاری محدودهای از آدرسها**

## **نامگذاری محدودهای از آدرسها**

بهصورت پیشفرض هر سلول در Excel دارای یک نام منحصر بهفرد است. اگر پرونده دارای تعداد زیادی فرمول باشد، بررسی، تصحیح و در بسیاری موارد درک فرمولها دشوار خواهد شد. نامگذاری محدودهها در Excel این امکان را میدهد تا برای سلولهای خود نامی دلخواه وارد کنیم. برای نامگذاری سلولها در Excel دو راه وجود دارد. پس از انتخاب محدوده مورد نظر، در روش اول نام دلخواه را در Box Name وارد و کلید Enter را بفشارید و در روش دوم در زبانه Formulas از گروه Names Defined فرمان Name Define را اجرا کرده، نام محدوده و توضیحات آن را وارد کنید (شکل ٣۴).

#### **کارگاه 14 ایجاد فهرست کشویی**

رضا میخواهد با ایجاد فهرست کشویی برای استان، زمان الزم و امکان اشتباه تایپی در ورود داده برای استان را کاهش دهد. **١ پرونده کارنامه را بازکنید. ٢ عناصر فهرست را وارد کنید.**

یک کاربرگ جدید ایجاد کرده و در ستون A اسامی تمام استانهای کشور را تایپ کنید. **٣ محدوده شامل نام استانها را نامگذاری کنید.** برای سلول های شامل نام استان ها، نامی مناسب مانند ostan وارد کنید. **٤ برای اعتبارسنجی سلول مورد نظر، فهرست کشویی ایجاد کنید.** در کاربرگ کارنامه، سلول روبهروی استان را انتخاب کنید. از زبانه Data فرمان Validation Data را اجرا کنید. در قسمت Allow گزینه List و در قسمت Source منبع دادهها را انتخاب کنید. برای انتخاب منبع دادهها باید آدرس آنها را بهصورت دستی وارد کنید. برای این مثال در قسمت Source عبارت ostan =را وارد کنید یا بر روی عالمت فلش قرمزرنگ کلیک کرده، با استفاده از ماوس سلولهای شامل نام استانها را انتخاب کنید. تا بهصورت خودکار آدرس آنها در قسمت Source وارد شود.

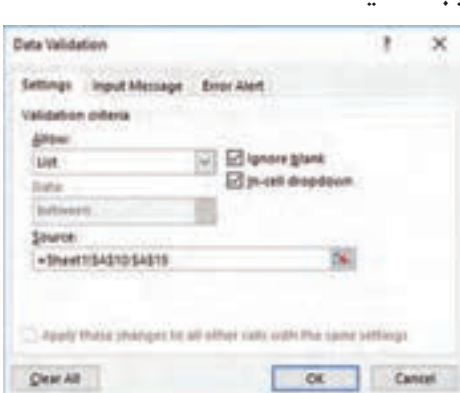

**شکل 35ـ انتخاب گزینه List و تعیین Source**

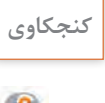

**کنجکاوی** در هنگام ایجاد فهرست کشویی، عالمتدار بودن هرکدام از گزینههای dropdown Cellـ In و Blank Ignore چه تأثیری دارند؟

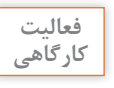

ـ در پرونده کارنامه یک کاربرگ جدید به نام »رشته تحصیلی« ایجاد کرده و فهرستی از عناوین **کارگاهی** رشته تحصیلی موجود در هنرستان خود را وارد کنید. سلولهای شامل رشته را بهصورت جدول پویا قالببندی کنید. سپس برای سلول روبهروی رشته یک فهرست ایجاد کنید که دادهها را از کاربرگ »رشتهتحصیلی« نشان دهد. ـ در پرونده factor نام کاال را به فهرست کشویی با نام »کاال« تبدیل کنید.

#### **کارگاه ١٥ تعیین پیام ورودی و پیام خطای اعتبارسنجی**

رضا میداند که کد دانشآموزی 8 رقم است. او قصد دارد ضمن ایجاد محدودیت برای آن، پیام راهنما و پیام خطا تعیین کند تا دستیارش نیز متوجه محدوده مجاز شود. **١ پرونده کارنامه را بازکنید. ٢ فرمان اعتبارسنجی را اجرا کنید.** سلول روبهروی کد دانشآموز را انتخاب کنید. از زبانه Data فرمان Validation Data را اجرا کنید. **٣ تنظیمات اعتبارسنجی را انجام دهید )شکل 36(.**

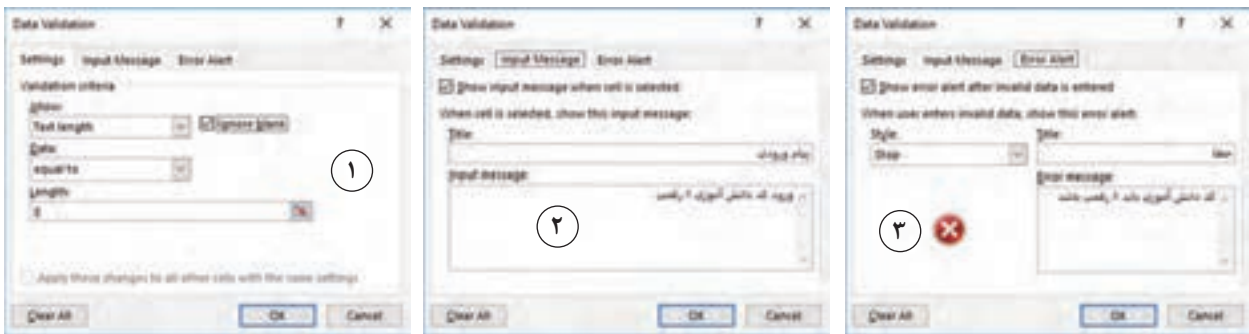

**شکل 36ـ تنظیمات زبانههای مختلف فرمان Validation Data**

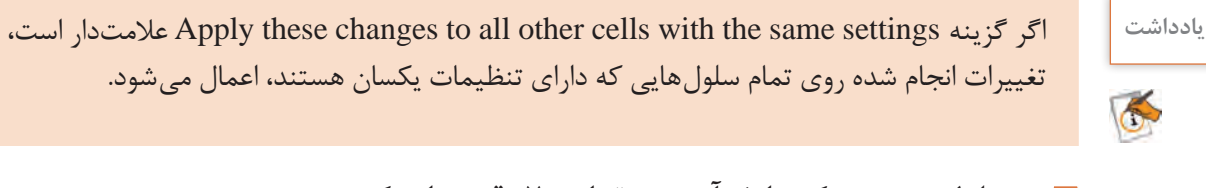

**٤ در سلول روبهروی کد دانشآموزی مقداری 7 رقمی وارد کنید.**  پیام خطای صادر شده را بنویسید.

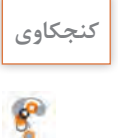

**کنجکاوی** در زبانه Alert Error از پنجره Validation Data گزینههای موجود در بخش Style چه تفاوتی باهم دارند؟

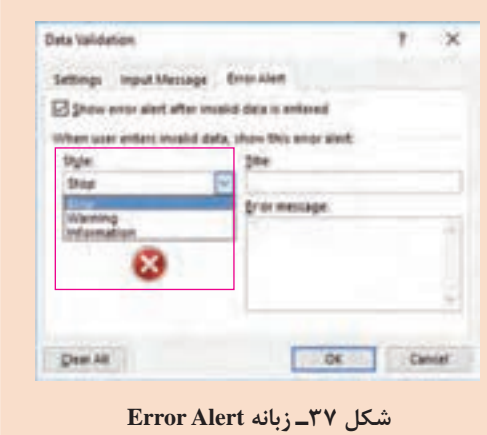

#### **کارگاه 16 جلوگیری از ورود داده**

همیشه مقدار محدودکننده شرط اعتبارسنجی یک مقدار ثابت نیست. گاهی این مقدار با توجه به محاسباتی تعیین میشود. در سیستم انبارداری تعداد کاالیی که روزانه از انبار خارج میشود نمیتواند از موجودی انبار بیشتر باشد. در ابتدای روز موجودی انبار اعالم میشود. در این کارگاه قصد داریم با در نظر گرفتن این محدودیت برگۀ خروج از انبار را طراحی کنیم. **١ یک کاربرگ جدید به نام »خروج کاال از انبار« ایجاد کنید )شکل 38(.**

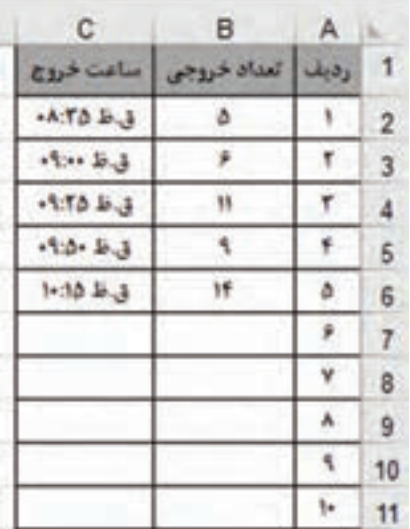

**شکل38ـ کاربرگ خروج کاال**

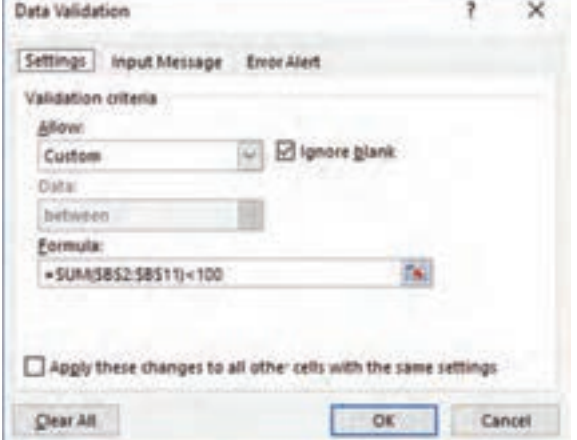

**شکل 39ـ درج فرمول برای اعتبارسنجی داده**

**٢ برای اعمال محدودیت در تعداد خروجی سلولهای2B تا 11B را انتخاب کنید. ٣ اعتبارسنجی را اعمال کنید.**  در بخش Allow گزینه Custom را انتخاب کنید )شکل 39(. برای اینکه مجموع در ستون تعداد خروجی از 100 بیشتر نشود، در کادر Formula رابطه $100\times100$ \$B\$2:\$B\$(),=SUM =

**٤ پیام خطای اعتبارسنجی را تعیین کنید.**

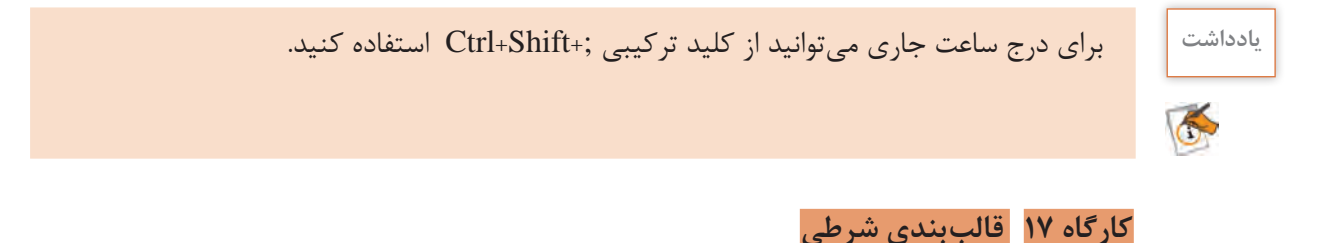

گاهی ضروری است با توجه به اهمیت و نوع گزارش در Excel، برخی از اطالعات متمایز شوند. بهطور مثال افرادی که نمرات آنها باالتر یا کمتر یا بین محدوده خاصی است با رنگ دیگری نمایش داده شوند. در این

صورت باید از قالببندی شرطی استفاده کنیم تا قالببندی بهصورت پویا و براساس مقدار واردشده در سلول تغییر کند. **١ پرونده کارنامه را بازکنید. ٢ سلولهای مورد نظر برای قالببندی شرطی را انتخاب کنید.** سلولهای مربوط به نمره نهایی، نمرات مستمر و پایانی نوبت اول و دوم را انتخاب کنید. **٣ فرمان قالببندی شرطی)Formatting Conditional )را اجرا کنید.** از گروه Styles در زبانه Home فرمان Highlight Cells Rules Greater Than... را اجرا کنید.گزینه Highlight Rules Cells ر ا ا نتخا ب کنید . Less Than... **Top/Bottom Rules**  $^{\rm h}$ **٤ شرط و نوع قالببندی را تعیین کنید.** Data Bars - 14 Between... برای اینکه با واردکردن نمرات کمتر از ،10 قالببندی اعمال شود **Color Scales**  $\rightarrow$ Equal To... گزینه Than Less را انتخاب کنید (شکل ۴۰). **Jcon Sets**  $\rightarrow$ Text that Contains... New Rule... A Date Occurring... Clear Rules 蹘 Manage Rules... Duplicate Values... More Rules...

**شکل 40ـ فرمان Formatting Conditional**

مقدار 1, 10 را در کادر وارد کنید و در قسمت With نوع قالب را Light Red Fill with Dark Red Text انتخاب کنید (شکل ۴۱) تا نمرههای کمتر از ۱۰، به رنگ زمینه قرمز روشن و رنگ نوشته قرمز تیره نمایش داده شوند.

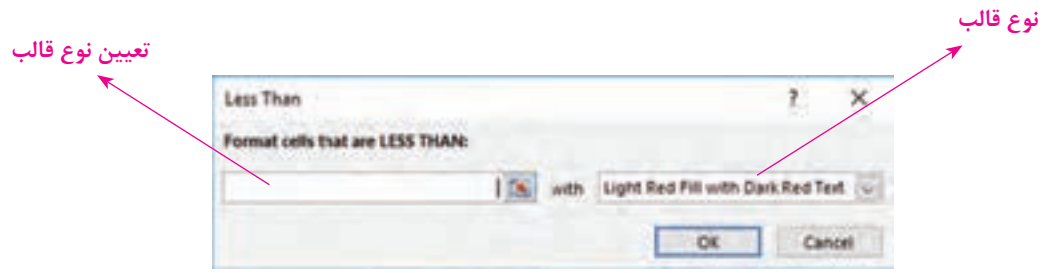

**شکل 41ـ تعیین شرط و نوع قالب برای معیار انتخابی**

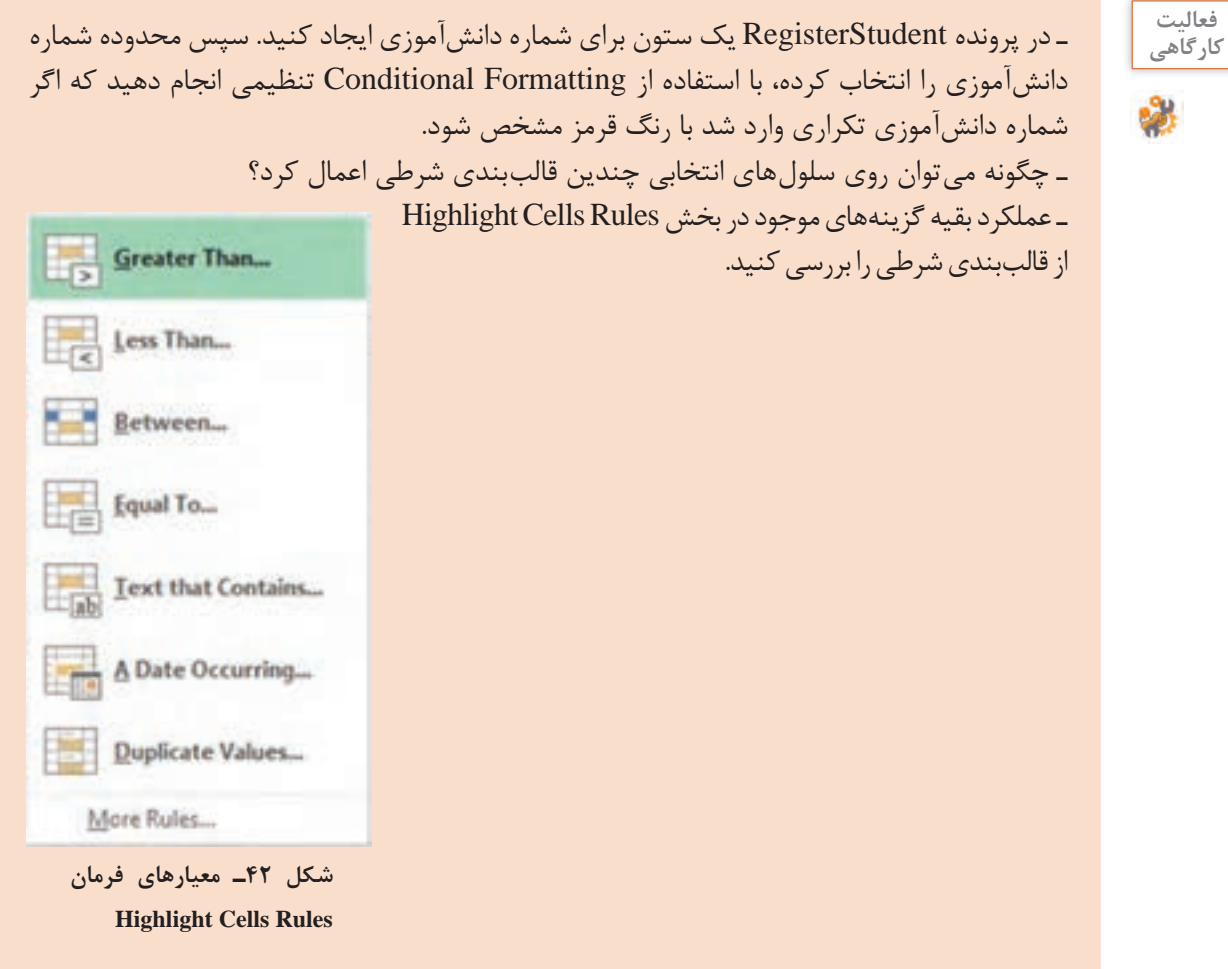

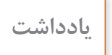

 $\tilde{\mathbf{C}}$ 

برای تعیین داده تکراری از گزینه Value Duplicate استفاده میشود. **یادداشت**

#### **کارگاه 18 حفاظت از کاربرگ و کارپوشه**

رضا پس از نوشتن فرمولها در پرونده Transcriptبه خاطر بیدقتی، فرمول محاسبه مجموع نمرات و معدل را پاک کرد و پرونده را ذخیره کرد و بست. پس از مراجعه مجدد به پرونده متوجه شد که فرمول معدل کار نمیکند و سلول فرمول مجموع و معدل خالی است. او قصد دارد با حفاظت از کاربرگ و کارپوشه چنین مشکالتی را برطرف کند.

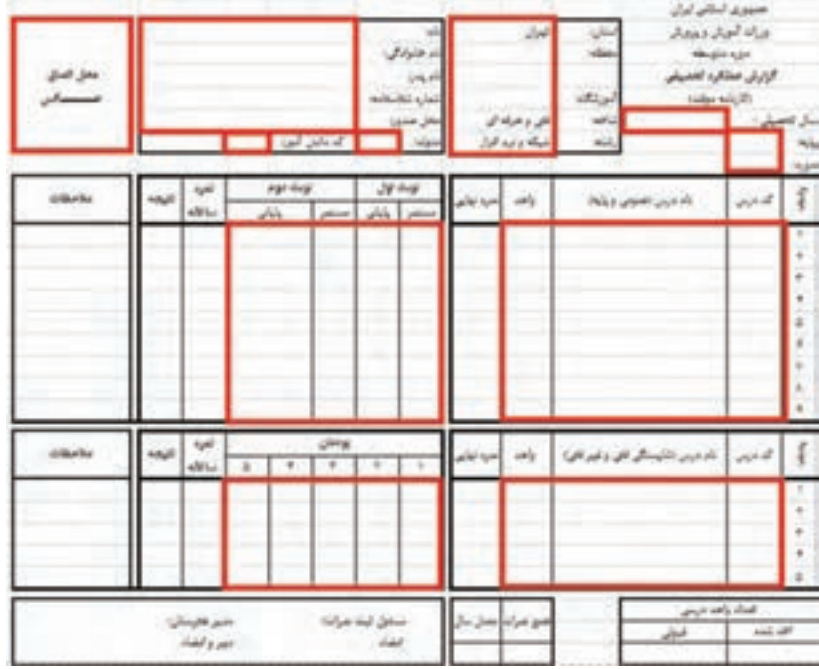

**شکل 43ـ انتخاب محدوده مجاز برای ورود اطالعات**

**١ پرونده کارنامه را بازکنید.**

**٢ برای حفاظت از کاربرگ، سلولهای مجاز به تغییر را تعیین کنید.**

سلولهای مشخصشده در شکل 43 را انتخاب کنید. فرمان Cells Format را از زبانهHome و بخش Cells اجرا کرده و در زبانه Protection عالمت گزینه Locked را بردارید.

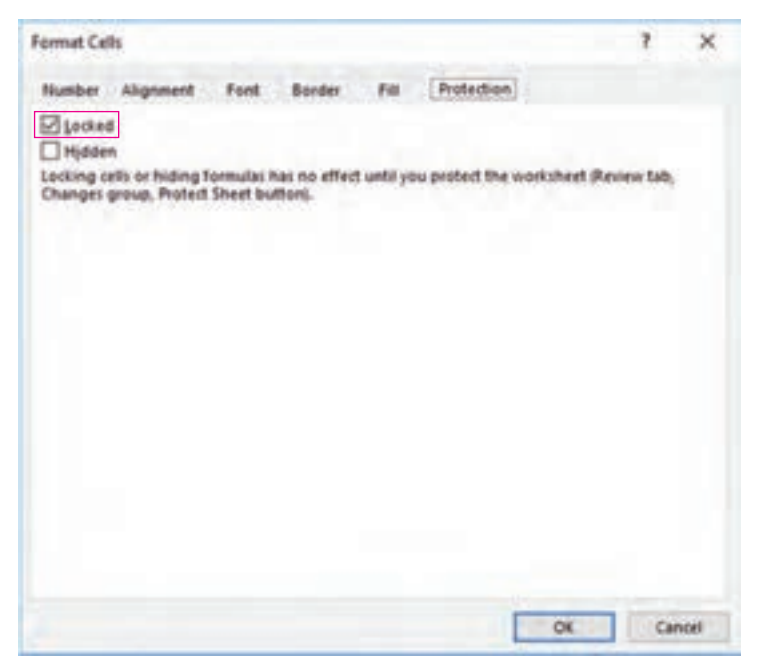

**شکل 44ـ زبانه Protection از Cells Format**

**٣ فرمولها را مخفی کنید.** پس از انتخاب سلولهای شامل فرمول، فرمان Cells Format را اجرا کرده و در زبانه Protection گزینه Hidden را علامتدار کنید. پرونده را ذخیره کرده و مجدداً بازکنید. آیا فرمولها مخفی شدهاند؟

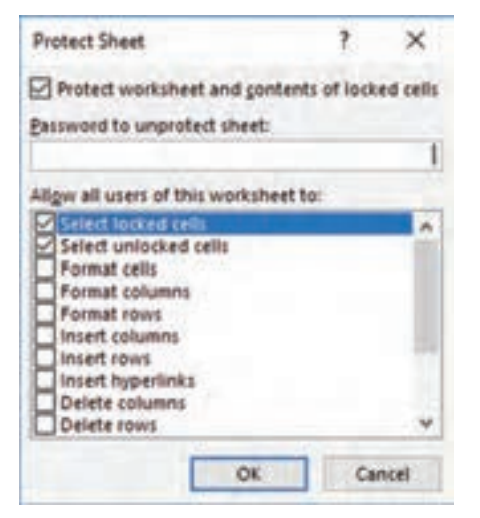

**٤ تنظیمات حفاظت از کاربرگ را انجام دهید.** بهصورت پیشفرض تمام سلولهای Excel قفل شده )Locked )هستند اما تا زمانی که کاربرگ قفل نشود تأثیری ندارد؛ بنابراین باید تنظیمات مربوط به قفل شدن سلولها و تنظیمات مربوط به حفاظت کاربرگها را با هم انجام داد. با راستکلیک روی نام کاربرگ و یا از زبانه Review فرمان Password to را اجرا کنید. در قسمت Password to sheet unprotect گذرواژهای برای حفاظت از کاربرگ وارد کنید. در بخش Allow all users of this worksheet to مشخص کنید که کاربران چه کارهایی را میتوانند با این پرونده انجام دهند. بهصورت پیشفرض کاربران چه کارهایی میتوانند انجام دهند؟

**شکل 45ـ کادر محاورهای فرمان Sheet Protect**

**کنجکاوی** عملکرد گزینههای بخش to worksheet this of users all Allow را بیان کنید. P **٥ امکان درج و حذف کاربرگ را بررسی کنید. چه نتیجهای میگیرید؟ ٦ کارپوشه را در برابر تغییرات حفاظت کنید.** در زبانهReview از بخش Changes فرمان Workbook Protect را اجرا کنید. در قسمت Password گذرواژه را برای حفاظت از کارپوشه وارد کنید (شکل۴۶). واردکردن گذرواژه اختیاری است یعنی بدون قرار دادن گذرواژه هم میتوان از کارپوشه حفاظت کرد.

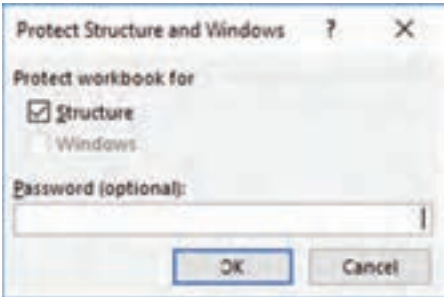

**شکل 46ـ کادر محاورهای فرمان Workbook Protect**

فعالیت<br>کار *گ*اهی Ŵ

در پرونده factor تنظیماتی انجام دهید که **کارگاهی** ـ کاربر امکان تغییر هیچ قسمتی از کاربرگ را به غیر از موارد مشخص شده در شکل نداشته باشد و فرمولها قابل مشاهده نباشند. ـ امکان درج یا حذف کاربرگ را از کاربر سلب کنید. ـ هنگام باز کردن پرونده، از کاربر گذرواژه درخواست شود.

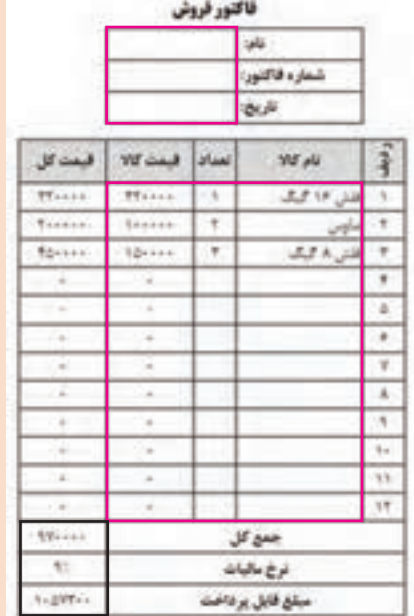

**شکل 47ـ انتخاب سلولها جهت انجام عمل حفاظت**

**٧ کاربرگ و کارپوشه را از حالت حفاظت شده خارج کنید.**

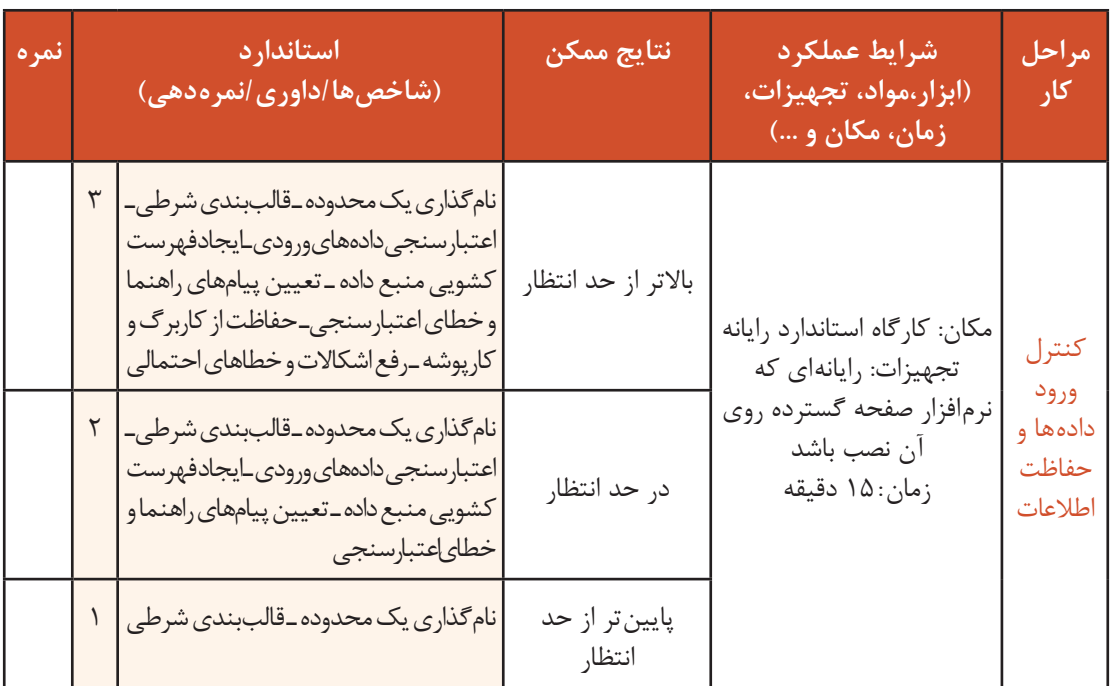

**ارزشیابی مرحله 4**

### **نمودار**

یکی از قابلیتهای مهم نرمافزار Excel، رسم نمودار براساس دادههای موجود در صفحه گسترده است که به تجزیه و تحلیل، ارزیابی و مقایسه سادهتر و سریعتر دادهها کمک می کند. با استفاده از عملیات روی دادهها میتوان تفاوتها، شباهتها و تغییرات در اعداد و ارقام را شناسایی کرد؛ اما دادهها بهاندازه تصاویر، مقصود مورد نظر را بیان نمیکنند. به کمک نمودارها، دادهها به شکل تصویری نمایش داده میشوند. در واقع نمودارها، یک نمایش گرافیکی از دادهها هستند که درک ارتباط بین دادهها را آسان تر می کنند و در تصمیم گیریهای مدیریتی ابزار مهمی بهشمار میروند و یکی از شیوههای بسیار مناسب برای ایجاد گزارش هستند.

#### **انواع نمودارها در Excel**

Excel طیف وسیعی از نمودارهای دو بعدی و سه بعدی را برای نمایش دادهها در اختیار کاربران قرار میدهد. در جدول 9 انواع نمودارهایی که میتوان در Excel ترسیم کرد به همراه توضیح و یک نمونه تصویر آورده شده است.

| تصوير       | توضيحات                                                                                                    | نام نمودار   |
|-------------|----------------------------------------------------------------------------------------------------|--------------|
| Charl Tirle | نمودار ستونی (Column) بیشتر برای<br>نشان دادن دادههای گسسته بهمنظور<br>مقایسه یا مشاهده روند رشد آنهاست.<br>هر ستون، یکی از مقدارهای گروه داده را<br>نشان مىدهد.                                                                                                    | نمودار ستونى |
| Chart Title | نمودار خطی (Line) برای رسم تغییرات<br>دادههای پیوسته و نشان دادن میزان رشد<br>استفاده می شود و در واقع برای مقایسه<br>گروههای اطلاعاتی همنوع که در شرایط<br>مختلف پدید آمدهاند، مفیداست. نمودار خطی<br>از جمله پرکاربردترین نمودارها در Excel<br>است. در این نوع از نمودارها میتوان دادهها<br>را بهصورت نقطهنقطه ترسیم کرد و یا نقاط را<br>بەصورت خطے بە يكديگر متصل كرد. | نمودار خطے ِ |

**جدول9ـ انواع نمودارها**

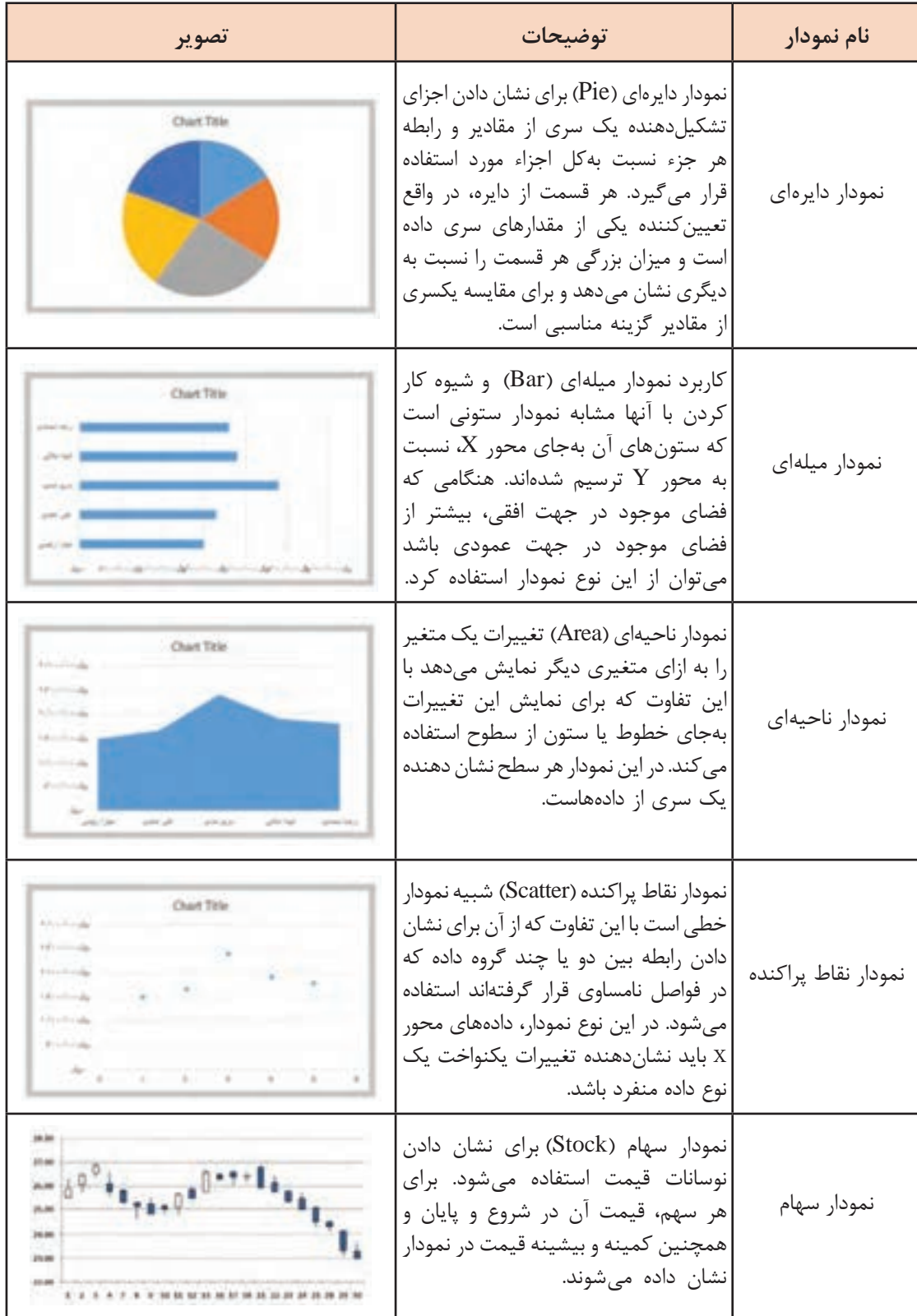

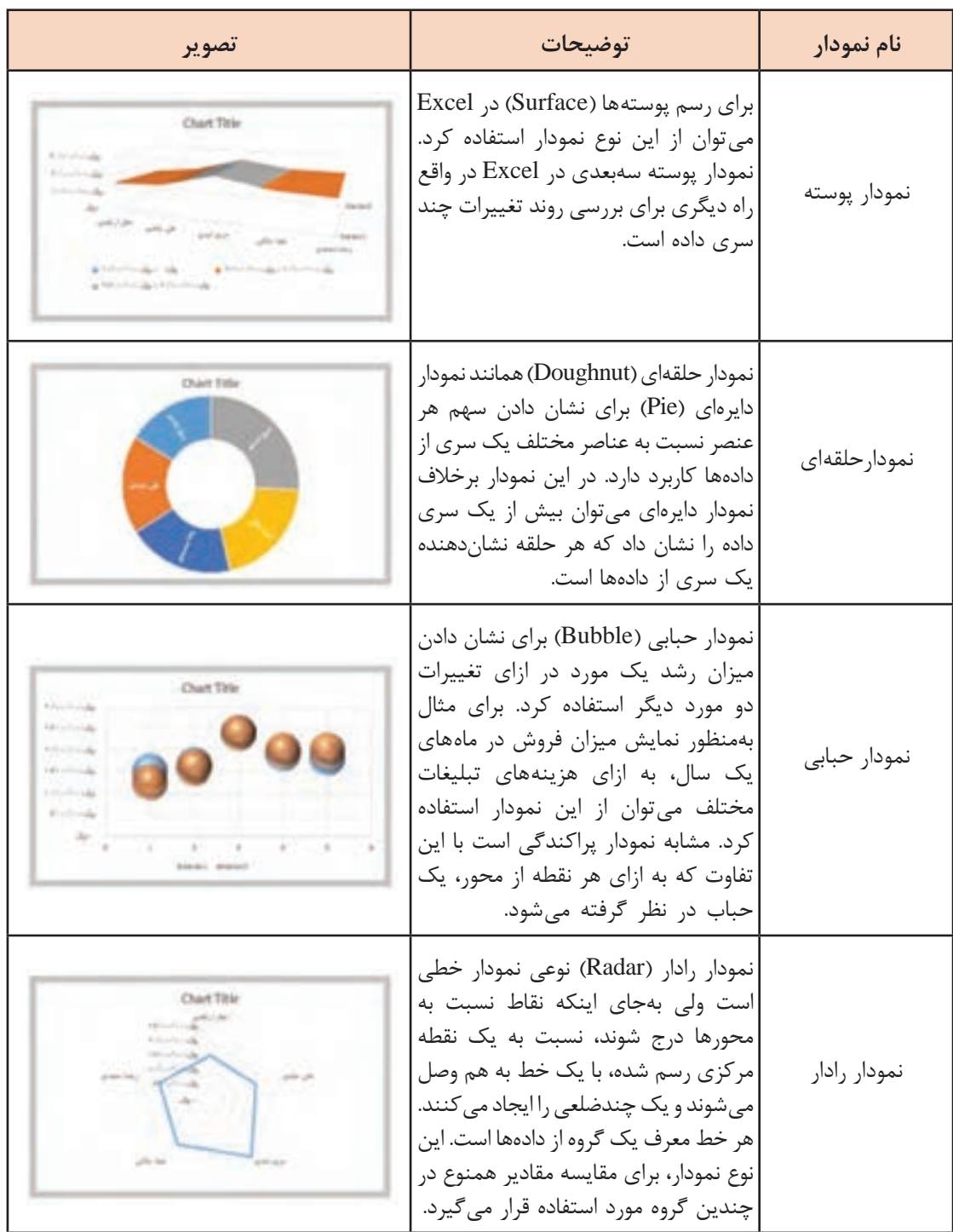

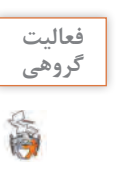

باتوجه به موضوع دادههای جمعآوری شده و کاربرد نمودار برای تشریح موضوع، کدام نمودار را **گروهی** پیشنهادمی کنید؟

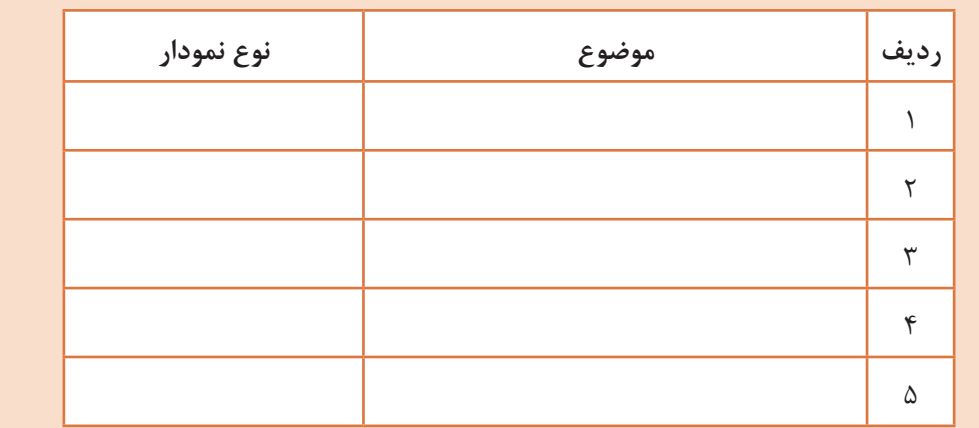

#### **کارگاه 19 ترسیم و ویرایش نمودار**

رضا میخواهد برای هر هنرجو عالوه بر کارنامه یک نمودار ستونی بهمنظور مقایسه نمرات درسهای مختلف بهصورت گرافیکی ترسیم کند. هر نمودار، متناسب با نوع آن دارای اجزای متفاوتی است )شکل48(.

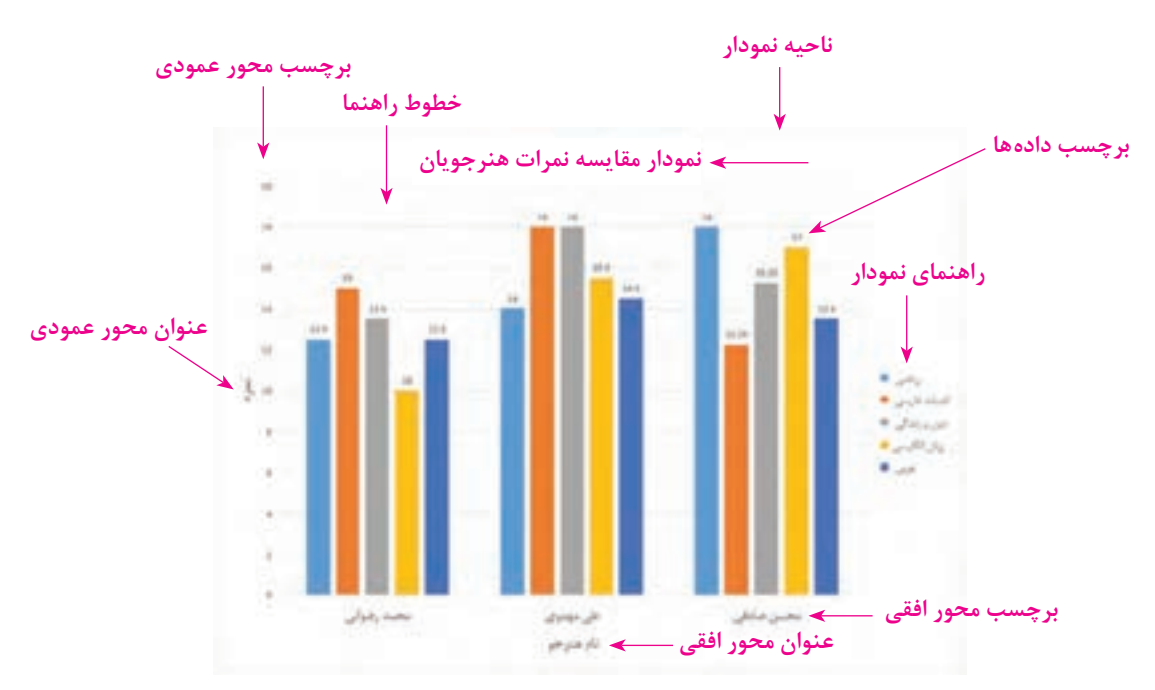

 **شکل 48ـ اجزای یک نمودار**

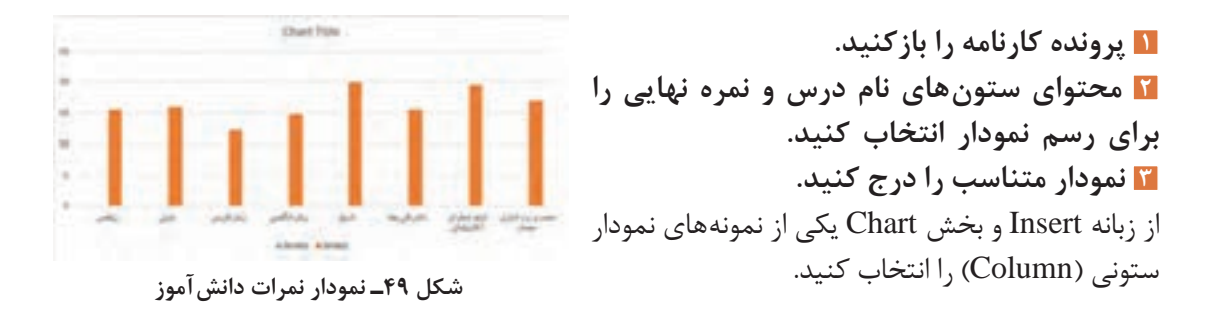

**٤ نمودار رسم شده را در مکان مناسب قرار دهید.**

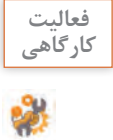

نمودار ستونی دادههای جدول زیر که مربوط به مقایسه درصد قبولی سه سال تحصیلی متوالی است **کارگاهی** را رسم کنید.

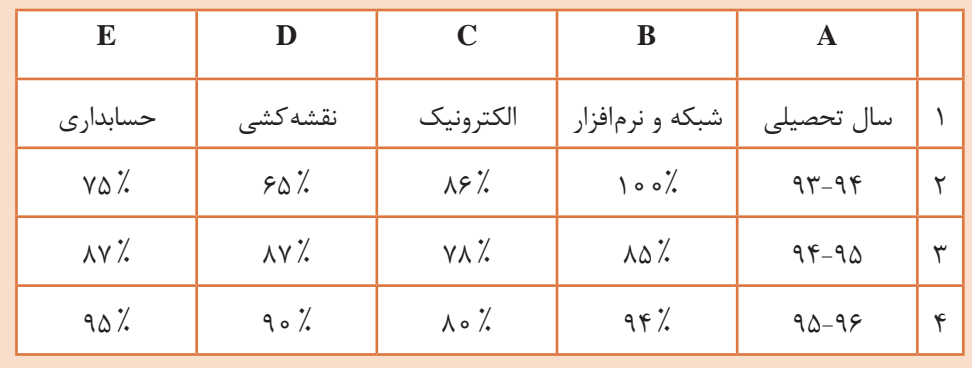

**شکل 50ـ جدول مقایسه درصد قبولی هنرجویان** 

#### **٥ نمودار را ویرایش کنید.**

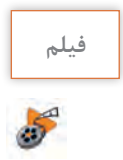

**فیلم فیلم شماره :11204 تغییر تنظیمات نمودار**

پس از مشاهده فیلم، فعالیت را انجام دهید.

**فعالیت** 

نمودار ترسیم شده را ویرایش کنید. **کارگاهی** عنوان »مقایسه نمرات پایانی نوبت اول« را به باالی نمودار اضافه کنید. نوع نمودار را به Pie تغییر دهید. رنگبندی قطعههای مختلف نمودار را تغییر دهید. تنظیماتی انجام دهید که برچسب درصد بر روی هر بخش از نمودار دیده شود.

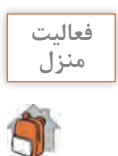

نموداری که در فعالیت کارگاهی ایجاد کردید، بهصورت الگو ذخیره کنید و سپس آن را روی نمودار **منزل** کارنامه اعمال کنید.

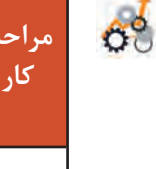

**ارزشیابی مرحله 5**

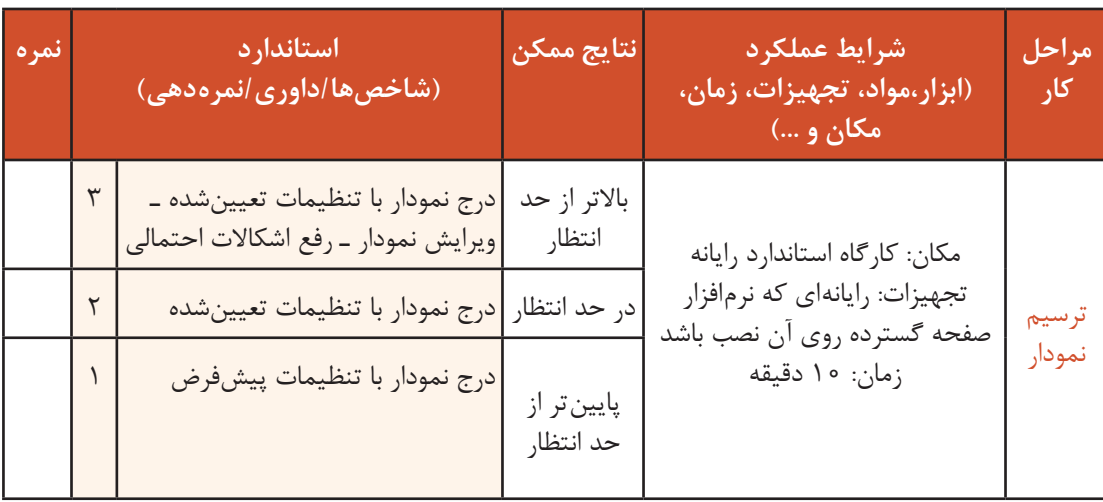

#### **صفحهبندی و چاپ**

در نرمافزار Excel این امکان وجود دارد که تمام محتویات کاربرگ را چاپ کرده یا محدودهای برای چاپ مشخص کرد. صفحهبندی و چاپ کاربرگها در Excel، باعث میشود تحلیلهای آماری و سایر موارد درج شده در کاربرگ بهطور مطلوب و به دلخواه کاربر روی کاغذ چاپ شوند. قبل از چاپ اطالعات، بهتر است ابتدا تنظیمات مربوط به صفحات را انجام داده و پیش نمایش آن را مشاهده کرد تا اگر شکل نهایی اطالعات هنگام چاپ اشکالی داشته باشد با انجام تنظیمات بیشتر آن را اصالح کرد.

#### **کارگاه 20 تنظیمات صفحه**

رضا میخواهد کارنامه هر هنرجو را در یک برگه چاپ کند. اطالعاتی که در کارنامه چاپ میشوند دارای تنظیمات خاصی هستند. اگر کارنامه خود را با همکالسی خود مقایسه کنید مشاهده میکنید که تنظیمات یکسانی برای آنها بهکار رفته است. برای مثال اندازه کاغذ، افقی بودن، میزان حاشیه از اطراف کاغذ برای تمامی کارنامهها یکسان است.

**١ پرونده کارنامه را بازکنید.**

**٢ برای انجام تنظیمات صفحه قبل از چاپ، از زبانه Layout Page گزینه سمت راست گروه Setup Page را کلیک کنید )شکل 51(.**

| The Home hard Equitarial Formula: Dits docum Your Dam Q hitterning-passed-busi- |  |                |  |  |  |                                    |  |  |  |  |
|---------------------------------------------------------------------------------|--|----------------|--|--|--|------------------------------------|--|--|--|--|
|                                                                                 |  |                |  |  |  |                                    |  |  |  |  |
| Themas Committee and                                                            |  | . Wage Sighiat |  |  |  | a bassiste d Standards to Analysis |  |  |  |  |

**شکل 51 ـ زبانه Layout Page**

**٣ تنظیمات صفحه را انجام دهید )شکل52(.**

جهت صفحه افقی و اندازه را 5A قرار دهید. در زبانه Page و بخش Scaling تنظیمات را مانند شکل 52 انتخاب کنید تا کارنامه در یک صفحه قرار گیرد.

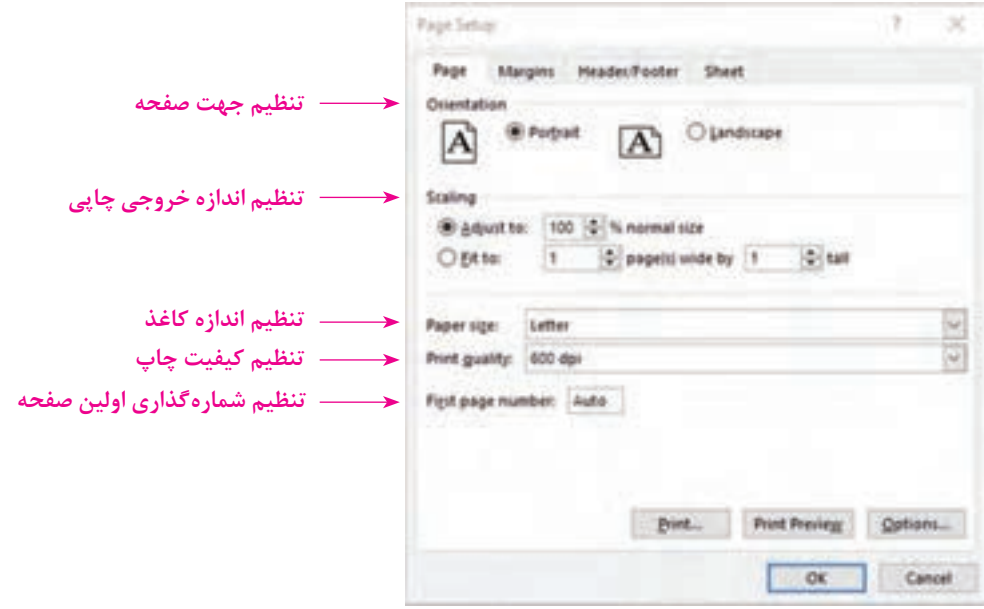

 **شکل 52ـ تنظیمات صفحه**

 $2 - 16$ República **٤ تنظیمات حاشیه را انجام دهید )شکل**  Page Margins Musdecificater Street **5 1**  $.(\Delta \Upsilon)$ در زبانه Margins برای حاشیه چپ و راست مقدار 0.3 و برای حاشیه باال و پایین مقدار **2**<br>27 <u>2</u> **4** 0.9 را وارد کنید. **3 6 7C** Morgantety Dyetically **Bird.** Port Presing Datons. OE Canad **شکل 53ـ تنظیمات حاشیه صفحه**

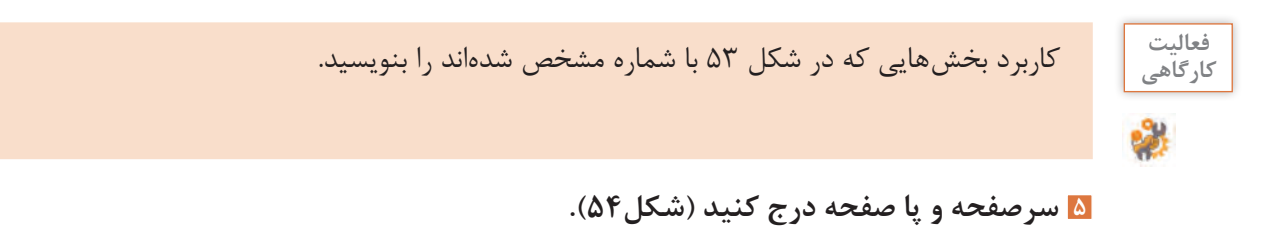

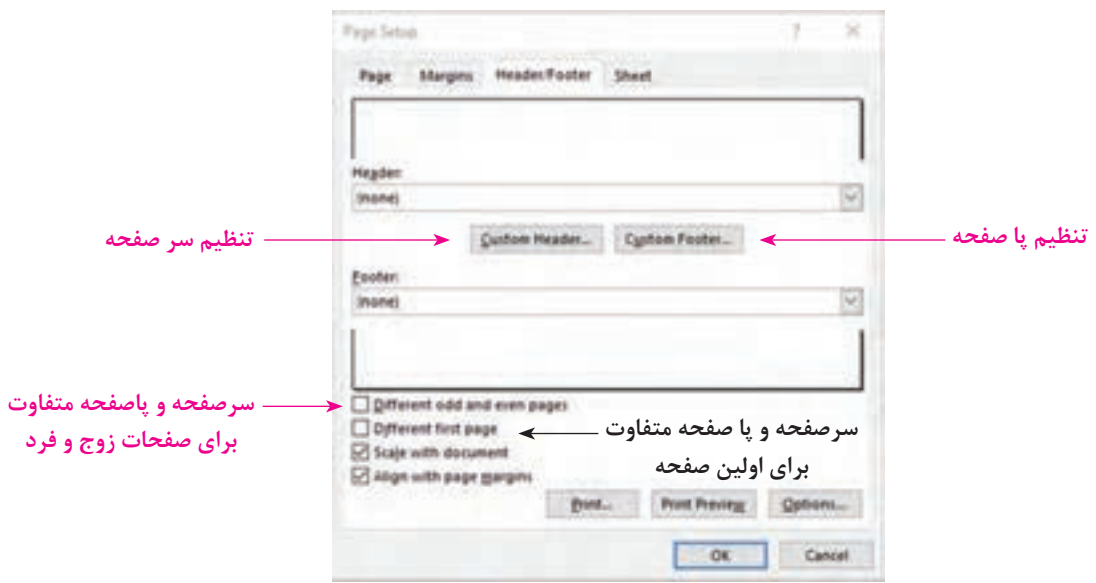

 **شکل 54ـ تنظیمات سر صفحه و پاصفحه**

برای تعیین سرصفحه در زبانه Footer and Header روی دکمه Header Custom کلیک کنید. در قسمت وسط و بالای صفحه، تاریخ درج کنید (شکل۵۵ ). سمت راست و پایین صفحه شماره صفحه را درج کنید.

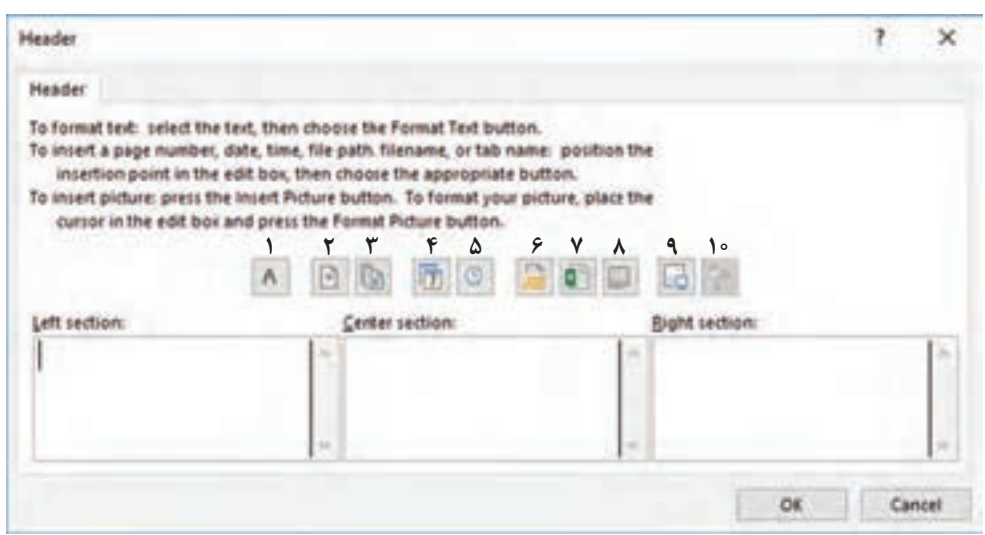

**شکل 55ـ تنظیمات سرصفحه**

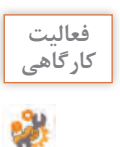

عملکرد گزینههایی که در شکل 55 با شماره تعیین شدهاند را در جدول زیر بنویسید. **کارگاهی**

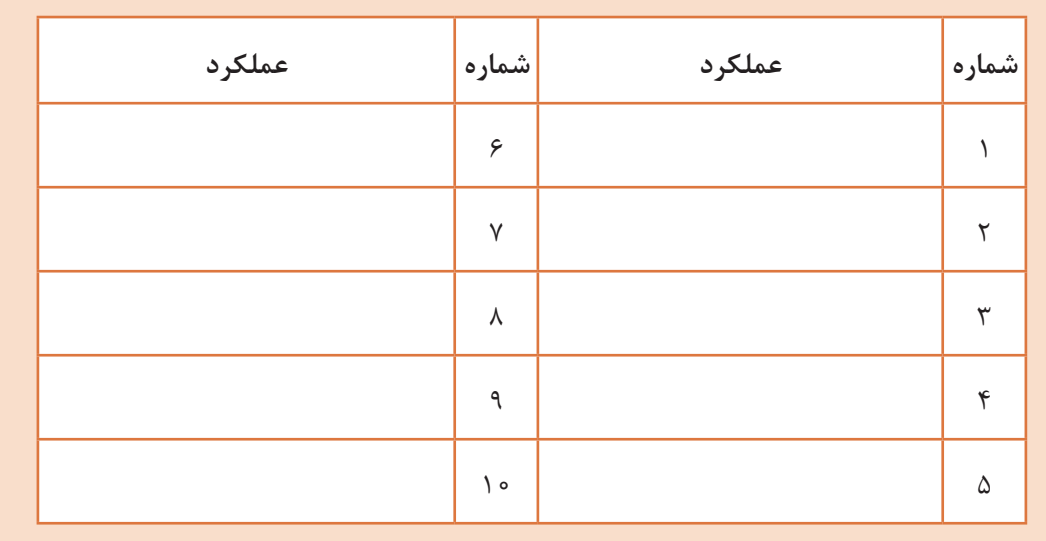

**6 تنظیمات کاربرگ را بررسی کنید)شکل 56(.** 

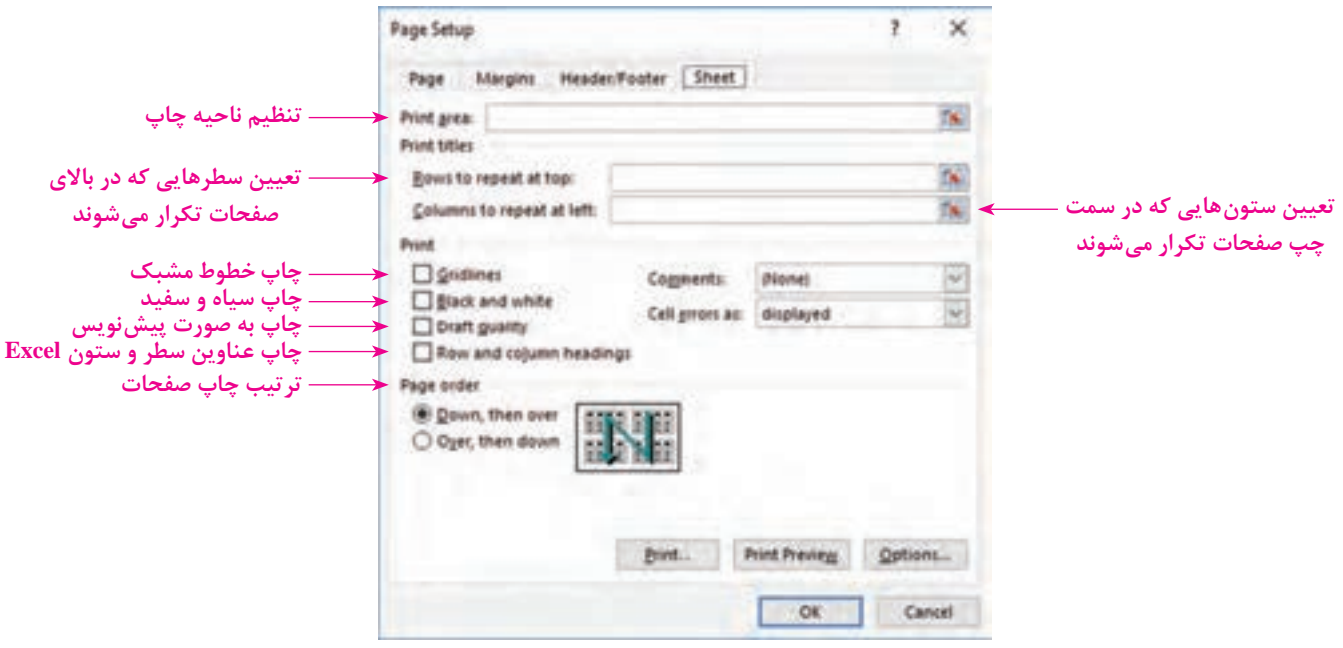

**شکل 56ـ تنظیمات چاپ کاربرگ**

ـ در پرونده فهرست ثبت نام هنرجویان تنظیماتی انجام دهید که عنوان جدول در تمامی صفحات **کارگاهی** تکرار شود. ـ در پرونده factor تنظیمات صفحه را بهصورت زیر انجام دهید. الف) اندازه کاغذ A۵ است. ب) صفحه بهصورت عمودی تنظیم شود. ج) میزان فاصله حاشیه از چپ و راست ۲۵٫۰۵ و از بالا و پایین ۷۵٫۰۵ است. د) سمت چپ و بالای صفحه، تاریخ، در سمت راست و بالای صفحه یک تصویر بهعنوان نشانوارۀ )Logo )شرکت و در قسمت وسط و پایین صفحه شماره صفحه درج شود. هـ) برگه خرید در یک صفحه قرار گیرد.

**چاپ کاربرگ**

در هر سیستم و محیط عملیاتی، خروجیهایی بهصورت چاپی وجود دارند. برای مثال در سیستم مدرسه خروجی بهصورت کارنامه در اختیار هنرجویان قرار میگیرد. برای هنرآموزان فهرست حضور و غیاب بهصورت چاپی در نظر گرفته میشود. فهرست اسامی هنرآموزان شاغل در مدرسه در اختیار مدیر قرار میگیرد. تمام اینها بهصورت خروجی چاپی هستند.

P

فعالیت<br>کا<sub>د</sub>گاهے<sub>،</sub>

**کنجکاوی** برای سیستم فروشگاه چه خروجیهایی بهصورت چاپی میتواند وجود داشته باشد؟

 **کارگاه 21 چاپ کاربرگ کارنامه**

رضا میخواهد کارنامه هنرجویان را چاپ کند. **١ پرونده کارنامه را بازکنید. ٢ سلولهای مربوط به کارنامه را انتخاب کنید. ٣ تنظیمات چاپ را انجام دهید.** برای دسترسی به تنظیمات چاپ فرمان Print در منوی File را اجرا کنید یا از کلید P+Ctrl استفاده کنید.

| Print                                                                                                    |           |                                          |                                                                                                    |                                            |                       |
|----------------------------------------------------------------------------------------------------|-----------|------------------------------------------|----------------------------------------------------------------------------------------------------|--------------------------------------------|-----------------------|
| g,<br>Capes   1<br>e<br>Ĥм                                                                                                    |           |                                          |                                                                                                    | كالمرتبان                                  |                       |
| Printer                                                                                                    |           |                                          |                                                                                                    | ×<br>arthua)<br><b>Auto</b>                |                       |
| Hindell-Parker\$100 Lisatin<br>٠<br><b>Fringe Respiration</b><br>things<br>Fort Active Steers<br>Divis print the extra shows<br>$2 - 16$<br>Ы |           | المنافل<br>π<br>$\overline{\phantom{a}}$ | <b>Wind</b><br><b>Star</b><br>∓<br>$-$<br>$\frac{1}{2} \left( \frac{1}{2} \right) \left( \frac{1}{2} \right) \left( \frac{1}{2} \right)$ | <b>MA</b><br>$27 +$<br>τ<br>÷.<br>$37 - 3$ | Ŧ<br>÷<br>÷<br>Ŧ      |
| First line Saked<br>×<br>Driv post at market the<br>Calland<br>123 123 123                                                                    |           | τ<br>τ<br>$\overline{\phantom{m}}$       | τ                                                                                                    | 340                                        | Ŧ<br>٣<br>÷<br>₩<br>w |
| Futball Drambator<br>$\scriptstyle\rm m$<br>At<br>Ω<br>Fifth and a 25 p.m.                                                                    |           | $\overline{a}$<br>≖                      |                                                                                                    | Highed)<br>serve of the                    |                       |
| Law Custom Megascletting<br>Ė<br>UR Ston Juli Mon-<br>## Sheet on Drie Rays<br>Ş<br>Dated the pretion to that it<br>Page Selvas               | 431 Set 4 |                                          |                                                                                                    |                                            |                       |

**شکل 57 ـ تنظیمات چاپ کاربرگ**

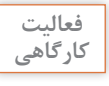

ـ عملکرد گزینههای تعیین محدوده چاپ را در جدول10 بنویسید. **کارگاهی**

جدول **10ـ تنظیمات محدوده چاپ** 

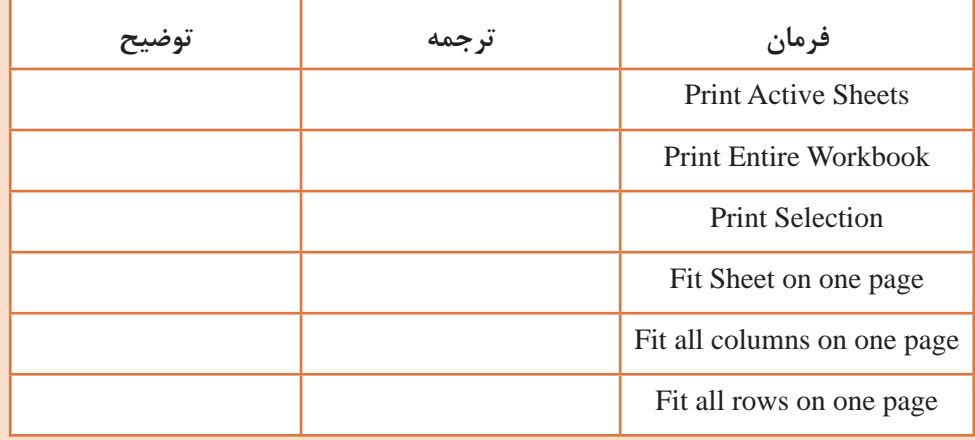

ـ برای چاپ کارنامه تنظیمات را بهصورت زیر تعیین کنید. تعداد نسخههای چاپی ۳، محدوده چاپ فقط بخش انتخابی، جهت چاپ بهصورت افقی، اندازه کاغذ 5A، حاشیه اطراف کاغذ باریک و مقیاس چاپ بهگونهای که کل صفحه در یک کاغذ قرار گیرد.

**٤ پیشنمایش چاپ کارنامه را مشاهده کنید.** قبل از اقدام به چاپ بهتر است پیشنمایش آن را مشاهده کنید تا اگر شکل نهایی اطالعات هنگام چاپ اشکالی دارد آن را اصلاح کنید. این گزینه کمک می کند بدون نیاز به استفاده از چاپگر و بدون مصرف جوهر و کاغذ، نمونه چاپی متناظر با تنظیمات انجام شده را، مشاهده کنید. سمت راست تنظیمات چاپ، پیشنمایش چاپ را مشاهده میکنید. **٥ کاربرگ را چاپ کنید.**

فعالیت<br>کار *گ*اهی در پرونده factor پیشنمایش را مشاهده کرده، سپس آن را با در نظر گرفتن تنظیمات زیر روی کاغذ **کارگاهی** چاپ کنید. الف) تعداد نسخههای چاپی ۲ عدد است. ب) فقط بخشی که شامل اطلاعات مربوط به برگه خرید است چاپ شود. ج) جهت چاپ بهصورت عمودی است. د) اندازه کاغذ A۴است. ه) حاشیه اطراف کاغذ عادی است. و( مقیاس چاپ بهگونهای است که کل صفحه در یک کاغذ قرار گیرد.

**کنجکاوی** اگر بخواهیم فقط جدول برگه خرید بدون نام، شماره برگه خرید و تاریخ چاپ شود، چه تنظیماتی باید انجام داد؟

**ماکرو در Excel**

ماکرو)Macro )یکی از ابزارهای موجود در نرمافزارهای Office است و در Excel نیز میتوان از این ابزار استفاده کرد. ماکرو مجموعهای از دستورالعملهایی است که برای انجام خودکار یک وظیفه تکراری استفاده می شود. کارهایی که انجام می دهید بهصورت دستورالعملهایی بهعنوان ماکرو ضبط می شوند. و با فراخوانی ماکرو مجموعه دستورات درون ماکرو اجرا میشوند. در واقع کارهایی که در محیط Excel انجام میدهید به ترتیب اجرا به کد تبدیل می شوند و شما هروقت نیاز داشتید می توانید از آن کدها استفاده کنید. بنابراین با کمک ماکرو از انجام عملیات تکراری جلوگیری شده و در زمان صرفهجویی نیز میشود. به کدهای تولیدشده توسط ضبط ماکرو VBA( Applications for Basic Visual )میگویند. VBA نسخه خاصی از ویژوال بیسیک هست که برای مدیریت نرمافزارهای مجموعه Office استفاده میشود.

#### **کارگاه 22 استفاده از ماکرو**

میخواهیم یک فاکتور فروش حاوی تمام فرمولهای الزم در یک کاربرگ مستقل با استفاده از ماکرو ایجاد کنیم.

**<sup>١</sup> فرمان ضبط ماکرو را اجرا کنید.** از زبانه View در گروه Macros روی فلش زیر Macros کلیک کرده و فرمان Macro Record را اجرا کنید.

#### **٢ تنظیمات ضبط ماکرو را انجام دهید.**

در قسمت name Macro نامی برای آن وارد کنید. در نام ماکرو از فاصله، نقطه، نویسههای ویژه، اسامی رزرو شده مانند نمی توان استفاده کرد. همچنین Print, Save, Copy, Paste حداکثر طول نام ماکرو 80 نویسه است. در قسمت Shortcut key یک نویسه را بهعنوان کلید میانبر، وارد کنید. اگر حرف q را وارد کنید کلید ترکیبی میانبر q+Ctrl خواهد بود. در قسمت in macro Store گزینه workbook This را انتخاب کنید تا ماکرو در کارپوشه فعلی ذخیره شود. با انتخاب

Workbook New ماکرو در کارپوشه جدید ایجاد و ذخیره میشود. با انتخاب **Workbook** Macro Personal **ماکرو** 

**شکل -58 كادر ضبط ماکرو**

**در پروندهای** به نام xlsb.Personal ذخیره شده و در هر اجرای Excel به صورت مخفی توسط نرمافزار باز میشود. در نتیجه قادر خواهید بود در تمام کارپوشهها از آن ماکرو استفاده کنید.

برای درج توضیحات ماکرو در مراجعه بعدی میتوانید توضیحات خود را در کادر Description بنویسید. روی OK کلیک کنید تا عملیات ضبط ماکرو آغاز شود.

**٣ عملیات ماکرو را تعیین کنید.**

روی عالمت Sheet New برای ایجاد کاربرگ جدید کلیک کنید. سلولهای 1A تا 1F را انتخاب کنید. از ابزار Center & merge در گروه Alignment زبانه Home استفاده کرده و عبارت فاکتور فروش را وارد کنید. در سلولهای 2A، 2C و 2E به ترتیب عبارت نام مشتری،: شماره فاکتور: و تاریخ: را وارد کنید. در سلولهای 3A تا 3F به ترتیب عبارت ردیف، نام کاال، قیمت واحد، تعداد، جمع قیمت و توضیحات را وارد کنید. در سلولهای 4A تا 13A اعداد 1 تا 10 را با استفاده AutoFill وارد کنید.

در سلول 4E رابطه 4C\*4D =را بنویسید و سپس با استفاده از AutoFill فرمول را تا سلول 13E پر کنید. در سلول 14E رابطه را برای محاسبه جمع کل قیمتها بنویسید. =SUM(E4:E13) قالببندی سلول 15E را به درصد تغییر دهید. در سلول 16E رابطه (1-E14\*(1-E15) برای محاسبه خالص پرداختی بنویسید.

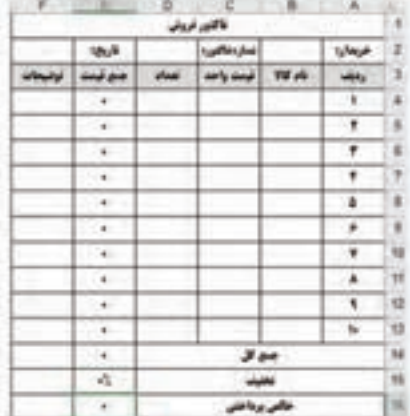

**شکل -59 نمون برگ فاکتور**

سلولهای 1A تا 16F را انتخاب کنید نوع قلم را Titr B انتخاب کرده و ترازبندی را وسطچین کنید. Border All را برای حاشیهدار شدن محدوده انتخابشده اعمال کنید.

 $\Delta$ ۶

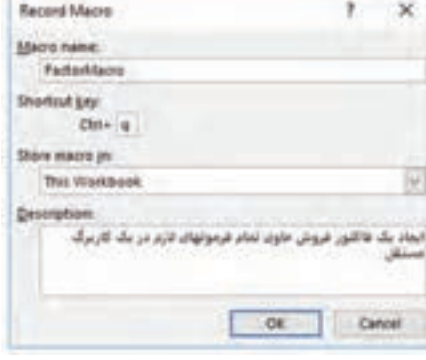

**٤ ضبط ماکرو را متوقف کنید.** از زبانه View در گروه Macros روی فلش زیر Macros کلیک کرده و فرمان Recording Stop را اجرا کنید. **٥ ماکرو را اجرا کنید.** از زبانه View گزینه Macros و سپس Macros View را اجرا کنید. ماکرویی را که ایجاد کردهاید انتخاب کرده و روی دکمه Run کلیک کنید. یک کاربرگ جدید حاوی فاکتور ایجاد میشود. همچنین میتوانید به جای اجرای ماکرو از کلید میانبر آن استفاده کنید. **٦ کدهای ماکرو را مشاهده کنید.** برای مشاهده کدهای تولیدشده با استفاده از ضبط ماکرو از زبانه View روی Macros و سپس روی View Macros کلیک کنید. نام ماکرو را انتخاب کرده و روی دکمه Edit کلیک کنید تا وارد محیط VBA شوید. از منوی File فرمان Close and return to Microsoft Excel را اجرا کنید تا به محیط Excel بازگردید.

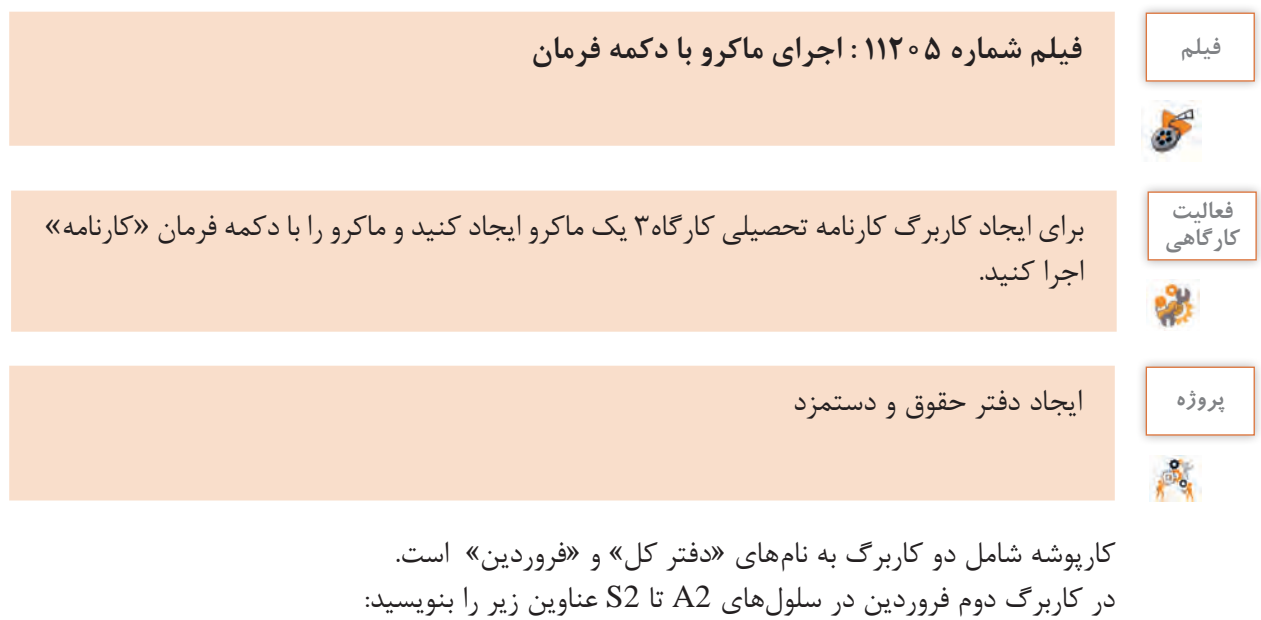

**ردیف :** در زیر آن اعداد 1 تا 100 را با AutoFill بنویسید شمارههای تکراری با رنگ قرمز مشخص شود. **کد پرسنلی :** فقط شامل اعداد 8 رقمی باشد و درصورتی که کدی تکراری وارد شد با رنگ قرمز مشخص شود. **نام خانوادگی :** حداقل شامل سه نويسه باشد. **نام:** حداقل شامل دو نويسه باشد. **نام پدر:** حداقل شامل دو نويسه باشد. **مدرک تحصیلی :** بهصورت انتخابی و شامل دیپلم، فوقدیپلم، لیسانس، فوقلیسانس، دکترا و حوزوی باشد. اسامی مدرک ابتدا در ستون AA درجشده سپس با نام مدرک نامگذاری شود. **رشته تحصیلی :** حداقل شامل سه نويسه باشد. حقوق پایه : به صورت انتخابی و شامل اعداد ۰۵۰۰۰۰۰ ، ۵۵۰۰۰۰۵ ، ۰۵۰۰۰۰۰۰ ، ۱۱۰۰۰ 12000000 باشد.

**فوقالعاده شغل :** براساس 40 درصد حقوق پایه و غیرقابل ویرایش باشد. **فوقالعاده سختی کار :** براساس 10 درصد حقوق پایه و غیرقابل ویرایش باشد. **جمع حقوق :** از مجموع حقوق پایه، فوقالعاده شغل و فوقالعاده سختی کار و غیرقابل ویرایش باشد. **بیمه :** بر اساس 5 درصد جمع حقوق و غیرقابل ویرایش باشد. **بازنشستگی:** بر اساس 6 درصد جمع حقوق و غیرقابل ویرایش باشد. **مالیات:** بر اساس سه و نیم درصد جمع حقوق و غیرقابل ویرایش باشد. **خالص حقوق :** از جمع حقوق، مقادیر بیمه، بازنشستگی و مالیات کسر گردد و غیرقابل ویرایش باشد. **ساعات اضافهکار :** حداکثر 150 ساعت و اعداد باالی 100 ساعت با رنگ سبز مشخص شود. **مبلغ اضافهکار:** بر اساس 5 هزارم حقوق پایه و غیرقابل ویرایش باشد. **جمع اضافهکار** : از حاصلضرب مبلغ اضافهکار در ساعات اضافهکار محاسبهشده و غیرقابل ویرایش باشد. **خالص دریافتی :** از مجموع جمع اضافهکار و خالص حقوق محاسبهشده و غیرقابل ویرایش باشد.

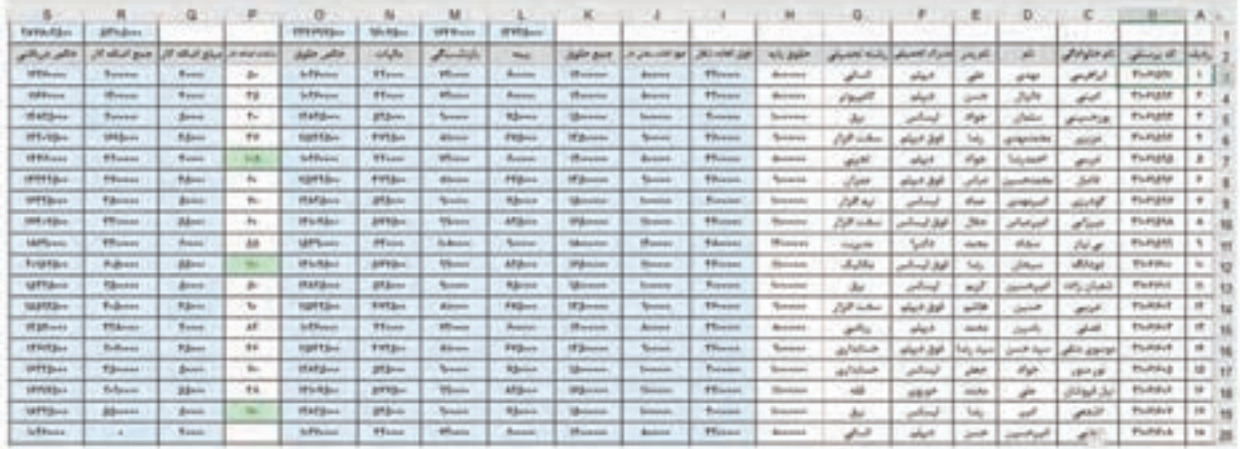

**شكل -60كاربرگ »فروردين«**

در سلول بالای بیمه یا L1 جمع کل ستون بیمه باشد. در سلول بالای بازنشستگی یا M1 جمع کل ستون بازنشستگی باشد. در سلول باالی مالیات یا 1N جمع کل ستون مالیات باشد. در سلول بالای خالص حقوق یا O1 جمع کل ستون خالص حقوق باشد. در سلول باالی جمع اضافهکار یا 1R جمع کل ستون جمع اضافهکار باشد. در سلول بالای خالص دریافتی یا S1 جمع کل ستون خالص دریافتی باشد. سلولهای غیرقابل ویرایش با رنگ آبی آسمانی مشخص شود. بعد از تکمیل مشخصات كاركنان ستون مربوط ساعات اضافهکاری تکمیل نگردد و از این كاربرگ 11 نسخه مشابه تهیه شود و نام كاربرگها از اردیبهشت تا اسفند درنظر گرفته شود. در کاربرگ اول یا دفتر کل مطابق با شکل 61 در سلولهای 3A تا 14A اسامی ماههای فروردین تا اسفند درج شود. در سلولهای 2B تا 2G عناوین بیمه، بازنشستگی، مالیات، خالص حقوق، جمع اضافهکار و خالص دریافتی درج شود. سلول 3B در واقع معادل محتوای 1L کاربرگ فروردین باشد و بقیه سلولها هم متناظر

| G                        |                  |                   | D             | с                | B            | A        |    |
|--------------------------|------------------|-------------------|---------------|------------------|--------------|----------|----|
| T099991                  | <b>VATTVI---</b> | <b>TAMPTY----</b> | 11079-111     | <b>IRVPPACCO</b> | <b>ISTV </b> |          |    |
| خالص در بافتی            | حمع اضافه کار    | خالص حقوق         | مالنات        | بازتشستكى        | ينبغه        |          | 2  |
| TAVA-TA++                | att-a---         | <b>TTTPSVa</b>    | 98-74-        | <b>SPFVanne</b>  | <b>IFVTA</b> | فروردين  | з  |
| <b>TAAA+Ta++</b>         | AF1-Food         | <b>TTFF4Y2</b>    | 98.80         | <b>ISTV</b>      | <b>ITVTS</b> | ارديبهشت | 4  |
| <b>TAAA+Ta++</b>         | AF1-Pres         | <b>TTFPSVA.</b>   | 98.70         | <b>ISTV </b>     | <b>ITYTO</b> | خرداد    |    |
| TATA+Ta++                | 11.9             | <b>TTFF4Va</b>    | <b>48. Ya</b> | <b>SPPVoors</b>  | <b>ITVTS</b> | zd.      | 6  |
| <b>TAAA-Ta++</b>         | 391-9---         | <b>TTFP4Ya</b>    | 98-70-        | <b>IPFV </b>     | <b>ITYTO</b> | عوداد    |    |
| TATA-Ta--                | こうり・テー・・         | <b>TTFPRVS</b>    | 98-74-        | <b>APFVoore</b>  | <b>ITYTA</b> | شهريور   | 8  |
| <b>TRAA-Ta--</b>         | 991.9            | <b>TTFP4Va++</b>  | 98.80         | <b>SPFViore</b>  | <b>ITYTA</b> | عهر      | 9  |
| $T - T A - T \Delta - 1$ | 991.9            | <b>TTFF4Ya</b>    | 98.80         | <b>ISTV </b>     | <b>ITYTO</b> | ایان     | 10 |
| $T - AA - T\Delta - 1$   | <b>YFI-Post</b>  | <b>TTFPSVA-+</b>  | 98.84+        | <b>IFFV</b>      | <b>ITVTS</b> | الر      | 11 |
| <b>TITA-Ta--</b>         | Villeford        | <b>TTFF4Va</b>    | 49-72--       | <b>SPFV-Att</b>  | <b>ITVTA</b> | هی       | 12 |
| <b>TIAA-Tá--</b>         | Afteries.        | <b>TTFP4Va++</b>  | 48-70-        | <b>IFFV</b>      | <b>ITYTA</b> | بهمن     | 13 |
| TTTA-Ta--                | A 51-P           | <b>TTFF4Ya</b>    | 98.80 **      | <b>SPFV </b>     | <b>ITVTA</b> | اسقتد    | 14 |
|                          |                  |                   |               |                  |              |          |    |

با کاربرگ و عنوان مشخصشده تنظیم شوند.

**شكل-61كاربرگ »دفتر كل«**

گذرواژه برای حفاظت کاربرگ ها 1397@iran باشد. نموداری مستقل بر اساس جمع ساعات اضافهکار و ماههای سال در یک کاربرگ مستقل ایجاد کنید. با استفاده از ماکرو به ازای هر ماه که کد پرسنلی و تعداد ساعات اضافهکار انتخاب شده باشد نمودار مربوطه ترسیم شود.

**ارزشیابی مرحله 6**

 $6<sup>o</sup>$ 

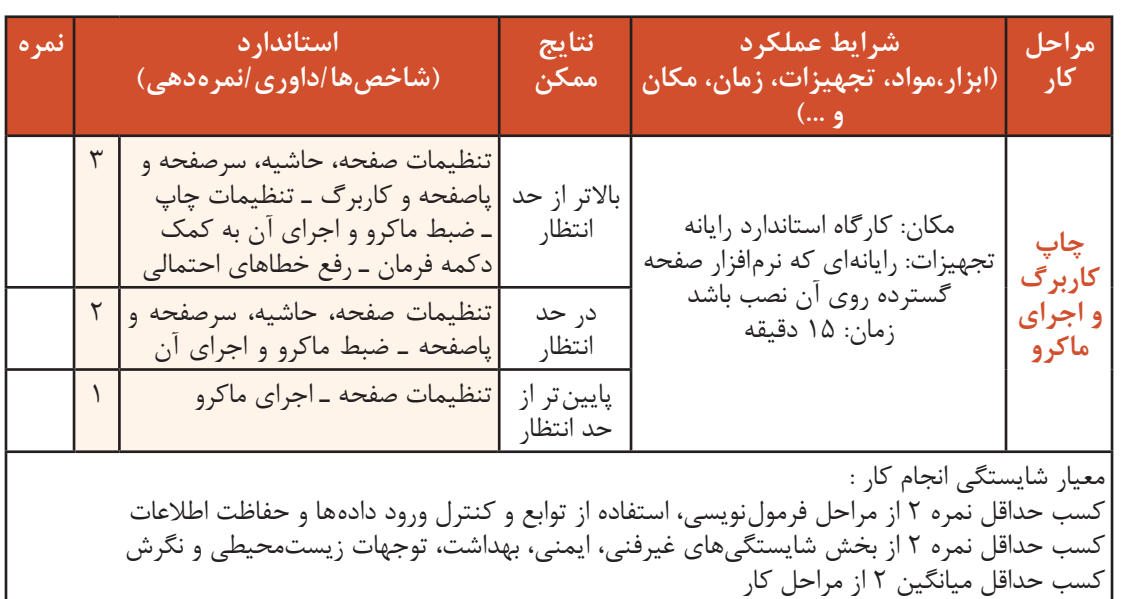

#### **جدول ارزشیابی پایانی**

#### **شرح کار:**

۱- ورود و نمایش دادهها<br>۳- استفاده از توابع

۲- ورود و نمایش دادهها<br>۳- استفاده از توابع<br>۵- ترسیم نمودار مستفاده از توابع -4 کنترل ورود دادهها و حفاظت اطلاعات -4 کنترل ورود دادهها و حفاظت اطلاعات ۶- چاپ کاربرگ و اجرای ماکرو

#### **استاندارد عملکرد:**

با استفاده از امکانات نرمافزار صفحه گسترده، اعتبار دادههای ورودی را کنترل کرده، عملیات محاسباتی و فرمولنویسی به کمک توابع و رسم نمودار را انجام داده و کاربرگ را برای چاپ آماده کند. **شاخصها:**

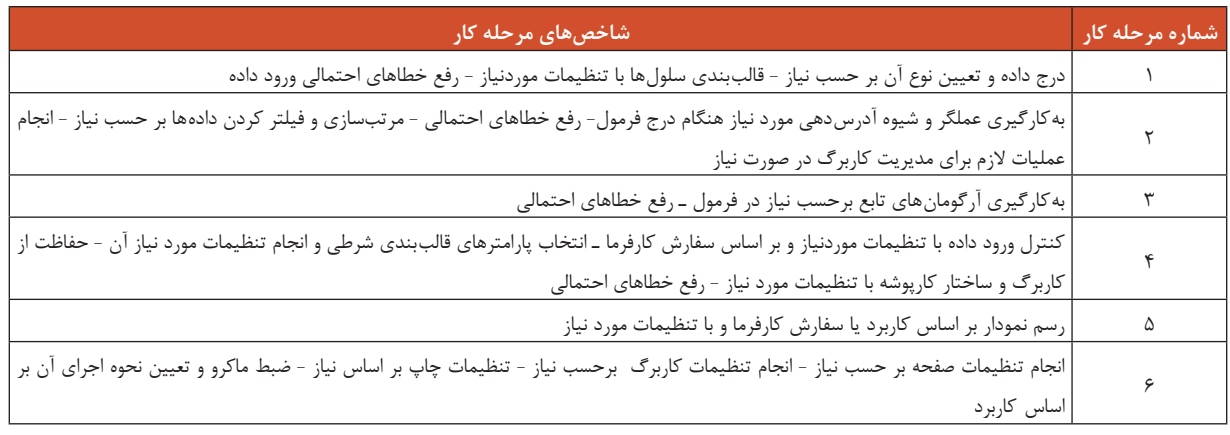

#### **شرایط انجام کار و ابزار و تجهیزات:**

**مکان :** کارگاه رایانه مطابق استاندارد تجهیزات هنرستانها

**تجهیزات :** رایانهای که نرمافزار صفحهگسترده روی آن نصب باشد **زمان :** 80 دقیقه )ورود و نمایش دادهها 20 دقیقه ـ فرمولنویسی 10 دقیقه ـ استفاده از توابع 10 دقیقه ـ کنترل ورود دادهها و حفاظت اطالعات 15 دقیقهـ ترسیم نمودار 10 دقیقه ـ چاپ کاربرگ 15 دقیقه(

**معیار شایستگی:**

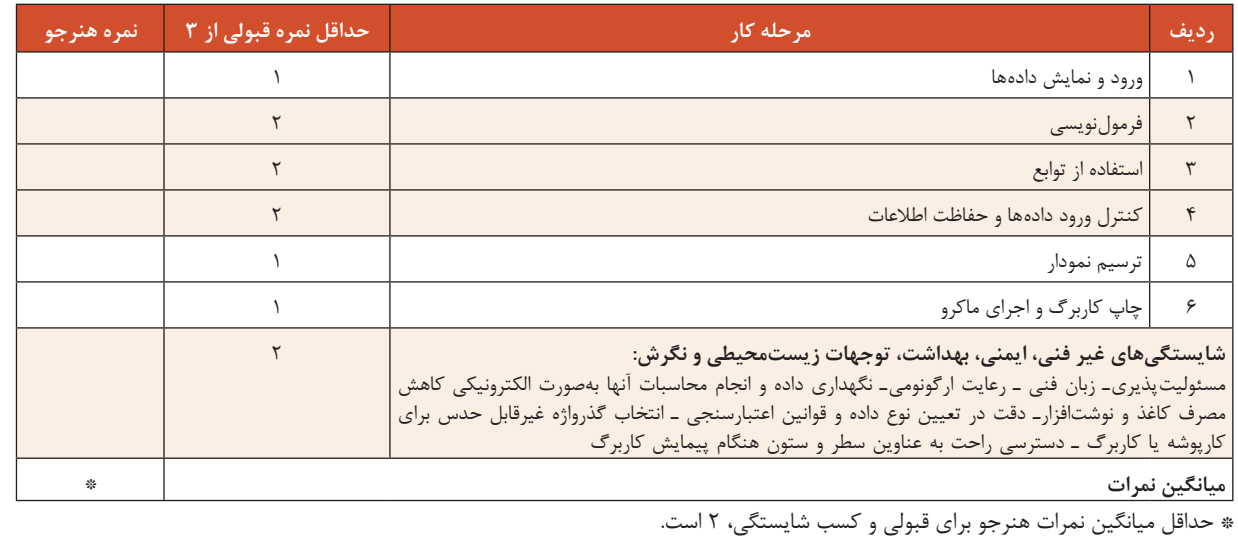